# **ワイヤレスフル HD カメラ & 7インチモニターセット WSS7M2CI** 保証書付

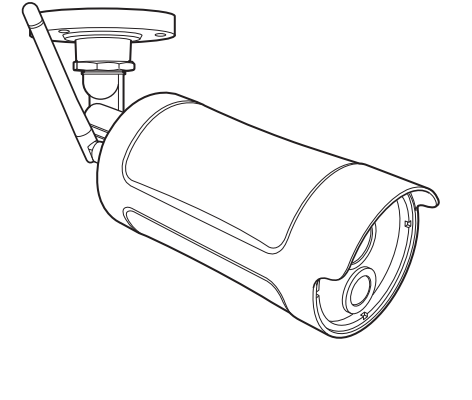

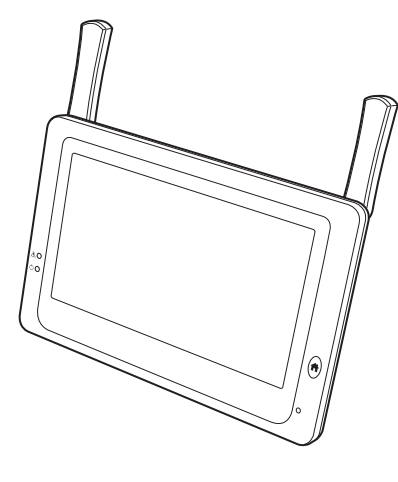

このたびは、本製品をお買い上げいただきありがとうございます。 ご使用前にこの取扱説明書をよくお読みのうえ、正しく安全にお使いください。 お読みになったあとは、いつでも見られるところに保管してください。

- • この製品は犯罪防止システム品ではありません。空巣、強盗、変質者の侵入などの 犯罪による損失、損傷などが発生しても、当社は一切責任を負いませんのであらか じめご了承ください。
- • 本製品は、液晶モニターに増設用カメラを最大 3 台まで追加で登録できます。増 設する場合は、専用の増設用カメラ「増設用センサーライト付ワイヤレスフル HD カメラ (WSS1C)」または「増設用ワイヤレスフル HD カメラ (WSS2C)」 をお買い求めください。WSC シリーズのカメラとは互換性がありません。

# **もくじ**

はじめに

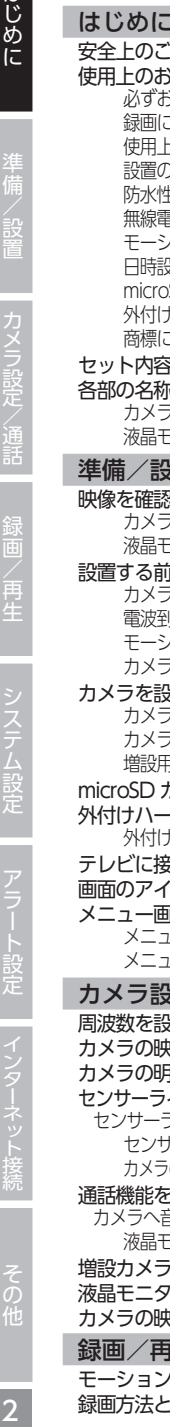

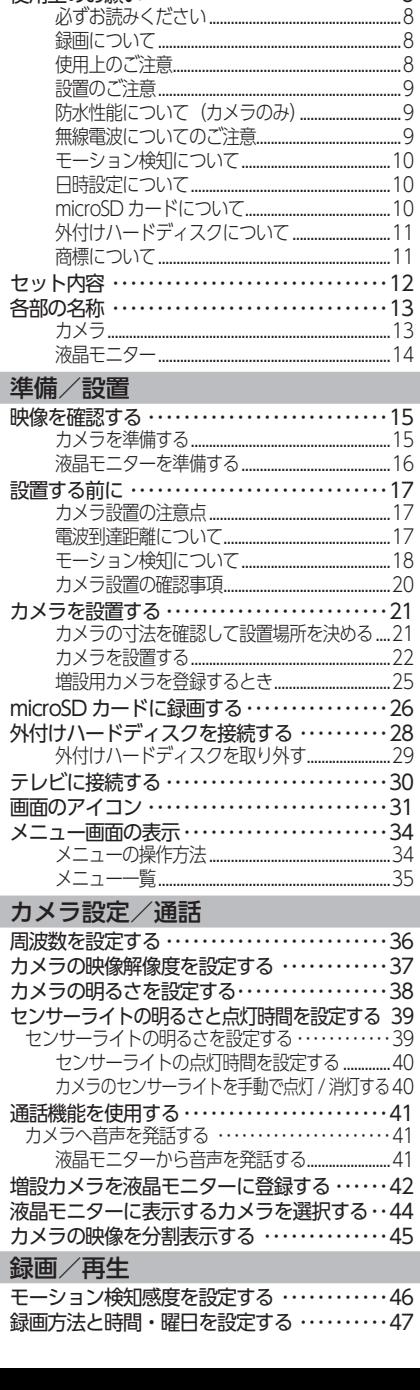

安全上のご注意 [・・・・・・・・・・・・・・・・・・・・・・・・・・・・](#page-2-0) 3 使用上のお願い [・・・・・・・・・・・・・・・・・・・・・・・・・・・・](#page-7-0)・・ 8<br>
<sup>必ずお読みください</sup>

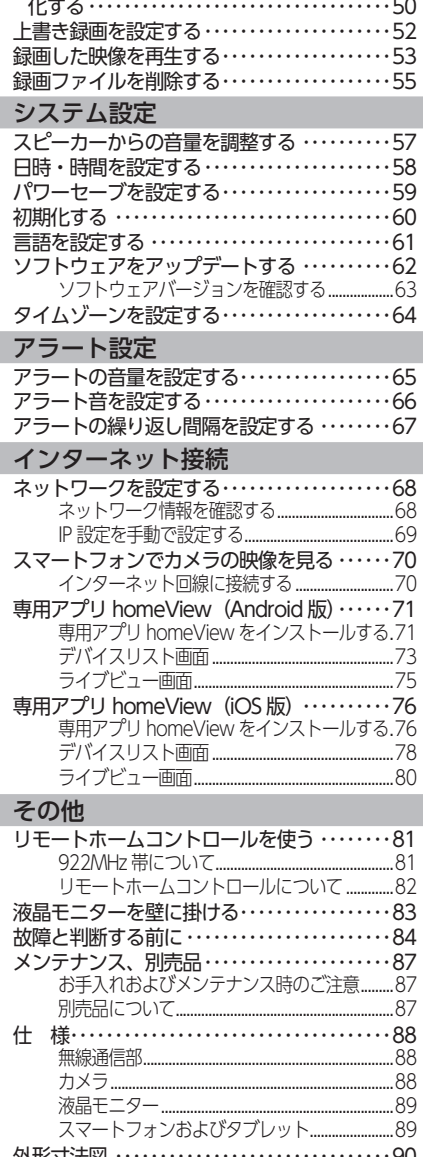

[録画時間\(録画ファイルの設定時間\)を設定する・・49](#page-48-0) [microSD カード / 外付けハードディスクを初期](#page-49-0)

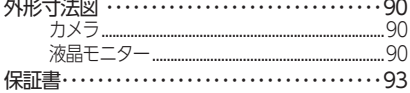

# <span id="page-2-0"></span>**安全上のご注意**

お使いになる方や他の人々への危害、財産への損害を未然に防ぐため、必ずお守り いただくことを説明しています。本文中に使われている図記号の意味は、次のとお りです。

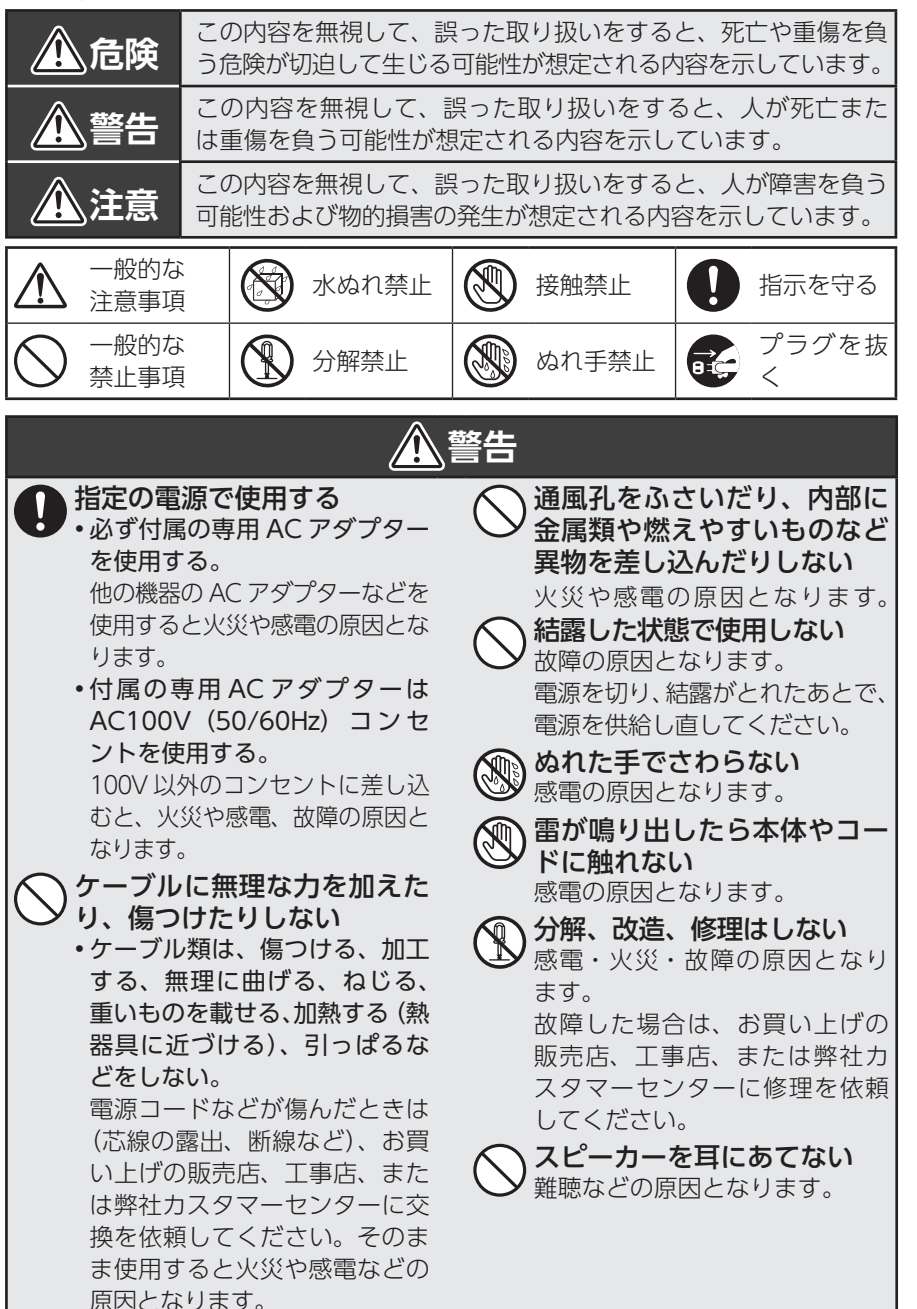

準備/設置

録画/再牛

システム設定

アラート設定

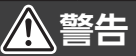

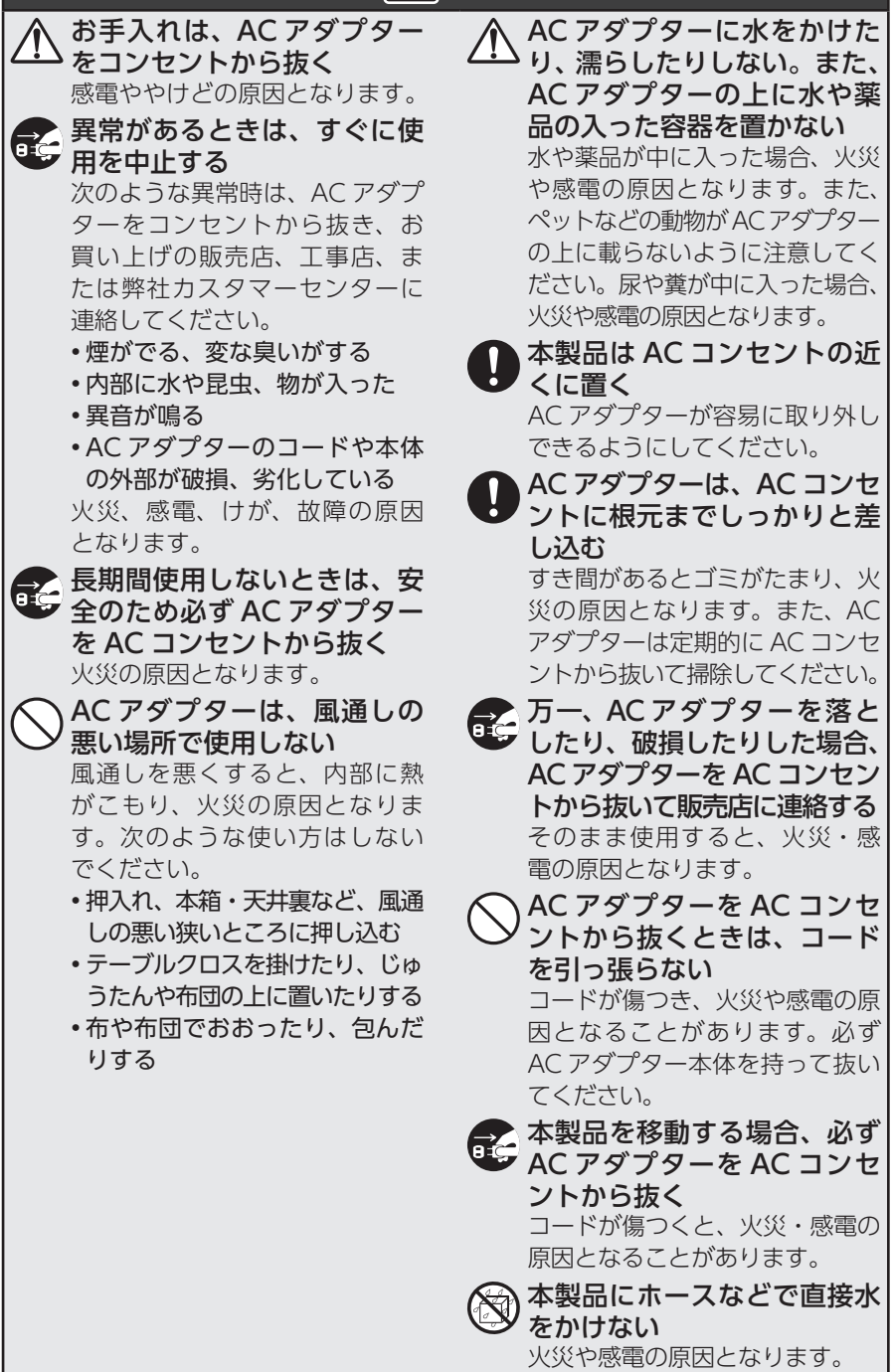

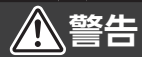

雷の発生が予想されるとき は、前もって、AC アダプター を AC コンセントから抜く 落雷によって、火災の原因となる ことがあります。 電源(AC100V)を入れたま ま配線工事をしない 火災や感電の原因となります。 雷のときは配線工事をしない 感電の原因となります。 次の場所に設置しない •雨水などがかかる場所 (液晶モ ニターのみ) 故障の原因となります。 • 強度の不足する場所、不安定な場所 落下や転倒によるけがの原因と なります。 • 継続的に振動が発生する場所 (工事現場など) 落下や転倒によるけがの原因と なります。 • 人や車両の通行の妨げになる場所 ぶつかったり、接触したりして、 けがや破損の原因となります。 • 直射日光の当たる場所、熱器具 の付近や高温になる場所、湿気 やホコリの多い所 火災や感電、故障の原因となり ます。 • 浴室やシャワー室、プールなど の湿気の多い所 湿気や湯気による故障の原因と なります。 • 塩害や腐食性ガスが発生する場所 取付部が劣化し、落下によるけが や事故、故障の原因となります。 • 可燃性ガスの雰囲気中 爆発によるけがの原因となります。 • 可燃物のそば • わらぶき屋根の軒下 • ベランダなど、洗濯物や布団 などがカメラに触れる場所 • 風により可燃物が飛んできて

カメラを覆う恐れのある場所 火災の原因となります。

設置、点検時は次のことに注 意する • 設置や配線、点検時は電源を

> 切ってから作業する。 感電やショート・誤配線による 火災の原因となります。

• 足場と安全を確保し、強風、雨、 嵐、雪、霧などの天候が悪い日 や暗い所では、危険なので設置 工事や点検をしない。

落下や転倒によるけがの原因と なります。

- • 本体や部品、工具類を落とした り、強い衝撃を与えたりしない。 けがや故障の原因となります。
- • ケーブル類は正しく配置する。 引っ掛けると落下や転倒による けが、故障の原因となります。
- • 組み立てや取り付けのネジやボル トは、締め付け力(トルク)指定 がある場合は、その力(トルク) で締め付け、確実に固定する。 落下によるけがの原因となりま す。
- • 台風のあとや積雪のあとなど は、取り付けに緩みや異常が生 じることがあるので注意する。 点検はお買い上げの販売店、工 事店、または弊社カスタマーセ ンターにご相談ください。その ままにすると破損して、けがや 故障の原因となります。
- •取り付けたカメラにぶら下がった り、無理な力を加えたりしない。 落下による破損、けがの原因と なります。

電源工事が必要な場合は、電気 工事が行えるお買い上げの販 売店または工事店に依頼する 電気工事士の資格がない場合、 電気工事をすることは、法律で 禁止されています。

はじめに

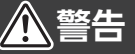

 $\bigwedge$ 

 $\leq$ 

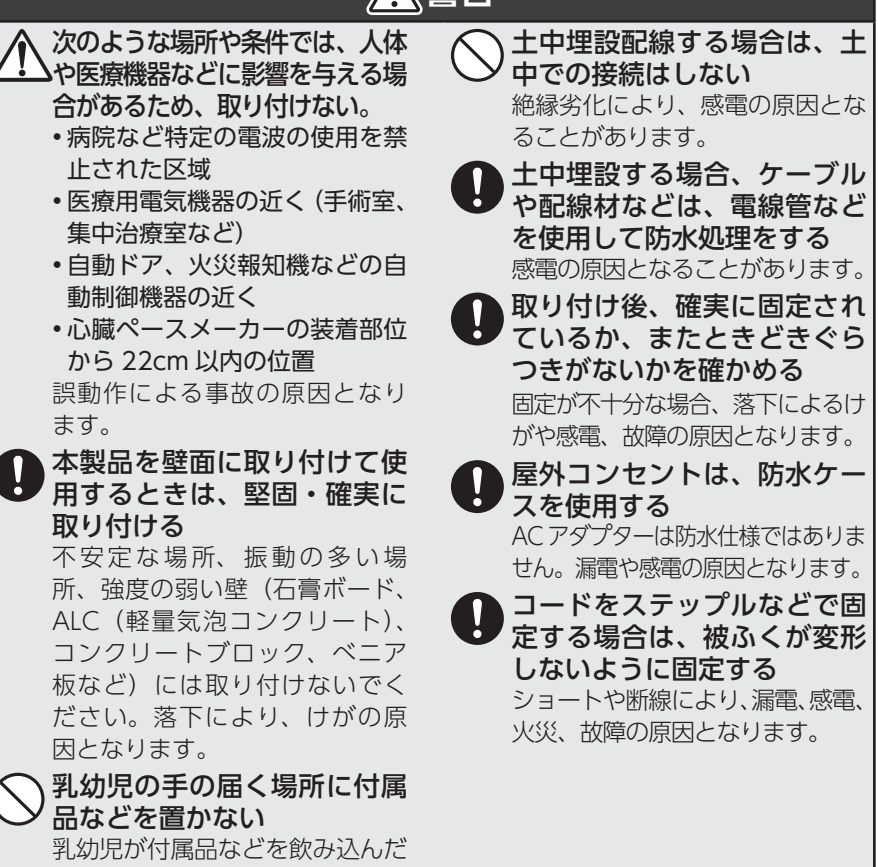

場合は、すぐに医師に相談してく

ださい。

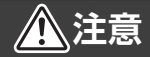

### お手入れの注意

ベンジンやアルコール、シンナー などは使わず、乾いた布で乾拭 きしてください。

溶けたり、変形や変色の原因と なります。

定期的に点検する  $\mathbf{I}$ 

取り付けが緩んだり、ネジが錆 びたりすると、落下による破損、 けがの原因となります。

# はじめに

以内でも間に次の障害物が存 在する場合など、環境によっ て電波が弱くなりブツブツ音 や通話の途切れが発生する • 障害物 • 金属製のドアや雨戸 • 複層ガラスの窓 • アルミ箔入りの断熱材が入った壁 • 壁を何枚も隔てたところ • コンクリートやトタン製の壁 • 環境 • テレビ、携帯電話などの無線 局が近くにある場合 • テレビ、ラジオ、ルーター、

距離が離れている場合、300m

パソコン、FAX、送信機など 電波を発生している家電製品 やその他の OA 機器が近くに ある場所

• カメラ、液晶モニターをそれ ぞれ別の階や家屋などで使う とき

 $\overline{7}$ 

# <span id="page-7-0"></span>**使用上のお願い**

### **必ずお読みください**

### 本製品を設置する前に、必ず動作確認を行ってください。

- ① カメラの電源を入れてから、カメラと液晶モニターを近づけてペアリング(登録) し、移動できる場所でカメラの映像が液晶モニターの画面に表示されることを 確認してください。([➡ 15](#page-14-1) ~ 16 [ページ](#page-15-1))
- ② 設置場所近くの環境でもカメラの映像が液晶モニターの画面に表示されること を確認してください。
	- **重要** 設置場所の環境によっては、他の機器の電波が妨害となったり、壁などの 影響によって電波が減衰するなど、正常に動作しないことがあります。

### **録画について**

本製品の故障や誤動作、接続した機器の不具合などの原因によって、microSD カー ドや外付けハードディスクなどに正常に録画できなかった内容の補償、録画した内 容の損失、直接および間接的損害につきましては、弊社は責任を負いかねます。あ らかじめご了承ください。

### **使用上のご注意**

- 本製品の使用は、日本国内のみです。海外では使用できません。
- 本製品は、防犯を保証する機器ではありません。ご使用中に、人命・財産などに 損害が生じても、当社は責任を負いかねます。
- カメラは軒下など、できるだけ雨、風や日光が直接当たらないところに設置して ください。
- カメラのスピーカーに雨などがかかったときは、一時的に通話ができなくなることが ありますが、故障ではありません。スピーカーを乾燥させると通常に通話ができます。
- 停電などの外部要因によるデータの損失、その他の直接および間接的損害につき ましては、弊社は責任を負いかねます。あらかじめご了承ください。
- 本製品は、microSD カードや外付けハードディスクなどにカメラの映像を録画します。
- カメラと液晶モニターの通信状態によって録画が途切れることがあります。
- 周囲温度 0℃以下で使用した場合、レンズ部がくもったり、霜が付いたりするこ とがあります。
- カメラのレンズやセンサーには、直接手で触れないでください。故障の原因とな ります。汚れた場合は、乾いた柔らかい布で拭取ってください。
- 専用アプリを使用してスマートフォンで映像を見るときは、通信事業者とのご契 約内容によっては通信料金が高額になる場合があります。ご利用の際はご契約の 通信事業者へ確認してください。
- 専用アプリは、スマートフォンなどのテザリングでは使用できません。また、 Android、iOS、iPadOS 端末以外の携帯電話や端末では使用できません。

 $\overline{8}$ 

- <span id="page-8-0"></span>• カメラを 2 台以上使用する場合は、カメラ同士を 5 m以上の間隔をあけて設置して ください。
- カメラをセンサーライトの近くに設置しないでください。誤動作することがあります。
- 2 セット(液晶モニターとカメラ)以上を同一場所に設置することはできません。
- カメラは、被写体のプライバシーや肖像権に配慮して設置してください。
- 液晶モニターとカメラの間に鉄板やアルミ板など電波を遮断するものがない場所 に設置してください。
- 本製品のそばに電波干渉を及ぼす機器(ルーターなど)がないことを確認してください。

## **防水性能について(カメラのみ)**

- 本製品のカメラには、JIS 保護等級 IP66(耐塵・耐水性)相当の防水性能があり ますが、完全防水構造ではありません。多少の水に濡れても使用できますが、水 没した場合は故障するおそれがあります。
- カメラのスピーカーに雨などがかかったときは、一時的に通話ができなくなることが ありますが、故障ではありません。スピーカーを乾燥させると通常に通話ができます。
- 本製品は気密性が高いため、夏場の車内など、高温環境から常温環境に設置する 場合など、急激な温度変化があった場合、一時的にカメラやセンサー部などの内 部が結露する場合があります。しばらくすると解消し、品質には影響ございません。

### **無線電波についてのご注意**

本製品の電波周波数帯は 2.4GHz です。この周波数帯は、医療機器・電子レンジな どの産業・科学機器のほか、工場の製造ラインなどで使用される移動体識別用の構 内無線局(免許を要する無線局)および特定小電力無線局(免許を要しない無線局)、 ならびにアマチュア無線局(免許を要する無線局)が運用されています。

- 電子レンジ、デジタルコードレス電話、その他 2.4GHz 帯の電波を使用する機器(無 線 LAN、Bluetooth®対応機器、ワイヤレスオーディオ機器、ゲーム機器など)の近 くで使用すると、通信が途切れたり、速度が遅くなることがあります。
- 本製品を使用する前に、近くでこれらの無線局が運用されていないことを確認してください。
- 万一、本製品と他の無線局との間で有害な電波干渉が発生した場合は、速やかに 本製品の使用場所を変更するか、使用を停止してください。

### ◎ 本製品の無線の電波について

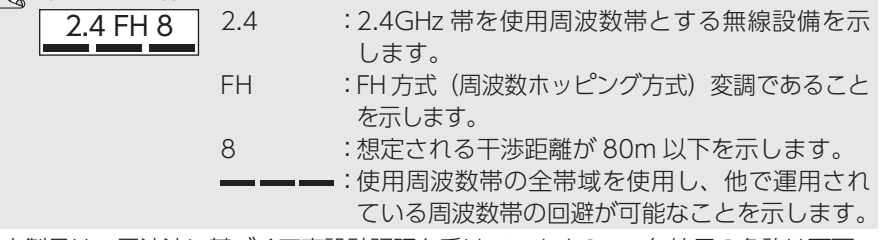

• 本製品は、電波法に基づく工事設計認証を受けていますので、無線局の免許は不要で す。ただし、本製品を分解・改造することは電波法で禁止されています。また、本製 品に貼り付けてある認証ラベルをはがしたり、改ざんなどは行わないでください。 不明点やその他お困りのときは、お買い上げの販売店、工事店、または弊社カス タマーセンターまでお問合わせください。

### <span id="page-9-0"></span>**モーション検知について**

詳細は、「モーション検知について」(→ 18ページ)を参照してください。

モーションセンサーが検知することによって動作します。

次の場合は、動体(人や動物)がいなくても検知する、または動体(人や動物)が いても検知しないことがあります。故障ではありません。

### 動体(人や動物)がいなくても検知する

- カーテン、炊飯器や電気ポットなどの蒸気を検知 している
- ・カメラの前に動くものがある ・直射日光などの強い光が当たる<br>・エアコンの風が直接当たる ・不安定な場所に設置している
- 
- 動体(人や動物)がいても検知しない
- カメラの前に障害物がある • カメラの周囲温度が高い

### ◎ モーション検知の特性

• 不安定な場所に設置している

モーションセンサーを横切る動きは検知しやすく、センサーの真下を通る動 きや正面から近づく動きは検知しにくくなります。

### **日時設定について**

### 本製品には時計機能があり、映像に日時を記録できます。

<span id="page-9-1"></span>月に約 1 分程度の誤差があります。定期的に正しい日時に設定してください。 はじめてご使用になるときは、液晶モニターの表示や録画ファイルに記録するため に、日時を必ず設定してください。(➡ 58 [ページ\)](#page-57-1)

### **microSD カードについて**

液晶モニターの microSD カードスロットに挿入した microSD カードにカメラの 映像を録画できます。

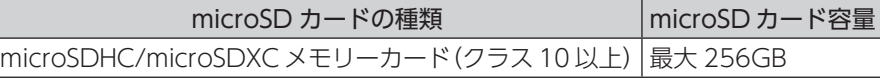

- すべての microSD カードの動作を保証するものではありません。
- microSD カードは消耗品です。定期的に microSD カードの交換をお勧めします。
- microSD カードを挿入する、または取り出すときは、液晶モニターの電源を OFF にしてください。
- microSD カードは、エレコム製の MLC タイプ(書き換えに強い高耐久型)を使 用することをお勧めします。

(エレコム製の microSD カードは動作確認済です。詳しくは弊社 HP の D サポ! を確認してください。)

### <span id="page-10-0"></span>**外付けハードディスクについて**

液晶モニターの USB 端子に接続した外付けハードディスクにカメラの映像を録画で きます。

本製品は、次の外付けハードディスクを使用してください。

### 外付けハードディスク容量

### 最大 2TB

- すべての外付けハードディスクの動作を保証できるものではありません。
- 万一録画されなかった、データが破損・消去したなどの障害に対し、当社は一切 の責任を負いませんので、ご了承ください。
- USB 端子部分には、直接手で触れないでください。
- 本製品やパソコンなどで外付けハードディスクをフォーマットすると、ハードディ スク内のデータは消去されます。
- 強い衝撃や振動を与えないでください。
- 外付けハードディスクは、エレコム製を使用することをお勧めします。 (エレコム製の外付けハードディスクは動作確認済です。詳しくは弊社HPのDサポ! を確認してください。)
- USB メモリーは使用しないでください。

### **商標について**

• iPhone、iPad、iPod touch は、米国および他の国々で登録された Apple Inc. の商標です。

App Store は、Apple Inc. のサービスマークです。 iPhone の商標は、アイホン株式会社のライセンスにもとづき使用されています。 iOS 商標は、米国 Cisco のライセンスに基づき使用されています。

- Google お よ び Google ロ ゴ、Android、 ア ン ド ロ イ ド、Goolge Play は、 Google LLC の商標です。
- microSD ロゴ、microSDHC ロゴ、microSDXC ロゴは、SD-3C,LLC の商標です。
- HDMI、High-Definition Multimedia Interface, および HDMI ロゴは、米国お よびその他の国における HDMI Licensing, LLC の商標または登録商標です。
- QR コードは、株式会社デンソーウェーブの登録商標です。
- その他記載されている会社名および商品名は、各社の商標または登録商標です。

# <span id="page-11-0"></span>**セット内容**

本製品には次のものが入っています。すべてが揃っているかを確認してください。 **重要** 必ず付属の AC アダプターを使用してください。 カメラ:1 台 液晶モニター:1 台 コード長約 2.8m D カメラ用 AC アダプター:1 個 モニター用 AC アダプター:1 個 コード長約 1.8m コード長約 1.5m 型番:CS12N090080FJF 型番:CS18D050300FJF アンテナ:1 本 コンクリートアンカー:3 本 カメラ取付用ネジ:3 本 ல 六角レンチ:1 本 LAN ケーブル(CAT5e):1 本 取扱説明書:1 冊 約 1.5m **●市販品を準備する**(お客様の使用方法によって、用意してください。) microSD カード(市販品)を | 外付けハードディスク (市販品) | テレビ (市販品)を使用して カメラ映像を見る場合 使用して映像を録画する場合 を使用して映像を録画する場合 • microSD カード • テレビまたはモニター microSDHC/ • 外付けハードディスク※ HDMI1.4、1080i/720p microSDXC 容量:最大 2TB 入力対応のテレビなど クラス 10 以上 • ミニ HDMI ケーブル (エレコム製推奨) 容量:最大 256GB  $\Sigma$  = HDMI (Ver.1.4) • USB ケーブル (エレコム製推奨) (片側 typeA- 片側 typeC)

※ USBハードディスクはセルフパワー(ACアダプター使用)で動作します。バスパワー の USB ハードディスクをご使用のときは、消費電流 500mA 以下で動作します。

USB2.0

アラート設定

| インターネット接続

その他

**12** 

# <span id="page-12-0"></span>**各部の名称**

**カメラ**

**●正面**

<span id="page-12-1"></span>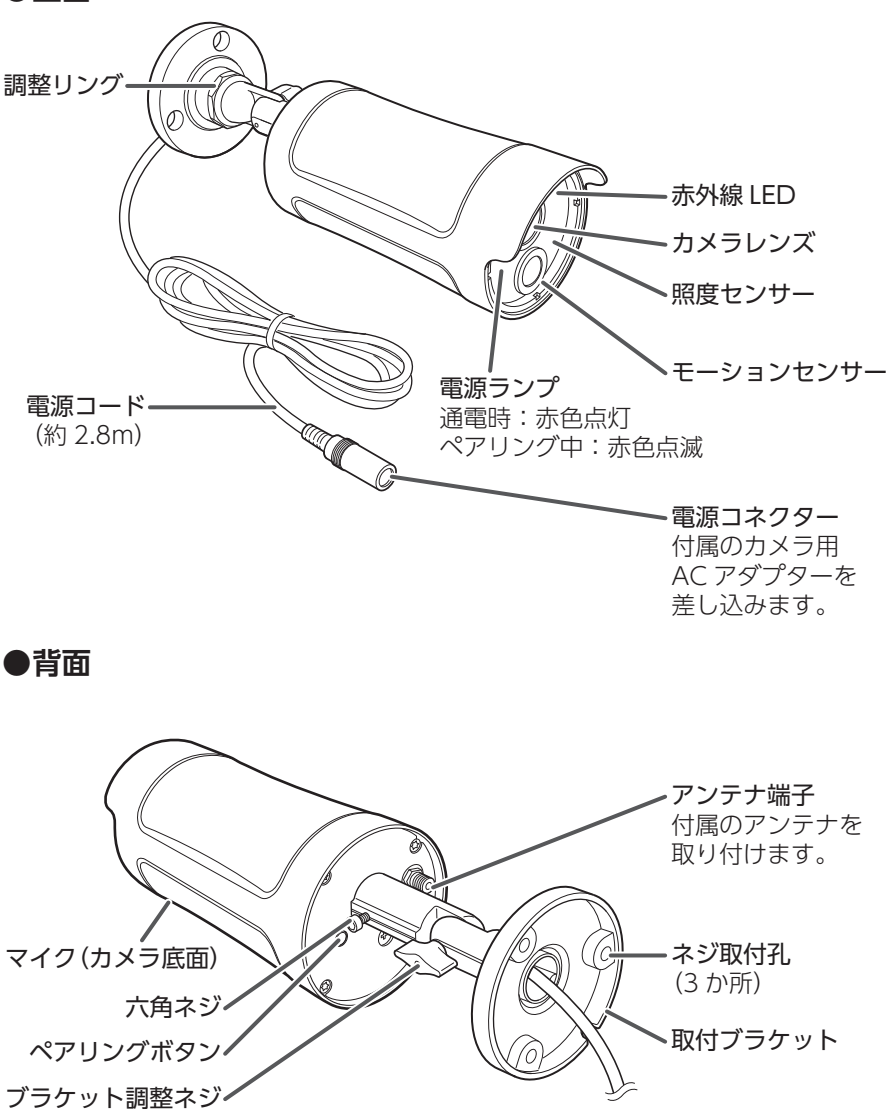

準備/設置

録画/再生

システム設定

| アラート設定

インターネット接続

<span id="page-13-0"></span>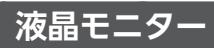

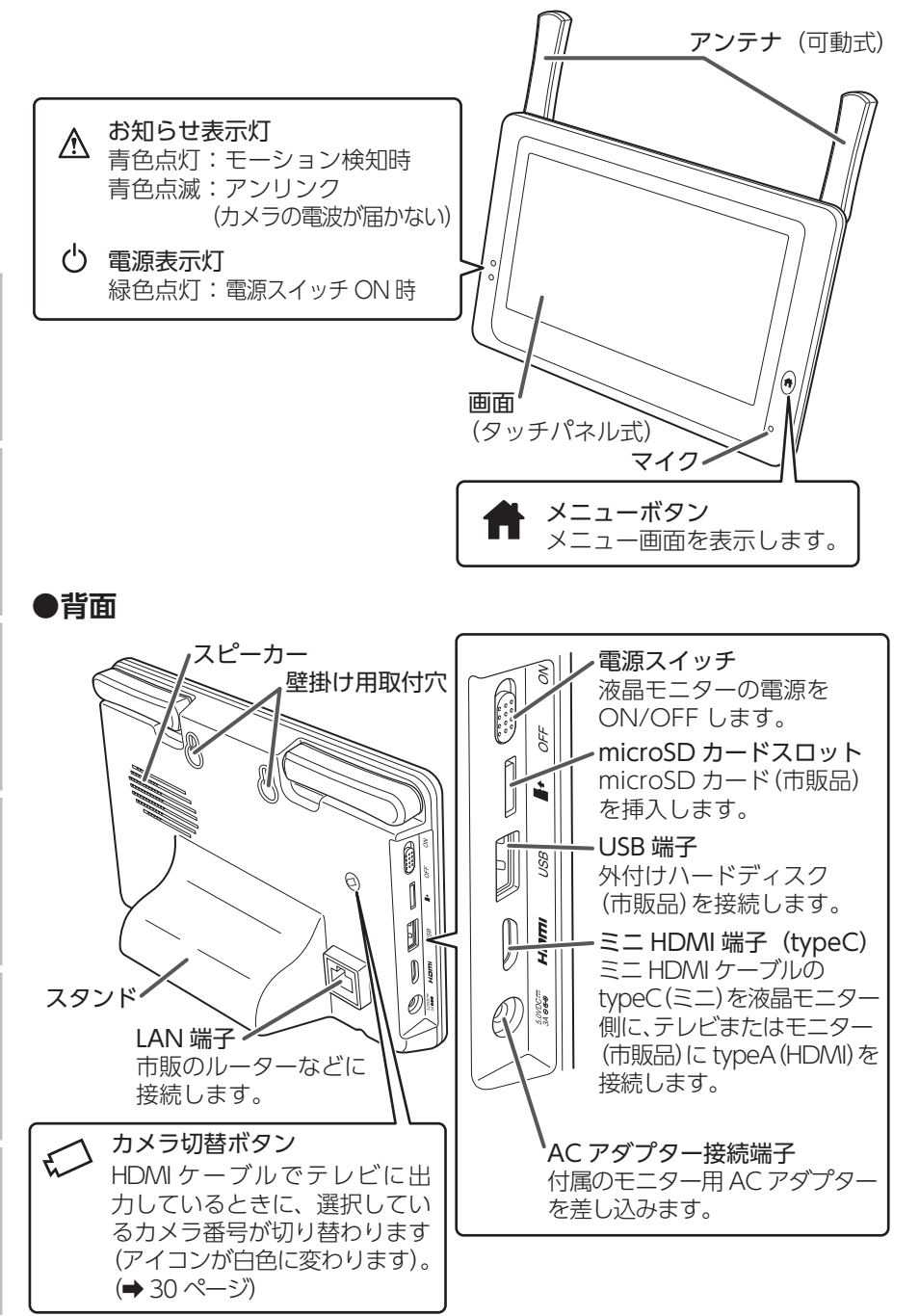

# |じめに | 準備/設置 | カメラ設定/通話 | 録画/再生 | システム設定 | アラート設定 | インターネット接続 | その他 | 15 アラート設定

# <span id="page-14-0"></span>**映像を確認する**

設置する前に映像が映ることを確認してください。

必ず付属の専用 AC アダプターを使用する 他の機器の AC アダプターを使用すると、故障や感電などの原因となります。 **注意**

- ■• AC アダプターは防水(防滴)仕様ではありません。水に濡れない場所で 使用してください。
	- カメラの電源コネクターは防水(防滴)仕様ではありません。コネクター 部が屋外になる場合は、必ず市販の自己融着テープなどを使用し、防水 処理を施してください。
	- • AC アダプターは必ず奥まで確実に差し込んでください。

### <span id="page-14-1"></span>**カメラを準備する**

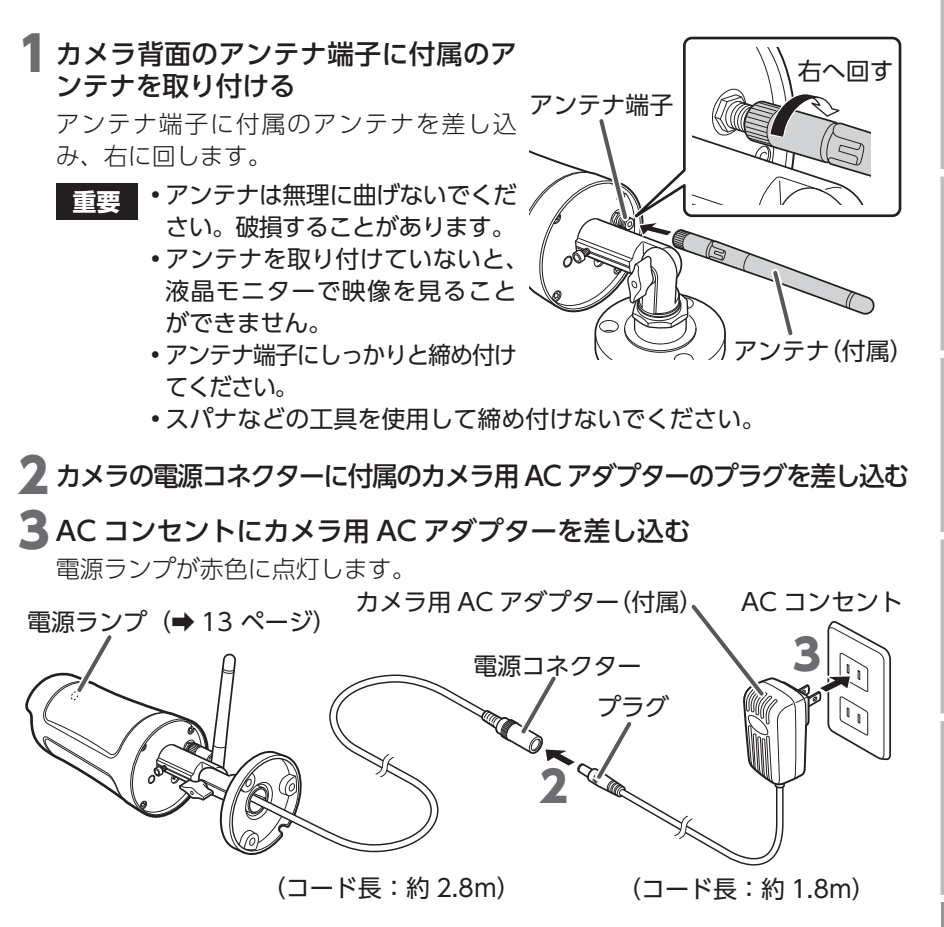

### <span id="page-15-1"></span><span id="page-15-0"></span>**液晶モニターを準備する**

■ 液晶モニターの画面の保護フィルムをはがす

2 液晶モニター側面の AC アダプター接続端子に付属のモニター用 AC ア ダプターのプラグを差し込む

3 AC コンセントにモニター用 AC アダプターを差し込む

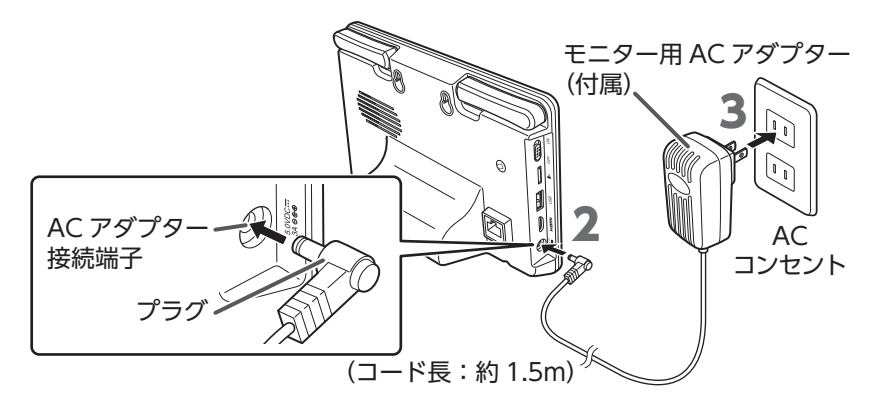

### ▲ アンテナを 90 度に立てる

使用時は 90 度で使用してください。

**重要** アンテナを 180 度以上は開かないでください。破損の原因となります。

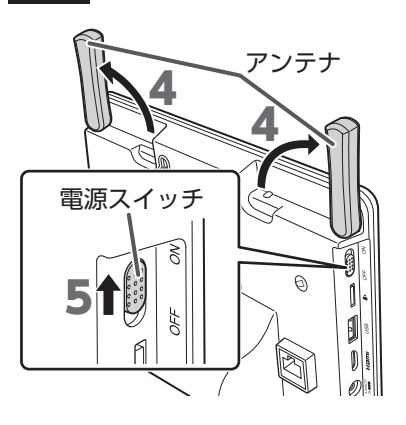

5 液晶モニターの電源スイッチを ON にする

6 液晶モニターの画面にカメラの映像が映っていることを確認する カメラと液晶モニターを近づけた状態で確認してください。

▼ 液晶モニターの日時・時間を設定する (➡ 58 [ページ\)](#page-57-1)

### <span id="page-16-2"></span><span id="page-16-0"></span>**カメラ設置の注意点**

- 他の機器からの温度変化や強い振動、電気ノイズの影響を受ける場所に設置する と、誤動作する原因となります。
- カメラを設置場所に固定する前に、仮設置の状態でもう一度映像が液晶モニター に表示されるか、液晶モニターの電波強度が 3 本以上になっていることを確認し てください。その際、 カメラの取付方向や撮影範囲も併せて確認してください。
- 設置の際は、直射日光や街灯などの光が直接当たって高温になることを避けるた め、またレンズへの雨水付着を防ぐため、軒下などに設置することをお勧めします。
- 周辺に 2.4GHz 帯の電波を発生させる機器(ルーターやコードレスホンなど)が ある場合、誤動作を起こすことがありますので、離してください。

カメラを設置するときは、電波到達距離やモーション検知範囲に注意して取り付 けてください。詳細は、下記の[「電波到達距離について」](#page-16-1)およ[び「モーション検](#page-17-1) 知について」(→ 18 ページ) を確認してください。

### <span id="page-16-1"></span>**電波到達距離について**

屋外にカメラ、屋内に液晶モニターを設置する場合は、構造によって電波到達距離 が変わります。木造、鉄骨、鉄筋コンクリートの各構造での目安は、次のとおりです。

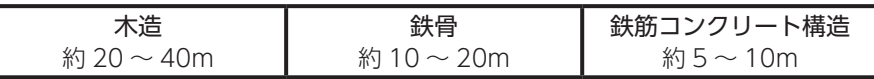

液晶モニターの電波強度が 3 本以上になっていることを確認してください。

設置環境によって電波到達距離が極端に短くなる場合があります。また、電 波が届かない場合や映像が途切れる場合は、 アンテナの角度を調整するか、 液晶モニターの位置を移動することで、改善する場合があります。

### カメラの距離について

隣接するカメラ同士は、カメラ間の電波干渉を防止するため、設置距離を 5 m以上 離してください。

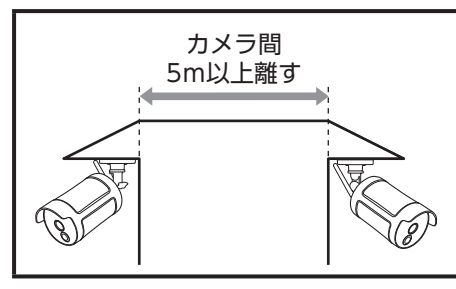

カメラ間の距離 5m の途中に、ルーターなどの無線 LAN 機器がある場合は、 電波が安定しない場合があります。無線 LAN 機器からも離してください。

### <span id="page-17-1"></span>**モーション検知について**

設置場所によっては、誤動作などの原因となりますので、下記に気を付けて設置場所 を検討してください。設置前に設置したい場所に仮固定し、事前に確認してください。

|検知しない |取付場所を変更してください

検知エリア内に障害物がある(植木、ガラスなど) ※点線部は検知しません。

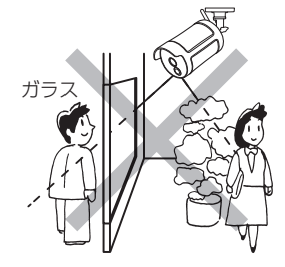

誤動作する センサーが誤動作する恐れがあります。次のような場合は、 取付場所またはカメラの向きを変更してください。

不安定なポールや壁面に取付 検知エリアが窓に向いている 検知エリアが木に向いている (検知エリアが定まらない)

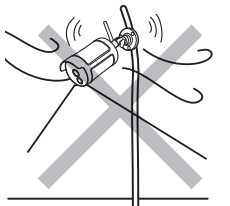

検知エリア内に洗濯物がある (風で洗濯物が揺れるため)

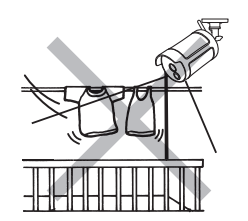

検知エリア内に動<ものがある (カーテン、猫、犬、自動車など)

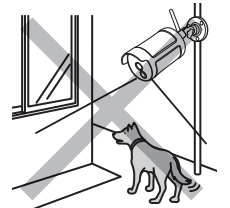

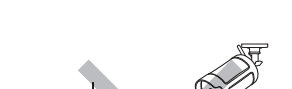

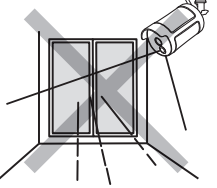

検知エリア内で急激な温度変 化がある(エアコンの室外機、 水、湯気、油、すきま風など)

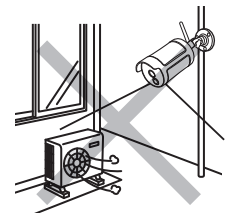

強い振動、電気ノイズの影響 を受けやすい

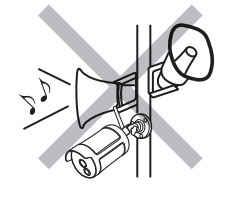

(風で木が揺れるため)

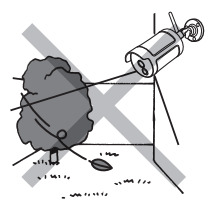

直射光、反射光が当たる (太陽の反射光、夜間の自動車 のヘッドライト、街路灯など)

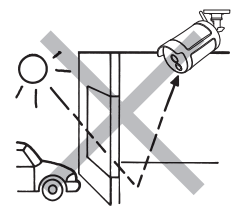

<span id="page-17-0"></span>はじめに

### **●モーションセンサーの反応範囲**

モーションセンサーは PIR (パッシブインフラレッド) 方式の赤外線センサー周囲 の温度変化を検知する機能です。

- カメラのモーションセンサー(PIR センサー)の検知範囲(距離:最大約 7 m、 検知角:80°)で動体や熱の動きがあった場合、録画を開始します。
- センサーの真下は検知しにくいことがあります。
- センサーの特性上、上下左右方向の動きを検知しやすい特徴があり、センサーに 対して人が正面から近づく動きや検知範囲の温度変化が小さい場合は、検知しに くい場合があります。
- センサーは熱の変化に反応するため、熱くなる場所などへの設置は避けてください。
- 周囲の温度と人体の温度差を検知するために、周囲の温度と体温の差が少ない場合 や服装によって検知範囲は異なります。また、犬や猫などの動物、直射日光、エア コンやポットなどの熱源に対して、検知する場合があります。モーションセンサー が検知すると、センサーライト(カメラ(WSS1C)使用時のみ)が点灯します。
- カメラの向きを真横から下の図(横から見た図)よりも低い位置などに設置した場 合には、検知エリアが手前になります。センサーの反応範囲とカメラの映像を見な がら設置する角度の確認をお願いします。

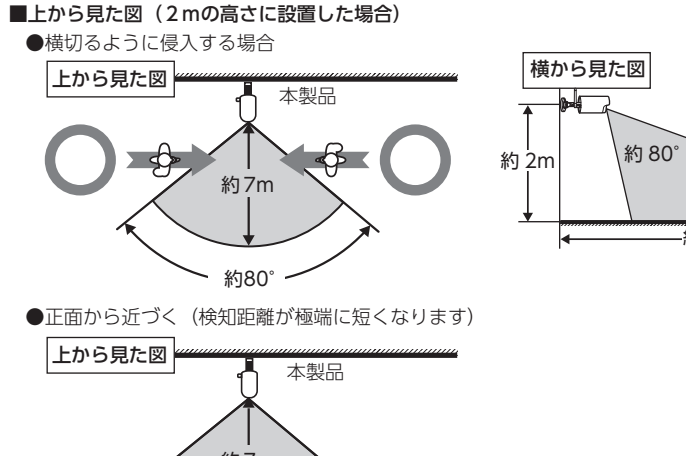

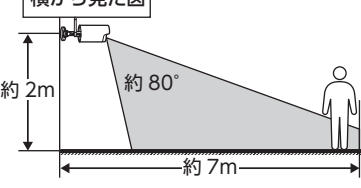

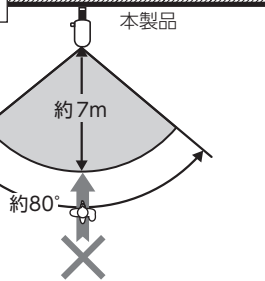

- **重要** • モーションセンサーの前に物を置いたり、検知範囲内に鏡などの反射物 があると正常に動作しない場合があります。
	- • センサーは、向けている壁、地面とその間を通る人や車などの動体との 温度差を検知します。このため、検知エリア内に動くものがあったり、 急激な温度変化をひきおこす要因があると感度が極端に鈍くなったり、 誤動作する原因となります。

準備 **‴/設置** 

カメラ設定/通話

録画/再牛

システム設定

アラート設定

### <span id="page-19-1"></span><span id="page-19-0"></span>**カメラ設置の確認事項**

### 電波受信状況が安定しない状態

• 電波強度アイコンが 0 ~ 1 本しかない

カメラの向きや液晶モニターの位置を変えること で、電波受信状況が改善する場合があります。

電波受信状況は、 電波強度アイコンが 3 本以上ある ことを確認してください

設置する場所付近で無線 LAN など、 2.4GHz 帯を 利用する機器(ルーター、コードレスホンなど)を 使用している場合も、 電波受信状況が悪化すること があります。無線 LAN などの機器から離して設置 する、またはご使用のルーターの設定などを変更し てください。

電波強度アイコンが 3 本以上ないときは、カメラ を移動して電波受信状況が改善する場所をさがし てください。 カメラを移動できないときは、液晶モニターを移 動しながら電波受信状況が改善する場所をさがし

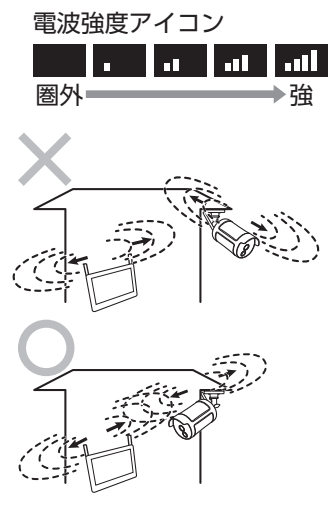

準備/設置

てください。

20

アラート設定

<span id="page-20-0"></span>**カメラの寸法を確認して設置場所を決める**

カメラを固定する前に[、「設置する前に」\(➡ 17](#page-16-2) ページ)を必ず確認して ください。

設置場所で事前に液晶モニターに映像が表示されることを確認してください。

**重要** カメラの周囲が暗い場合、照度センサーが働き、自動で夜間撮影モードに 切り替わります(映像は白黒になります)。周囲が明るくなると夜間撮影 モードは自動で終了します。

◎、取り付ける場所が決まったら、取付ブラケットの穴位置(3 ヶ所)に合わせ てペンなどでマーキングしておきます。

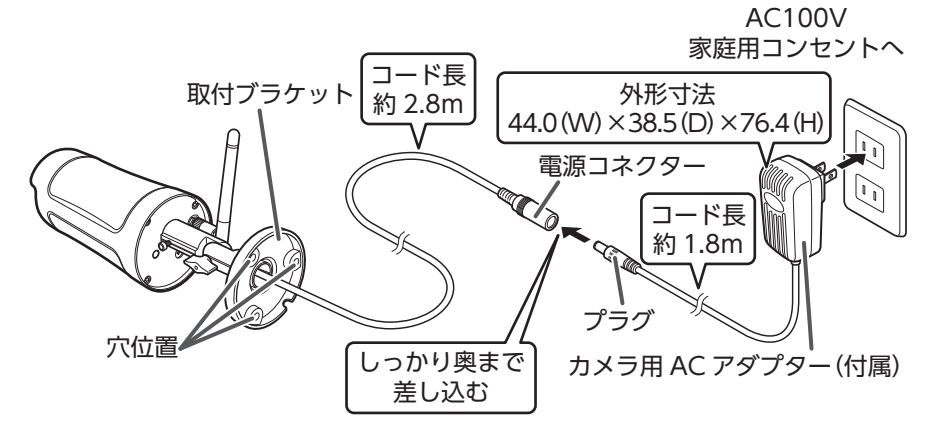

外形寸法からアンテナの高さを考慮し、アンテナが壁や天井に当たらないように設 置してください。

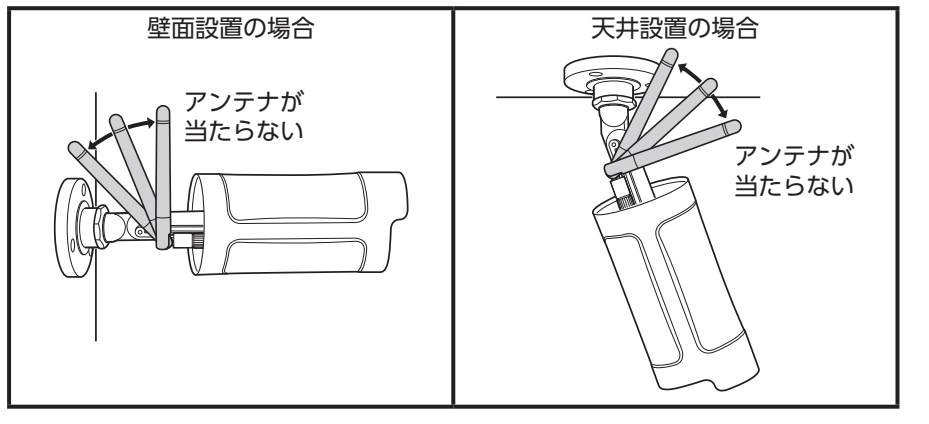

**重要** 石膏ボードに設置する場合は、必ず内側の梁がある個所にネジがかかるよ うに設置してください。

### <span id="page-21-0"></span>**カメラを設置する**

必要に応じて調整リング、六角ネジ、ブラケット調整ネジを緩めて、カメラの角度 と方向を調整します。

### カメラの各部を緩める

 $(1)$  取付ブラケットを時計回りに1~2回 程度回して緩める

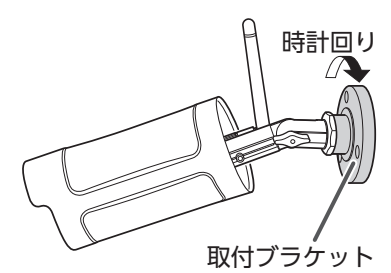

② 六角ネジとブラケット調整ネジをいっ たん反時計回りに回して緩める

六角ネジは六角レンチで緩めて仮固定 してください。

ブラケット調整ネジは手で緩めてくだ さい。

- ブラケット調整ネジ 六角レンチ (付属品) 六角ネジ 反時計 回り 反時計回り
- **重要** • ペンチやドライバーなどの工 具は使用しないでください。 破損する恐れがあります。
	- • カメラの可動範囲は次のとおりです。 可動範囲以上に曲げないでください。カメラが破損する恐れがあ ります。

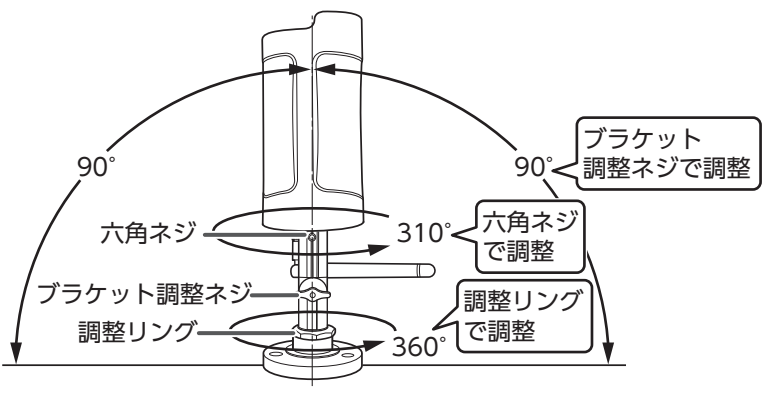

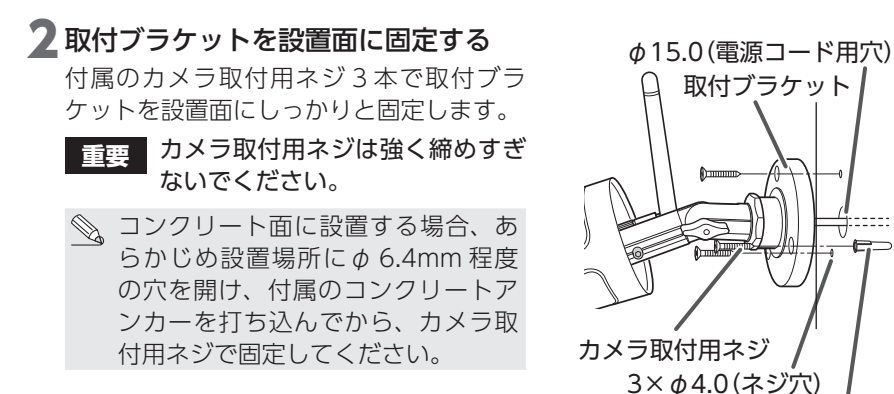

電源コードの処理について

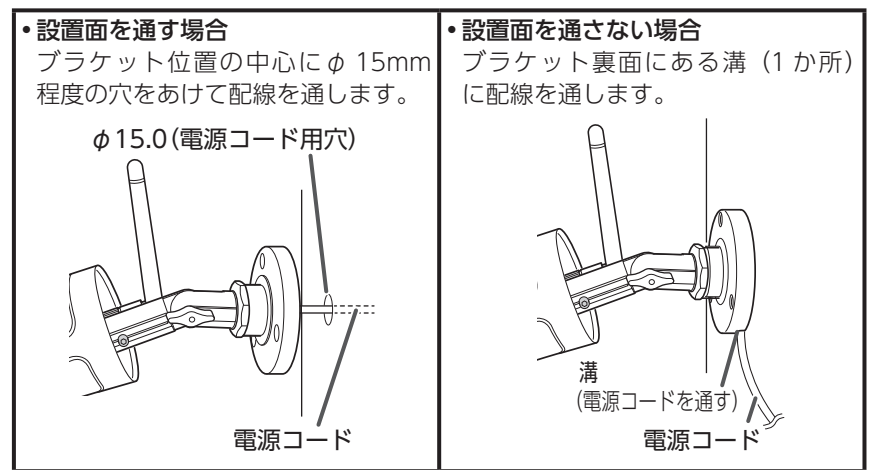

3 カメラ用 AC アダプターを差し込み、液晶モニターで映像を確認しなが ら最適なカメラの角度と方向を調整する

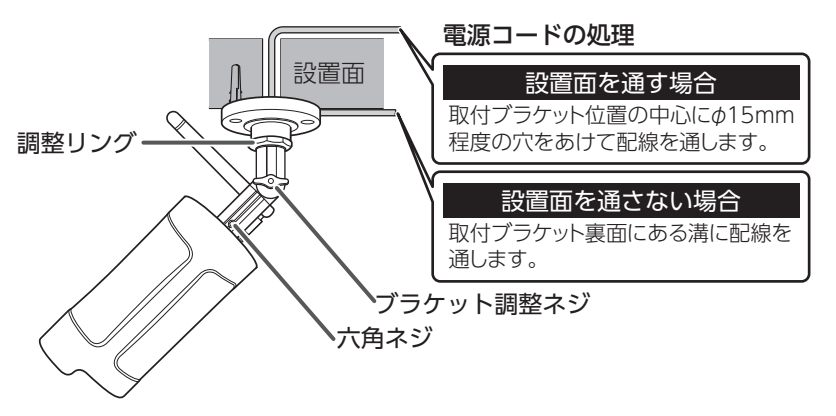

コンクリートアンカー

### ▲ 六角ネジとブラケット調整ネジを回し て固定する

六角ネジは六角レンチで締め付けてください。 ブラケット調整ネジは手でしっかりと締め 付けてください。

- **重要** • 六角ネジを締めるときは、六角ネ ジを奥まで差し込んで、締め付け てください。
	- • ペンチやドライバーなどの工具は 使用しないでください。破損する 恐れがあります。
- 5 カメラが動かないようにして、調整リ ングのみを時計回りに回して固定する

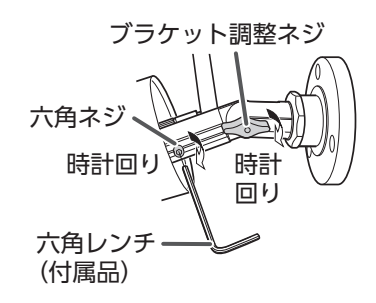

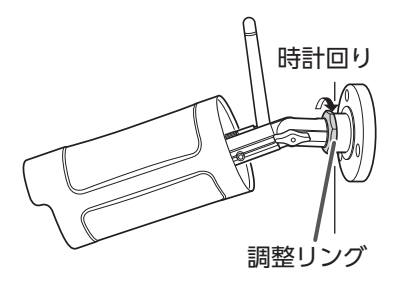

6 カメラ設置後の映像と電波強度を確認する カメラを設置したあとは、映像が表示されることおよび液晶モニターの電波強 度アイコンが3本以上( 11 | 11)になっていることを確認してください。 電波強度アイコンが表示されていない、または 3 本以上になっていない( 、 ■)ときは、「設置する前に」 (➡ 17 ページ) で設置状況を確認してください。 l an

準備/設置

24

### <span id="page-24-0"></span>**●防水処理について**

屋外に設置する場合は、必ず自己融着テープまたは防水ケースを使用して、防水処 理を行ってください。

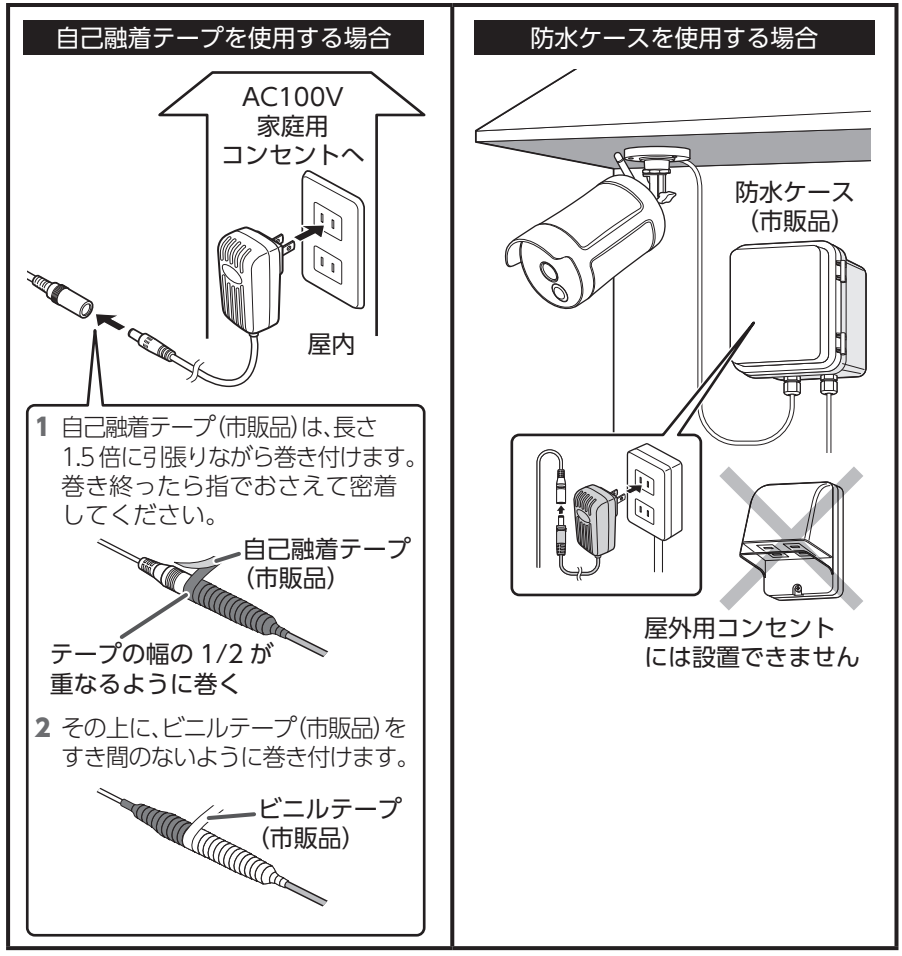

### **増設用カメラを登録するとき**

増設用カメラ (WSS1C<sup>※1、※ 2</sup> または WSS2C) を使用するときは、カメラと液晶 モニターをペアリングしてください。詳細は[、「増設カメラを液晶モニターに登録](#page-41-1) する| (→42ページ)を参照してください。 ※ 1:液晶モニターとカメラ間で音声の通話ができます。 ※ 2:センサーライトの機能があります。

準備/設置

カメラ設定/通話

録画/再牛

システム設定

# <span id="page-25-0"></span>**microSD カードに録画する**

システム設定 アラート設定 インターネット接続

その他

- 市販の microSD カードまたは市販の外付けハードディスクを使用して映像を録 画できます。別途ご用意ください。外付けハードディスクを使用される場合は、 ➡ 28 [ページを](#page-27-1)参照してください。
- microSD カードは、エレコム製の MLC タイプ(書き換えに強い高耐久型)を使用 することをお勧めします。
- microSD カードの詳細は、➡ 10 [ページ](#page-9-1)を参照してください。
- microSD カードは初期化してから使用してください。(➡ 50 [ページ\)](#page-49-1)
- microSD カードに保存された録画ファイルをパソコンに取り込むことができます。
	- **重要** • microSD カードの抜き差しをするときは、液晶モニターの電源を OFF にしてください。電源が入ったまま、抜き差しすると microSD と液晶 モニターが破損するおそれがあります。
		- • 外付けハードディスクを接続している場合は、外付けハードディスクに 優先して録画します。
		- microSD カードは消耗品ですので、定期的に新品への交換をお勧めしま す。長期間ご使用になると、不良セクタの多発などにより正常に記録で きなくなる場合や microSD カードに不具合が起こり使用できない場合 があります。

重要な記録データは、パソコンに保存や DVD など別媒体での保管をお 勧めします。

•初期設定は、「上書き録画する」になっています。上書き録画をしない場 合は、➡ 52 [ページ](#page-51-1)を参照し、変更してください。

### 液晶モニターの雷源を OFF にする

### 2 液 晶 モ ニ タ ー の microSD カードス ロットに microSD カードを挿入する

microSD カードのラベル面を液晶モニ ター背面側にして、「カチッ」と音がする まで、しっかりと確実に押し込みます。

3 液晶モニターの電源を ON にする

画面に microSD カードの状態アイコン (■■) が表示されます。

microSD カードを認識しない場合は、液 晶モニターの電源を OFF にして microSD カードを抜き、再度挿入してください。

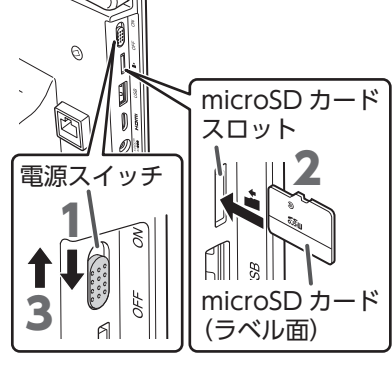

- 本製品で初期化されていない microSD カードを挿入した場合、起動 時に初期化画面が表示される場合があります。本製品で使用するには、 microSD カードを初期化してから使用してください。(➡ 50 [ページ\)](#page-49-1)
	- microSD カードを初期化すると、microSD カード内のデータは消去さ れます。事前にバックアップを取って大切なデータを保管することをお 勧めします。

### 4 録画する

録画方法には、マニュアル録画、スケジュール録画、モーション録画の 3 つの 方法があります。 詳細は[、「録画方法と時間・曜日を設定する」\(➡ 47](#page-46-1) ページ)を確認してく ださい。

### **●録画時間の目安**

録画時間の目安は、使用環境によって異なります。

### カメラ 1 台の場合

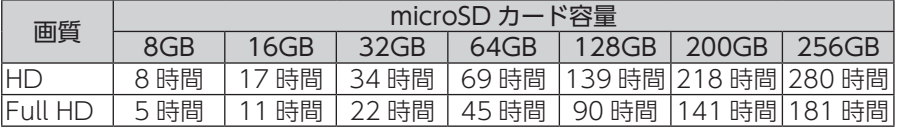

### カメラ 4 台の場合(カメラ 1 台当たり)

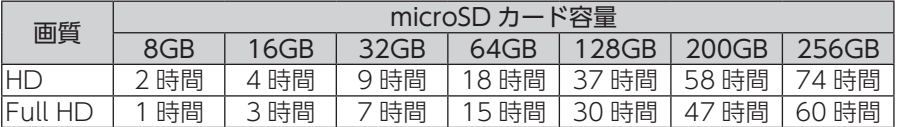

# <span id="page-27-1"></span><span id="page-27-0"></span>**外付けハードディスクを接続する**

- 市販の外付けハードディスクに映像を録画できます。
- microSD カードを挿入している場合でも、外付けハードディスクに優先して録画し ます。
- 外付けハードディスクは初期化してから使用してください。(→ 50 [ページ\)](#page-49-1)
- 外付けハードディスクに保存された録画ファイルをパソコンに取り込むことがで きます。

**重要** 外付けハードディスクの接続をするときは、液晶モニターの電源を必ず OFF にしてください。

### 1 液晶モニターの電源を OFF にする

### 2 液晶モニターの USB 端子に外付けハードディスクを接続する

市販の USB ケーブルで外付けハードディスクと接続してください。

- 外付けハードディスクに AC アダプターが付属されていた場合は、外付けハー ドディスクに AC アダプターを差し込み、AC コンセントに AC アダプターを 差し込みます。
- 外付けハードディスクの電源が入っていることを確認してください。

### 3 液晶モニターの電源を ON にする

画面に外付けハードディスクの状態アイコン( 0) が表示されます。 外付けハードディスクを認識しない場合は、液晶モニターの電源を OFF にして 外付けハードディスクを取り外し、再度接続してください。

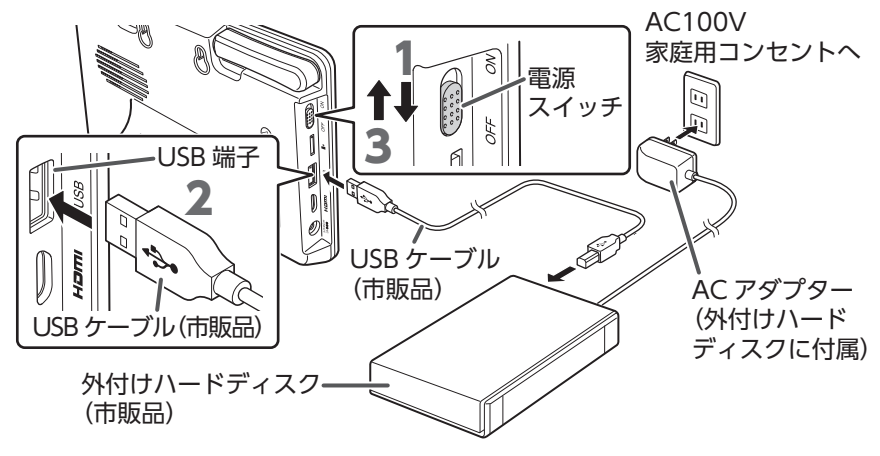

◎ ・本製品で初期化されていない外付けハードディスクを接続した場合、起動時 に初期化画面が表示される場合があります。本製品で使用するには、外付け ハードディスクを初期化してから使用してください。(➡ 50 [ページ\)](#page-49-1)

• 外付けハードディスクを初期化すると、外付けハードディスク内のデータは 消去されます。事前にバックアップを取って大切なデータを保管することを お勧めします。

### <span id="page-28-0"></span>**●録画時間の目安**

録画時間の目安は、使用環境によって異なります。

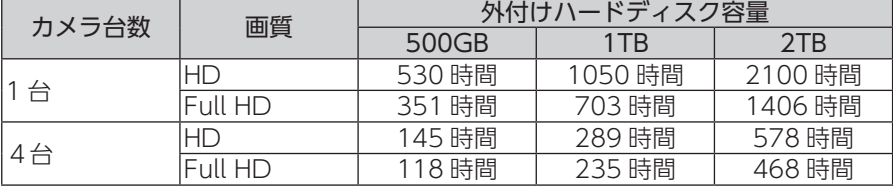

### **外付けハードディスクを取り外す**

下記の手順に従って、外付けハードディスクを取り外してください。

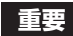

**重要** 「外付けハードディスクを取り外す」をしないで、外付けハードディスク を取り外すと、録画データの破損や故障の原因となります。

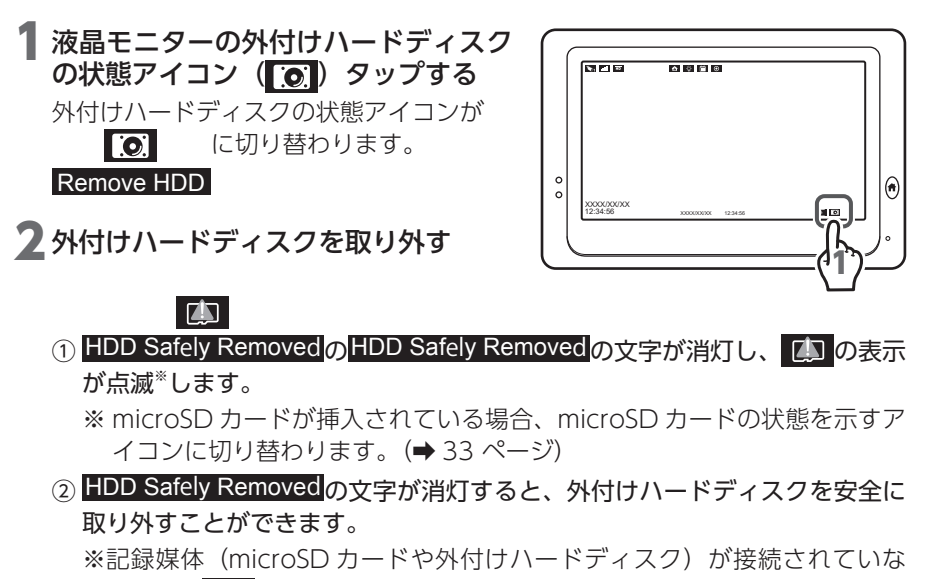

い場合、 17の表示は点滅し続けます。

# <span id="page-29-1"></span><span id="page-29-0"></span>**テレビに接続する**

液晶モニターに市販のテレビまたはモニターを接続することで、液晶モニターと同 じカメラ映像と音声をテレビで出力できます。

- **重要** • 液晶モニター側は typeC、テレビ側は typeA の HDMI ケーブルを使用 してください。
	- HDMI ケーブルは、バージョン 1.4 以上のケーブルを使用してください。
	- 映像を確認する際は、テレビの入力映像を HDMI に切り替えてください。 詳細は、ご使用になるテレビの取扱説明書を確認してください。
	- • テレビが Full HD に対応していない場合は、Full HD で出力されません。
	- 液晶モニターをパワーヤーブモードに設定している場合は、設定時間に 応じて液晶モニターに映像が出力されませんが、テレビは出力されたま まになります。テレビに映像が出力されない場合は、テレビの節電モー ドが ON になっていないか確認してください。

### 1 液晶モニターに typeC、テレビに typeA を接続する

市販のミニ HDMI ケーブルでテレビ側から接続します。

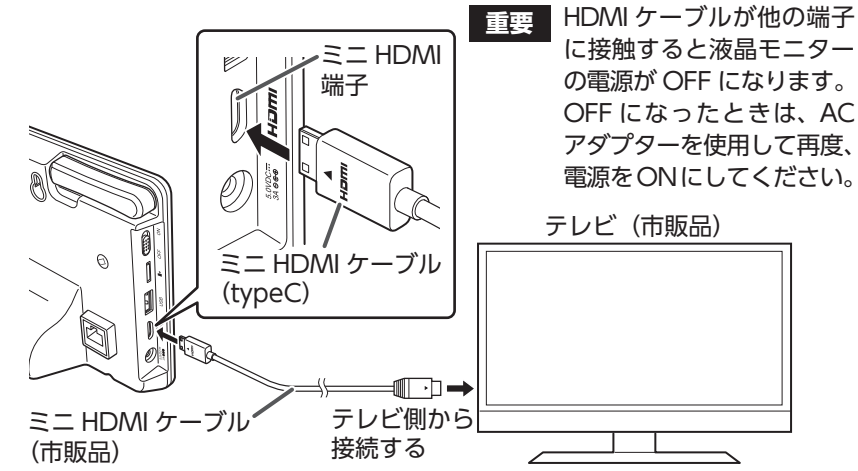

### 2 テレビの入力切替を HDMI にする

※テレビに接続した HDMI の番号と入力切替の番号を合わせてください。

### **3 Ⅲ** (テレビ出力) をタップする (➡ 31 ページ)

テレビにカメラ映像画面(ライブビュー画面)が表示されます。 ※テレビにカメラ映像画面(ライブビュー画面)が表示されている間は、液晶 モニターには画面は表示されません。

※液晶モニターにカメラ映像画面 (ライブビュー画面) を表示するときは、● (メ ニューボタン)を押してください。

アイコンの表示が切れる場合は、テレビの設定を変更してください。

30

# <span id="page-30-1"></span><span id="page-30-0"></span>**画面のアイコン**

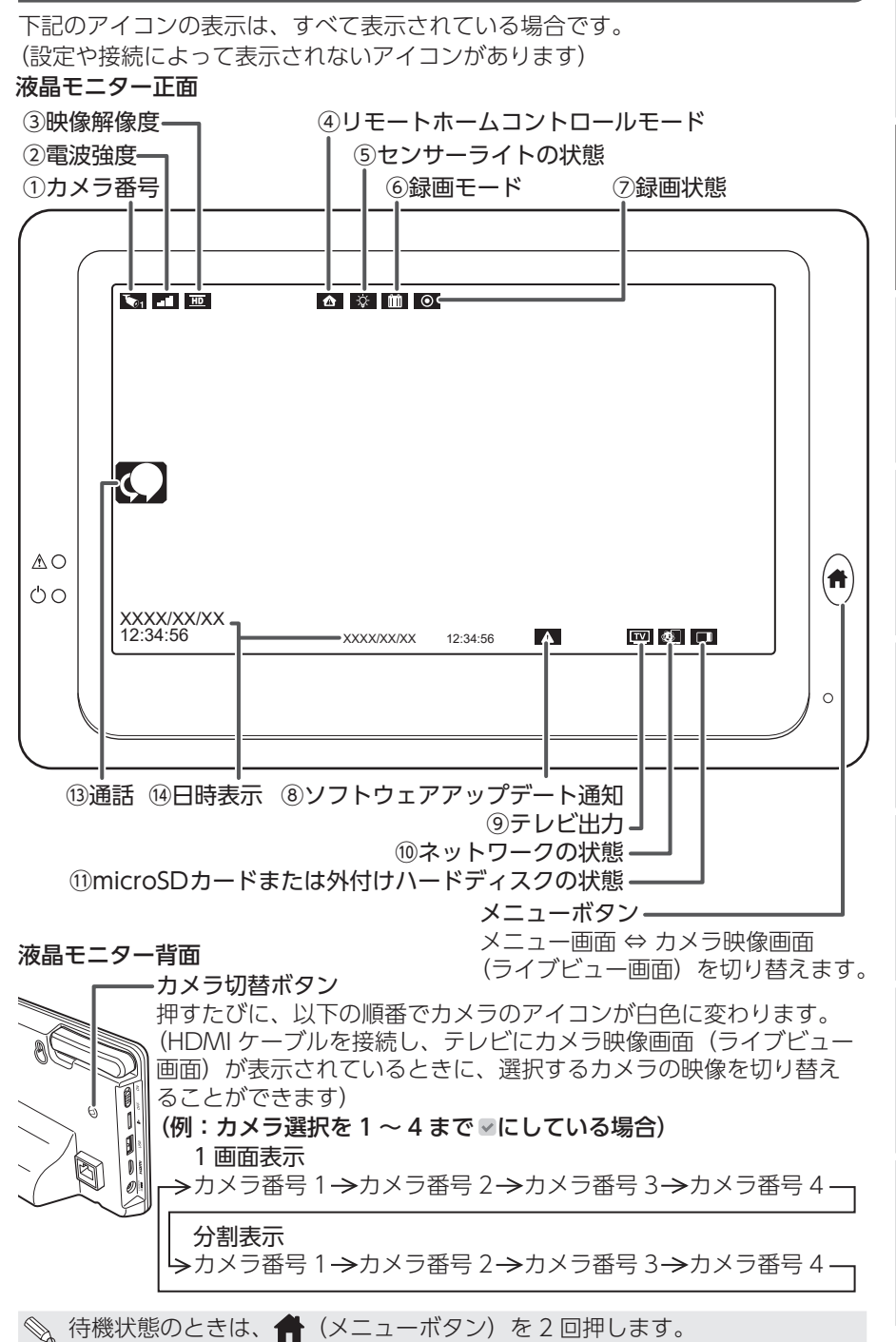

準備/設置

カメラ設定/通話

録画/再牛

システム設定

アラート設定 インターネット接続

### ①カメラ番号(→ 45 ページ)

1 画面表示時

選択中のカメラ番号を表示します。

### 分割表示時

分割表示中にカメラ番号を示します。 (白色):カメラの映像と音声出力 (青色):カメラの映像のみ出力 カメラが液晶モニターにペアリング (登録)されていない、またはアンリ ンク<sup>※</sup>のときは へんが表示されます。 カメラ選択の設定が のときは、 OFFが表示されます。

- ※アンリンクとは、カメラとの接続 ができていない状態
	- 圏外(カメラと液晶モニターが 通信できない状態)のとき

• カメラの電源が入っていないとき

### ② 電波強度

液晶モニターが受信している電波の 強さを示します。

受信強度が 3 本以下の場合は、映像 が途切れる場合があります。詳細は、 [「カメラ設置の確認事項」\(➡ 20](#page-19-1) [ページ\)を](#page-19-1)参照してください。

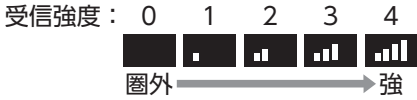

### ③ 映像解像度 (→ 37 ページ)

表示している映像の解像度を示します。

- $F^{\text{un}}$  : Full HD(1920H  $\times$  1080V)
- $\overline{BD}$  : HD(1280H  $\times$  720V)
- ④ リモートホームコントロールモード (➡ 81 [ページ\)](#page-80-1)

センサー(別売品)のセンサーモー ドを示します。センサーが検知する と赤色点滅します。

センサーの詳細については、ご使用 のセンサーの取扱説明書を確認して ください。

 $\Lambda$  : 外出モード

 $\bigcap_{\alpha=0}$ : ホームモード

- $NP$ : APP  $E F$
- :ロックモード(センサーの検知 を OFF にします。このモード のときは、赤色点滅しません。)
- **(5)センサーライトの状態** (カメラ (WSS1C) 使用時のみ)

カメラのセンサーライトの状態を示 します。

- ☆ :点灯
- 全:消灯

タップすると、消灯 / 点灯が切り替 わります。

分割表示中は表示されません。

### ⑥緑画モード (→ 47 ページ)

録画方法を示します。

**| 予|** : モーション検知録画 (モーション検知録画開始時) :スケジュール録画

### ⑦ 録画状態

録画状態を示します。

- (赤色):録画中
- (白色):録画停止中

タップすると、◎ (赤色)/ ◎ (白 色)が切り替わります。(スケジュー ル録画のときは切り替えることがで きません。)

⑧ ソフトウェアアップデート通知 (➡ 62 [ページ\)](#page-61-1)

最新のソフトウェアにアップデート することができます。 表示されていないときは、ソフトウェ アが最新です。

アラート設定

インターネット接続 その他 (9)テレビ出力

市販のテレビまたはモニターに液晶 モニターと同じカメラ映像と音声を 出力するときにタップします。

⑩ネットワークの状態(→70ページ) ネットワーク接続状態を示します。 非表示 :ネットワークに未接続 赤色点灯 :ネットワークに接続(通 信なし) 黄色点灯 :インターネットに接続中 緑色点灯 :homeView(専用アプリ) と接続中(homeView に カメラ映像画面(ライブ ビュー画面)が表示され ます)

<span id="page-32-0"></span>⑪ microSD カードまたは外付けハード ディスクの状態

microSD カードスロットに挿入した microSD カード、または USB 端子 に接続した外付けハードディスクの 状態を示します。

- |(白色) :microSD カード挿入中 **Full** (赤色点滅) :microSD カードの 空き容量なし  $\overline{\bullet}$  (白色) :ハードディスク接続中
- | (赤色点滅):ハードディスクの 空き容量なし
- (赤色点滅) :microSD カード未 挿入またはハード ディスク未接続
- ⑫通[話\(➡ 41](#page-40-1) ページ) (カメラ (WSS1C) 使用時のみ) 押し続けている間、液晶モニターの マイクからカメラに送話できます。 (…)が表示中は液晶モニターから力 メラへ通話できます。
- ①日時表示 現在の日付と時刻を示します。

# <span id="page-33-0"></span>**メニュー画面の表示**

### **メニューの操作方法**

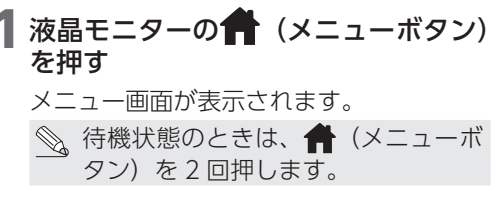

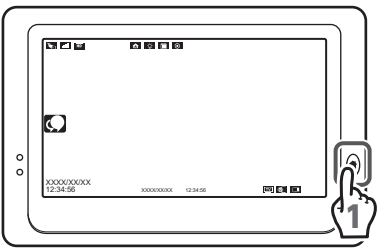

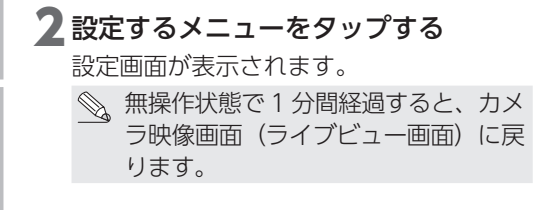

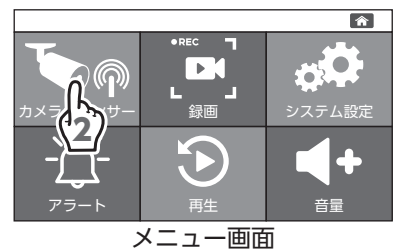

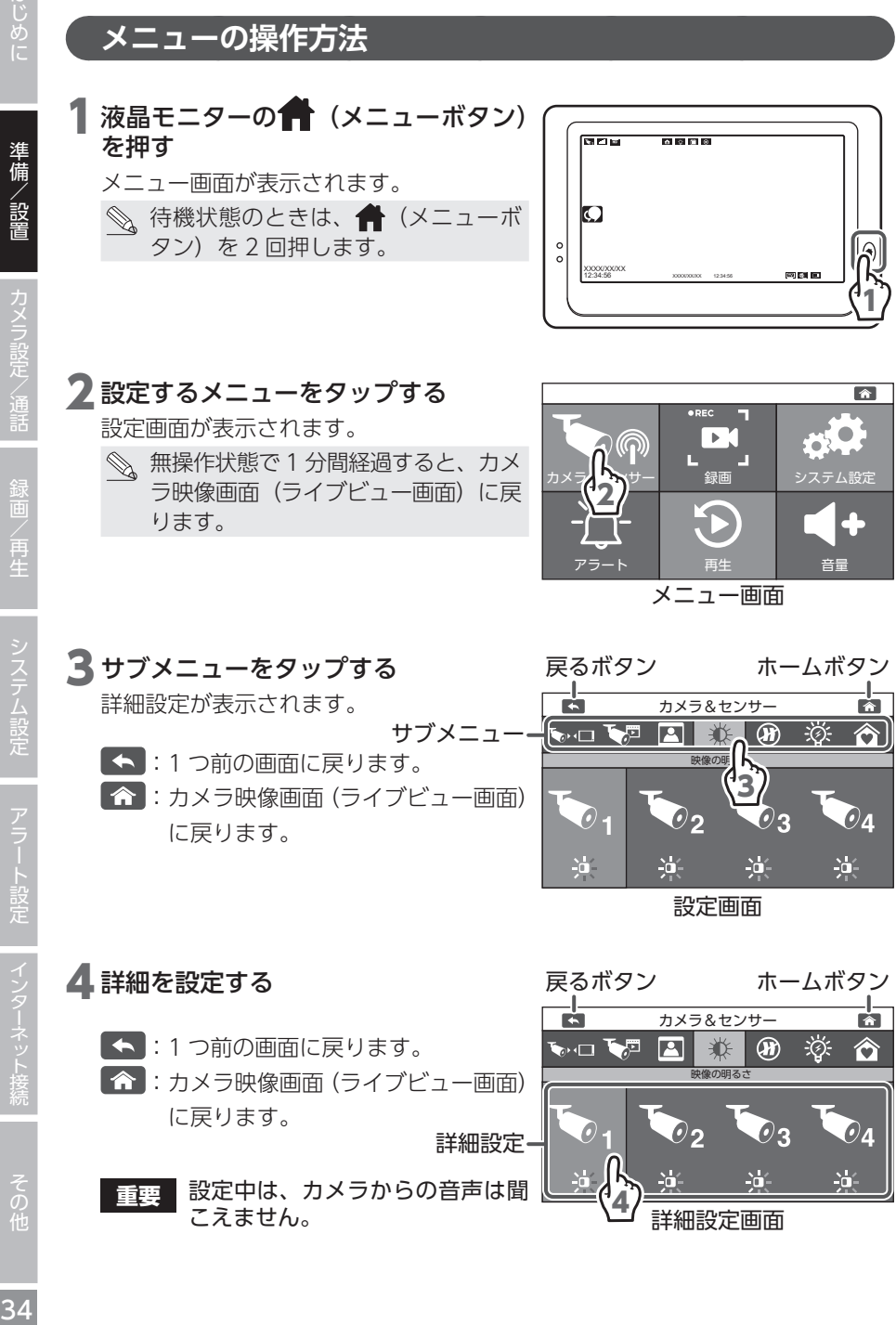

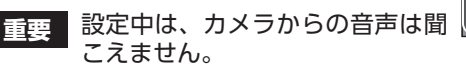

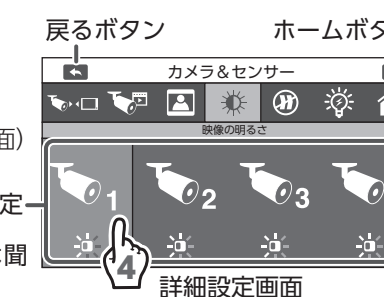

<span id="page-34-0"></span>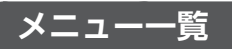

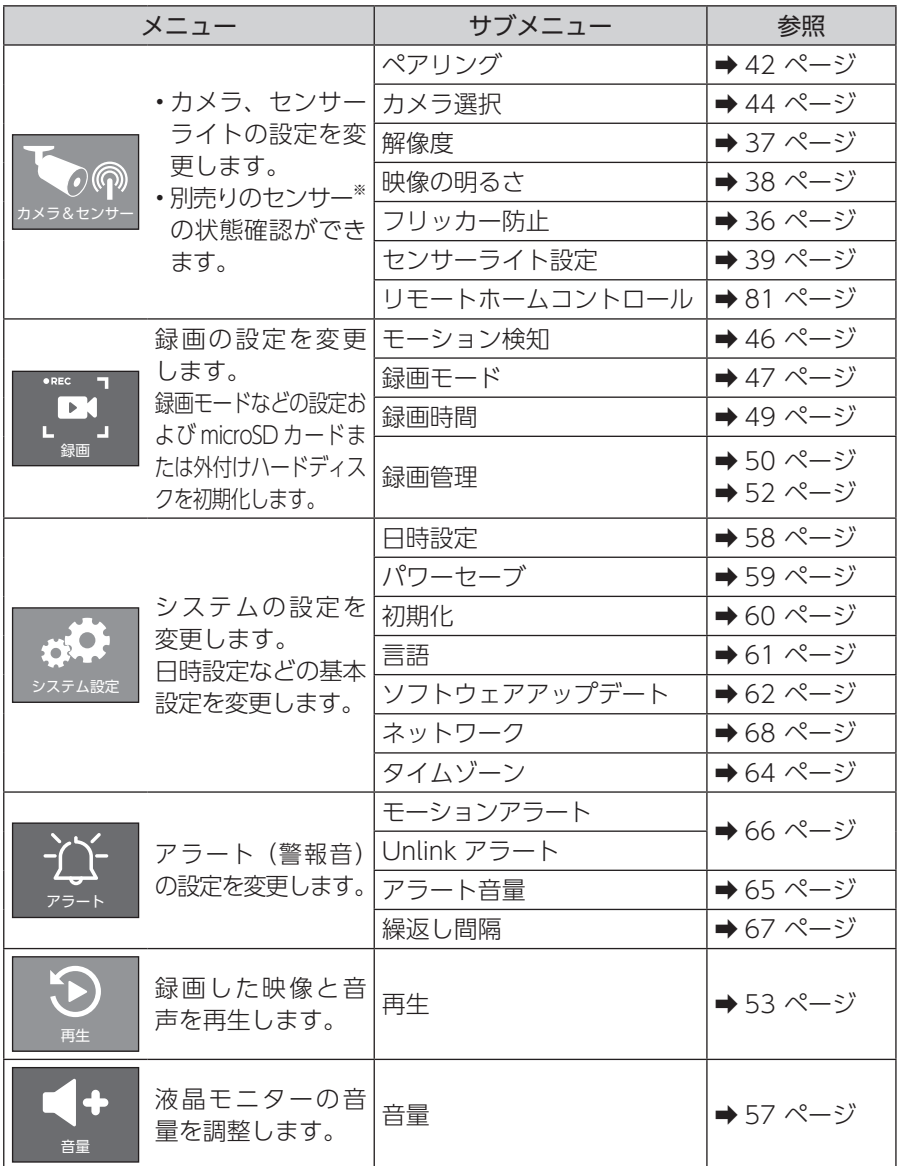

※下記の 3 種類の別売りセンサーの状態を確認することができます。

ドアセンサー : ドアまたは窓の開閉を検知して、液晶モニターにアラートを (型番:WSSDS) 表示します。 人感センサー : 温度の変化を検知して、液晶モニターにアラートを表示します。 (型番:WSSPS) (人感センサーの前を人が横切ると反応します。) 温湿度センサー: 10 分に一度測定し、設定した温度・湿度の上限 / 下限から (型番:WSSTS) 外れると検知し、アラートを表示します。

準備/設置

# <span id="page-35-1"></span><span id="page-35-0"></span>**周波数を設定する**

メニュー画面が表示されます。

2 「カメラ & センサー」をタップする カメラ設定画面が表示されます。

液晶モニターの 1 (メニューボタン)

解消できる場合があります。

を押す

液晶モニター画面がちらつく場合などは、この設定を変更することで、ちらつきを

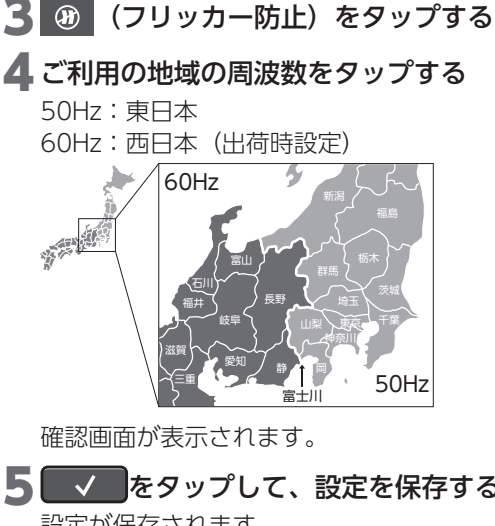

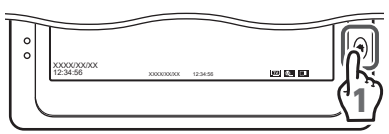

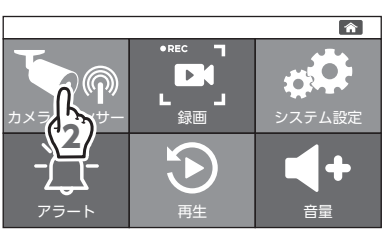

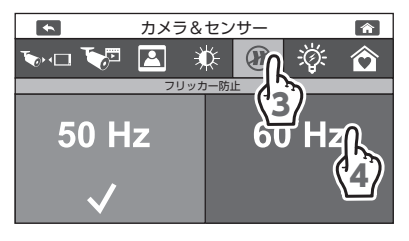

6

 $\hat{r}$ 

â

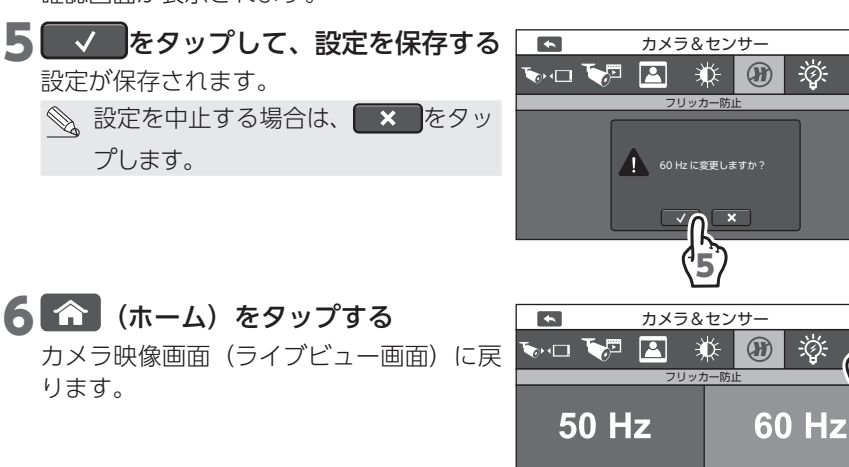
録画/再生

システム設定

音量

.<br>Nationalis

# **カメラの映像解像度を設定する**

カメラの映像解像度を設定します。

1 液晶モニターの 1 (メニューボタン) を押す

メニュー画面が表示されます。

#### 2 「カメラ & センサー」をタップする カメラ設定画面が表示されます。

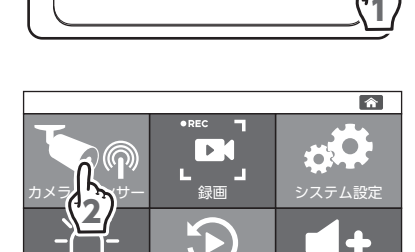

アフート 一 再生 こうし 音量

XXXX/XXXX<br>12:34:56 XXXXXXX 12:34:56

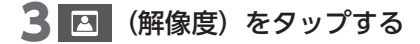

- ▲ 映像解像度を設定するカメラのカメラ 番号 (1~4) をタップする タップするたびに HD と Full HDが切り替わり ます。 :1280H × 720V(出荷時設定)
	- $FullHD$ : 1920H  $\times$  1080V
- 5 个 (ホーム) をタップする カメラ映像画面(ライブビュー画面)に戻 ります。

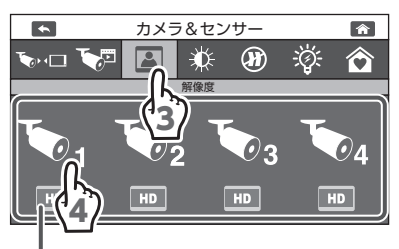

設定された解像度が表示されます。

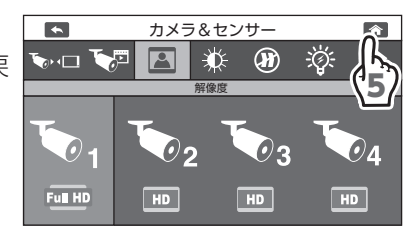

# **カメラの明るさを設定する**

カメラ映像の明るさを設定します。

1 液晶モニターの + (メニューボタン) を押す

メニュー画面が表示されます。

#### 2 「カメラ & センサー」をタップする

カメラ設定画面が表示されます。

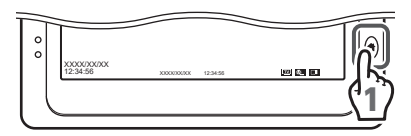

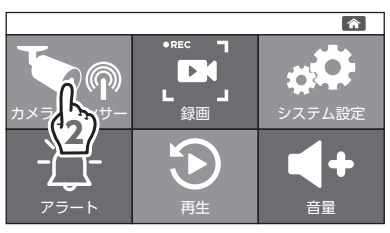

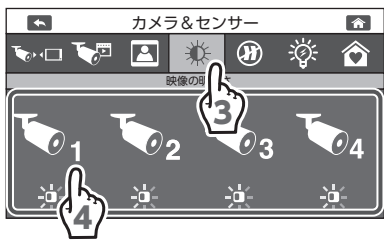

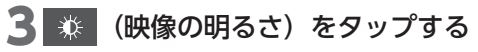

▲ 映像の明るさを設定するカメラのカメ ラ番号 (1~4) をタップする

タップするたびに明るさ (8 段階) が切り 替わります。

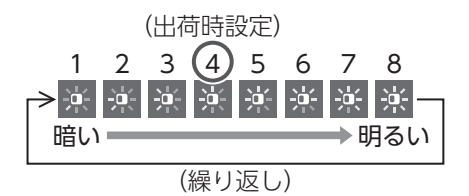

#### ■ (ホーム) をタップする

カメラ映像画面(ライブビュー画面)に戻 ります。

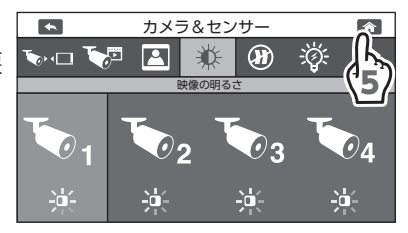

準備/設置

その他

73

カメラ設定/通話

《画/再牛

システム設定

アラート設定

インターネット接続

#### **センサーライトの明るさを設定する**

**(カメラ(WSS1C)使用時のみ)**

別売品のカメラ(WSS1C)を使用すると、モーション検知または手動でカメラの センサーライトを点灯させたときのセンサーライトの明るさを設定できます。

**センサーライトの明るさと点灯時間を設定する**

**重要** カメラの周囲が明るいと動体を検知しても点灯しません。

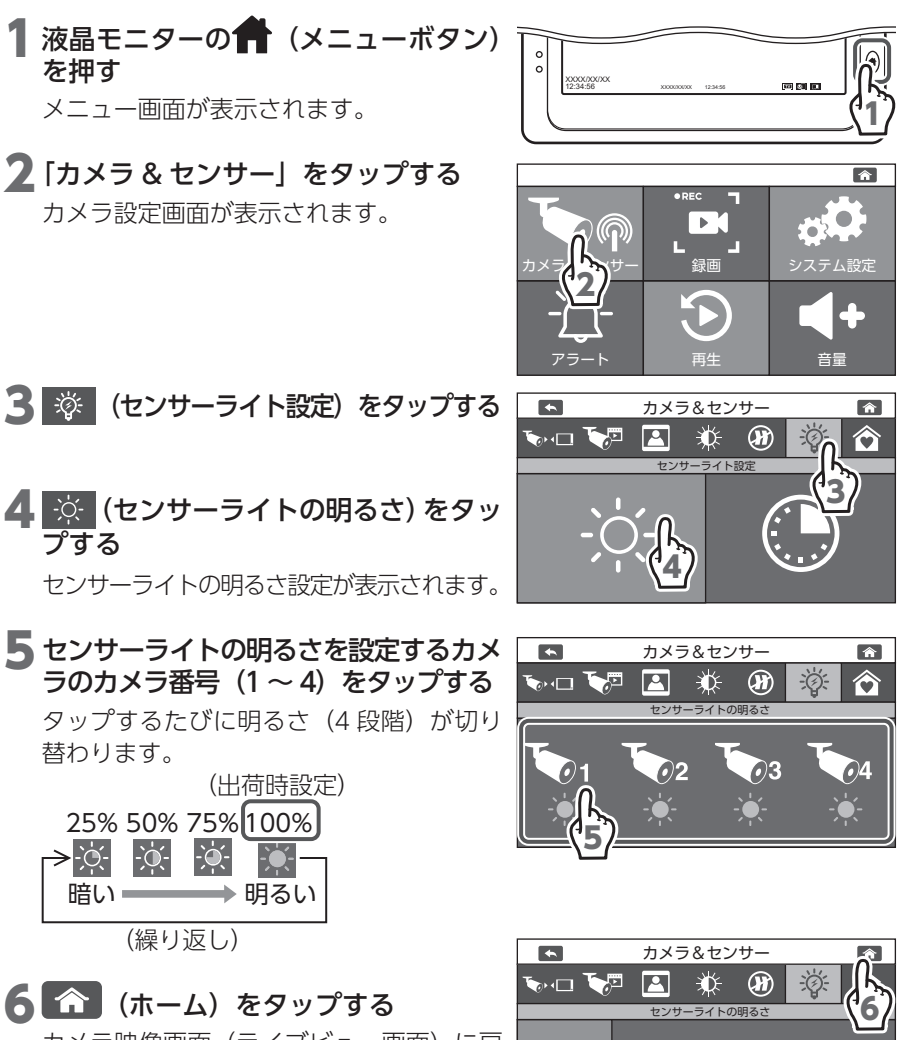

カメラ映像画面(ライブビュー画面)に戻 ります。

#### **センサーライトの点灯時間を設定する**

別売品のカメラ (WSS1C) を使用すると、モーション検知または手動でカメラのセンサーライ トを点灯させたときのセンサーライトの点灯時間を設定できます。(設定した時間で消灯します。) 点灯時間をオフに設定しているときに、手動でセンサーライトを点灯させたときは、 5 分後に消灯します。

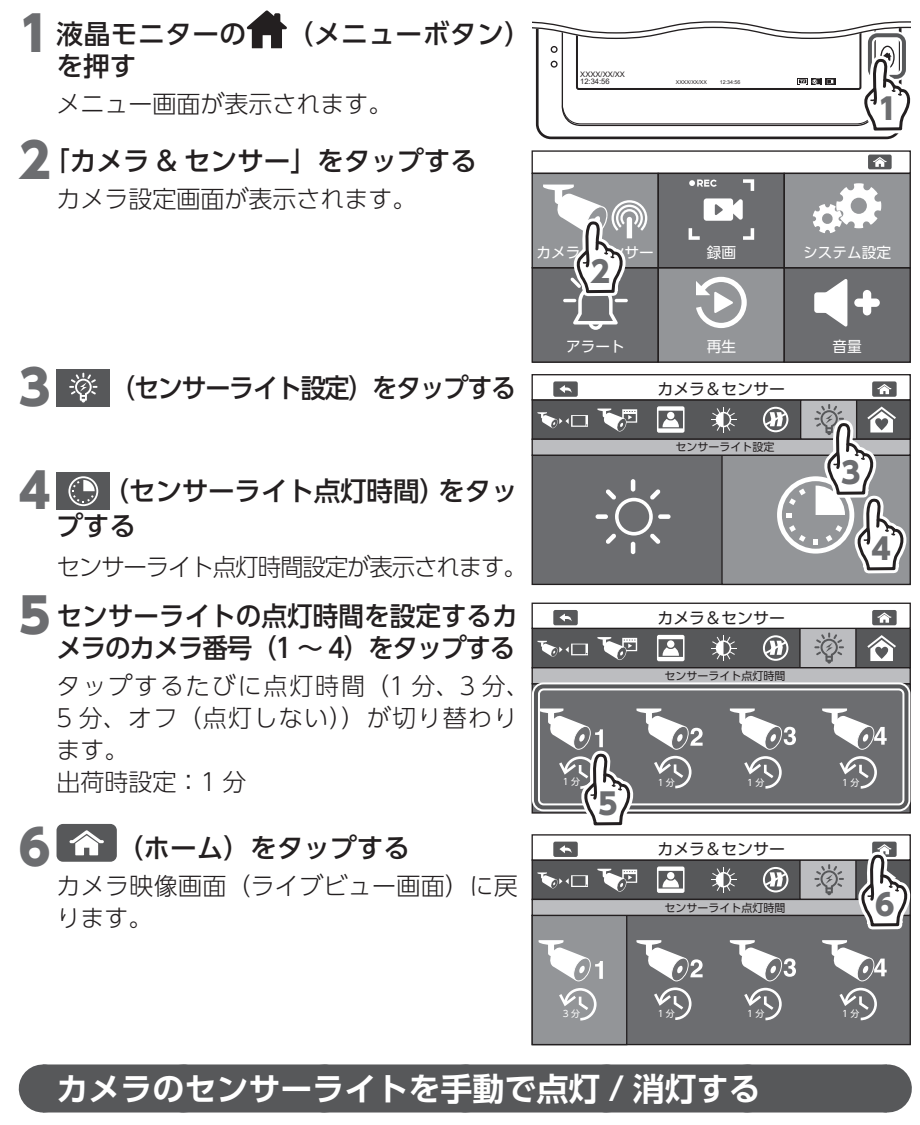

別売品のカメラ(WSS1C)を使用すると、カメラ映像画面(ライブビュー画面)に 表示されている ☆ をタップすると、カメラのセンサーライトを点灯 / 消灯できます。 ·☆ :タップするたびに、 ☆ (点灯)と ♀ (消灯)が切り替わります。

また、「センサーライトの点灯時間を設定する」で設定した時間で、自動で消灯します。

その<br>他

### **通話機能を使用する (カメラ(WSS1C)使用時のみ)**

別売品のカメラ(WSS1C)と液晶モニターにはそれぞれマイクとスピーカーが搭 載されています。

液晶モニターのマイクからカメラに送話できます。

#### **カメラへ音声を発話する**

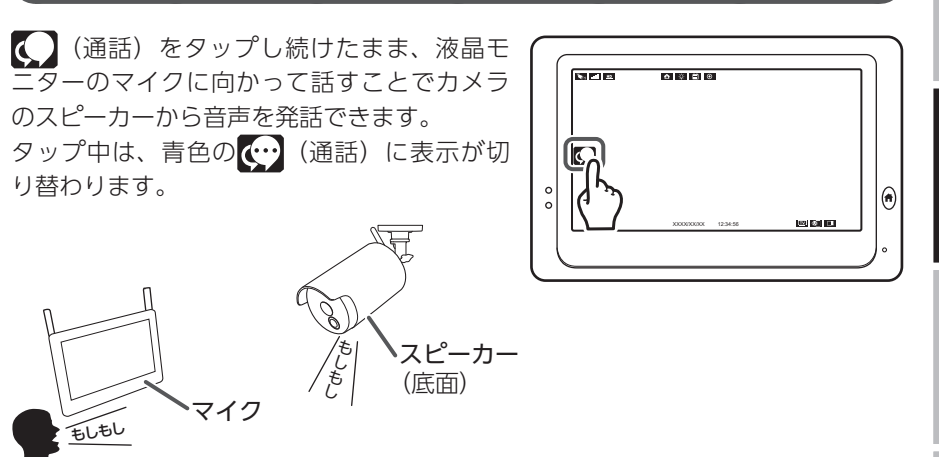

- ◎、• 液晶モニターで【 】(通話)をタップし続けている間は、カメラの音声は聞 こえません。(同時通話には対応していません。)
	- (…) (通話) を離すと、元の状態(カメラの音声のみが聞こえる状態)に戻 ります。
	- カメラのスピーカーの音量を液晶モニターで調整することはできません。
- **重要** 分割表示中は操作できません。

#### **液晶モニターから音声を発話する**

別売品のカメラ(WSS1C)のマイクからの音声は自動で液晶モニターのスピーカー から発話されます。

液晶モニターのスピーカーから発話された音量は調整できます。(➡ 57 [ページ\)](#page-56-0)

# **増設カメラを液晶モニターに登録する**

カメラを 2 台以上使用する場合は、増設するカメラと液晶モニターをペアリング(登録) します。

- •複数台のカメラをペアリング(登録)する場合、1 台ずつペアリング(登録)し てください。
- 増設用カメラは追加で最大 3 台までペアリング(登録)できます。
	- **重要** カメラを増設するときは、必ずペアリング(登録)を実施してください。 またペアリング(登録)するときは、カメラと液晶モニターを近づけた 状態で実施してください。

増設する場合は、専用の増設用カメラ「増設用センサーライト付ワイヤレスフ ル HD カメラ (WSS1C) | または「増設用ワイヤレスフル HD カメラ (WSS2C) | をお買い求めください。

#### 追加するカメラの電源を入れる (➡ 15 ページ)

2 液晶モニターの■ (メニューボタン) を押す

メニュー画面が表示されます。

カメラ設定画面が表示されます。

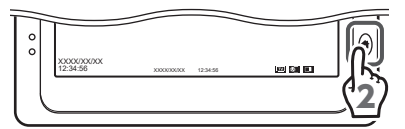

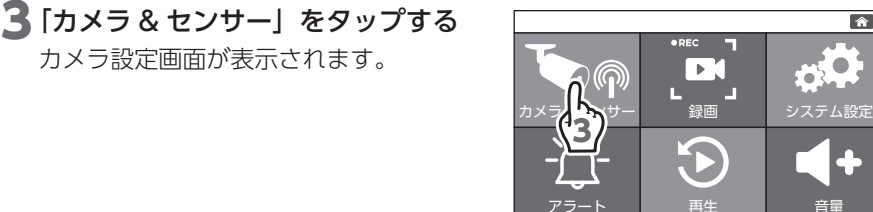

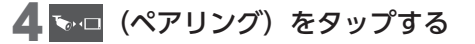

 $\overline{5}$  登録するカメラ番号 (1 ~ 4) をタッ プする

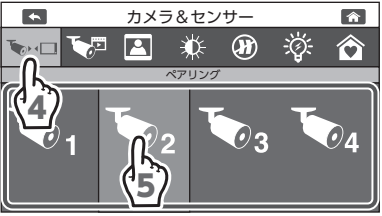

アラート | 再生 | 音量

はじめに 準備/設置

はじめに

# 準備/設置

**重要** すでにペアリング(登録)されて いるカメラ番号をタップして再度 ペアリング(登録)すると、カメ ラ番号のペアリング (登録) がト 書き登録されます。

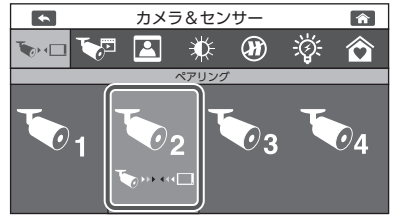

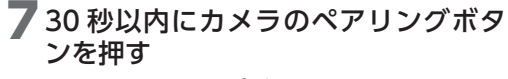

カメラの電源ランプが赤色点滅を開始します。

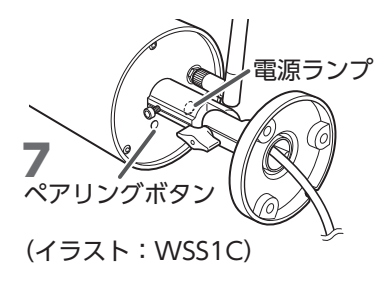

■ ペアリング (登録) が成功すると、カメラ映像画面 (ライブビュー画面) に戻り、登録したカメラの映像が表示される

を表示中にペアリング(登録)ができなかったときは、 が表示されます。再度、ペアリング(登録)をやり直してください。

# **液晶モニターに表示するカメラを選択する**

カメラを 2 台以上ペアリング(登録)しているときに、表示するカメラを選択します。 複数台のカメラを選択すると、カメラを切り替えて表示したり、カメラ映像を分割 して液晶モニターに表示できます。

※晶モニターの ■ (メニューボタン) を押す メニュー画面が表示されます。

2 「カメラ & センサー」をタップする カメラ設定画面が表示されます。

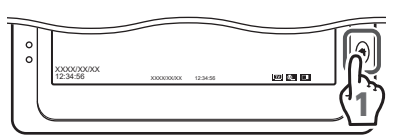

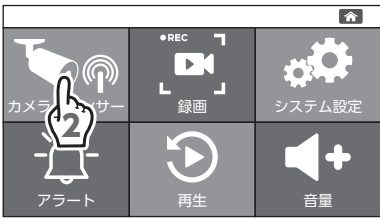

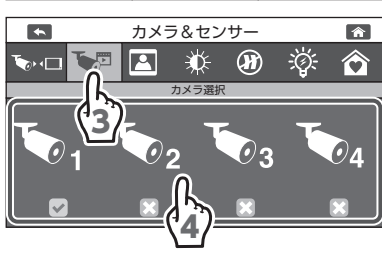

3 で (カメラ選択) をタップする

- ▲ 液晶モニターに表示するカメラのカメ ラ番号 (1~4) をタップする タップするたびに √ と ※ が切り替わりま す。
	- : 液晶モニターに表示する ペアリングすると自動で √ になります。
	- ■: 液晶モニターに表示しない
- 5 个 (ホーム) をタップする
	- カメラ映像画面(ライブビュー画面)に戻 ります。
- 6 登録した番号のカメラに切り替えて、 映像が出力されていることを確認する

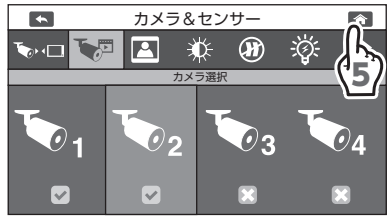

**重要** 電源スイッチを OFF にし、再度電源スイッチを ON にすると、一番小さ い番号のカメラ映像画面(ライブビュー画面)が表示されます。

準備

# **カメラの映像を分割表示する**

カメラ選択を 2 台以上選択している場合は、画面を分割して各カメラの映像を表示で きます。(カメラ選択画面で √ が入っているカメラ番号を表示します) 1 画面表示中に画面をタップすると、カメラ選択を 2 台選択している場合は 2 分 割表示、カメラ選択を 3 台または 4 台選択している場合は 4 分割表示になります。

1 画面表示

4 分割表示

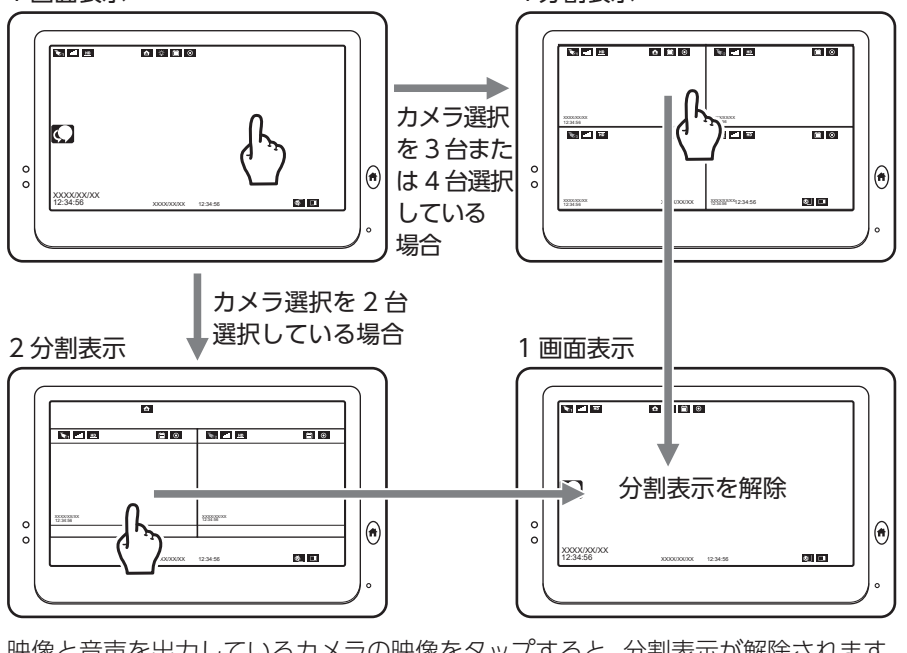

映像と音声を出力しているカメラの映像をタップすると、分割表示が解除されます。

◎、映像と音声を出力しているカメラは、カメラ番号アイコンが白色( )です。 表示されます。

音声を出力するカメラを切り替える場合は、カメラ番号アイコンが青色(る) なっているカメラの映像の中から音声を出力したいカメラの映像をタップします。

(カメラ番号 1 の音声を出力)

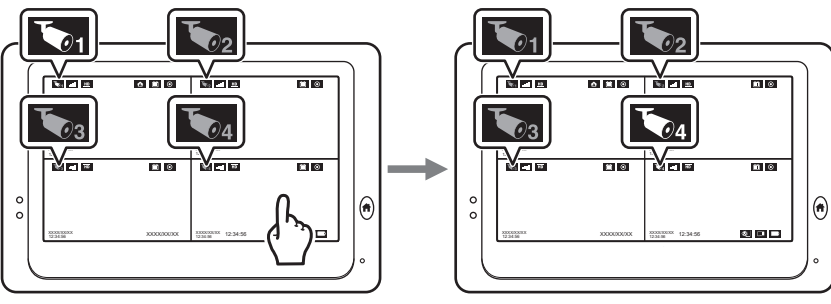

(カメラ番号 4 の音声を出力)

テレビにカメラ映像画面(ライブビュー画面)が表示されているときに、液晶モニター の背面にあるカメラ切替ボタンを押しても切り替えることができます。(→31[ページ\)](#page-30-0)

# **モーション検知感度を設定する**

モーション検知で録画を開始するときの検知感度を設定します。 モーション検知は、約 30 秒録画します。検知し続けると継続して録画します。

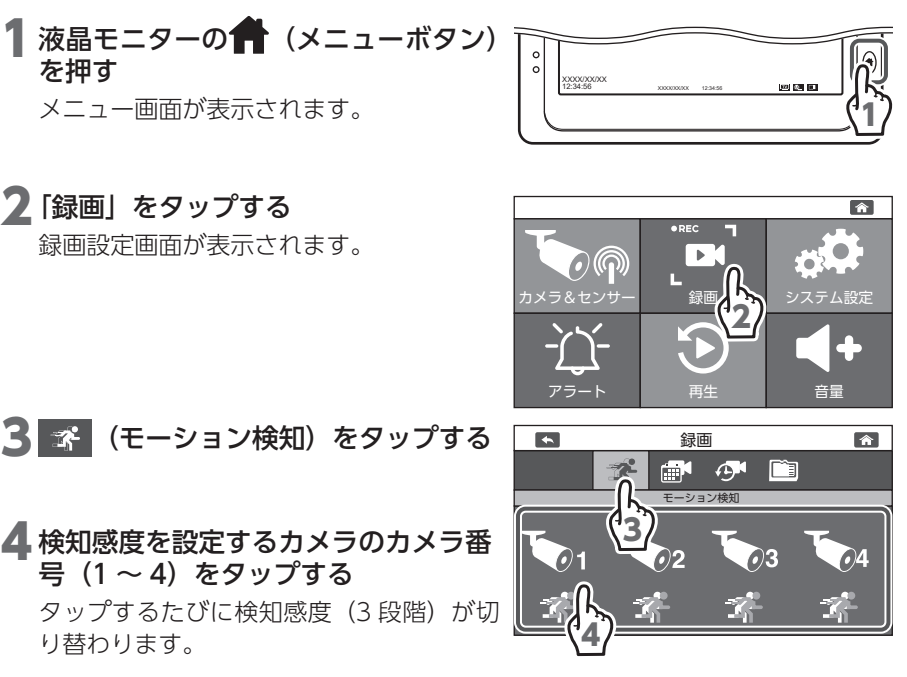

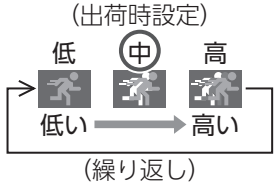

#### 5 个 (ホーム) をタップする

カメラ映像画面(ライブビュー画面)に戻 ります。

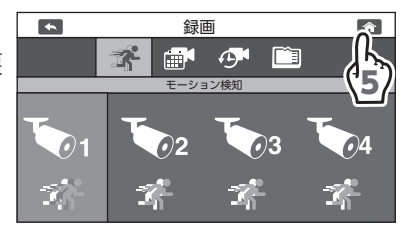

# **録画方法と時間・曜日を設定する**

録画する曜日と時間帯を設定します。

録画方法は、モーション検知録画、スケジュール録画、マニュアル録画の 3 種類が あります。(スケジュール録画およびモーション検知録画のとき、ファイルに残る 映像は録画開始時刻の 8 秒前からの時間になります)

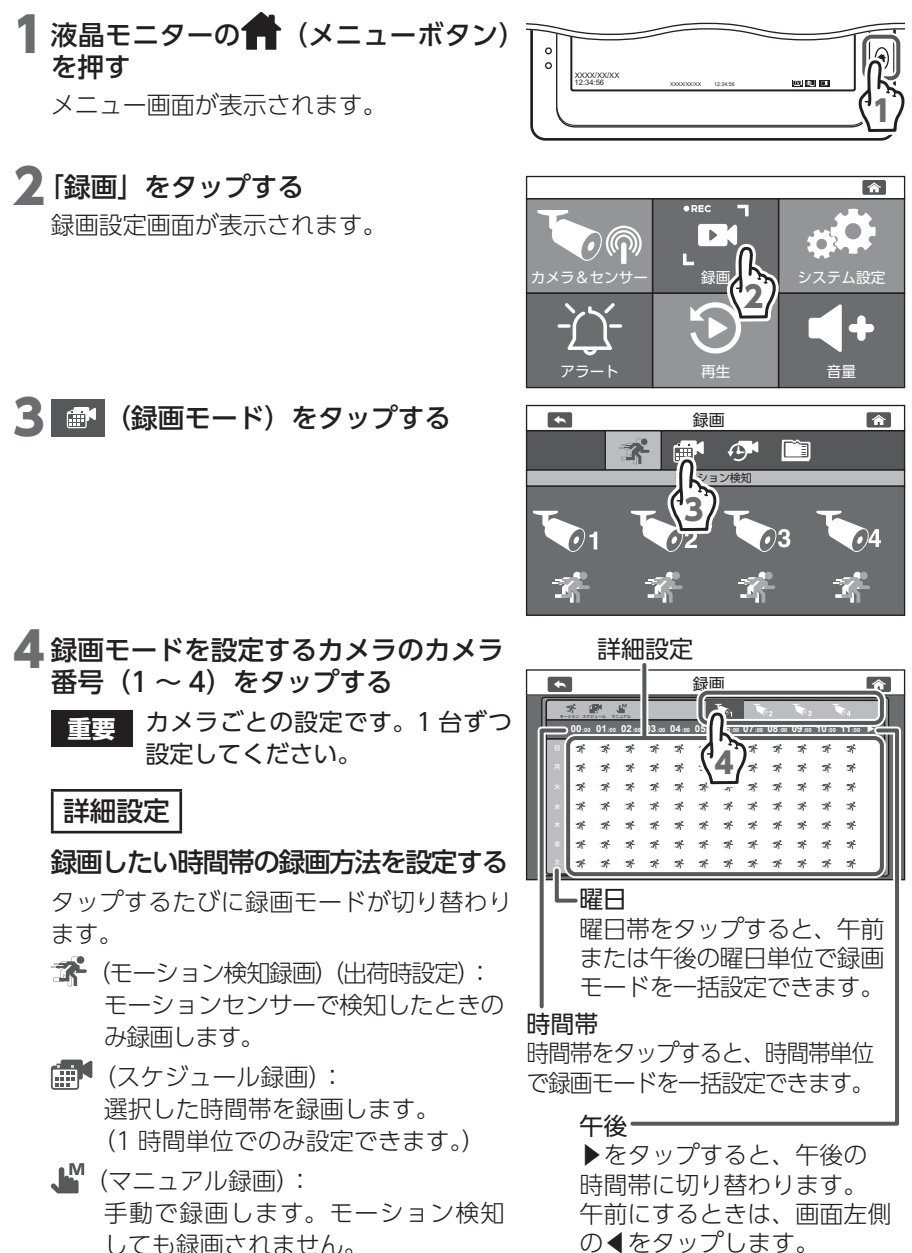

準備/設置

その他

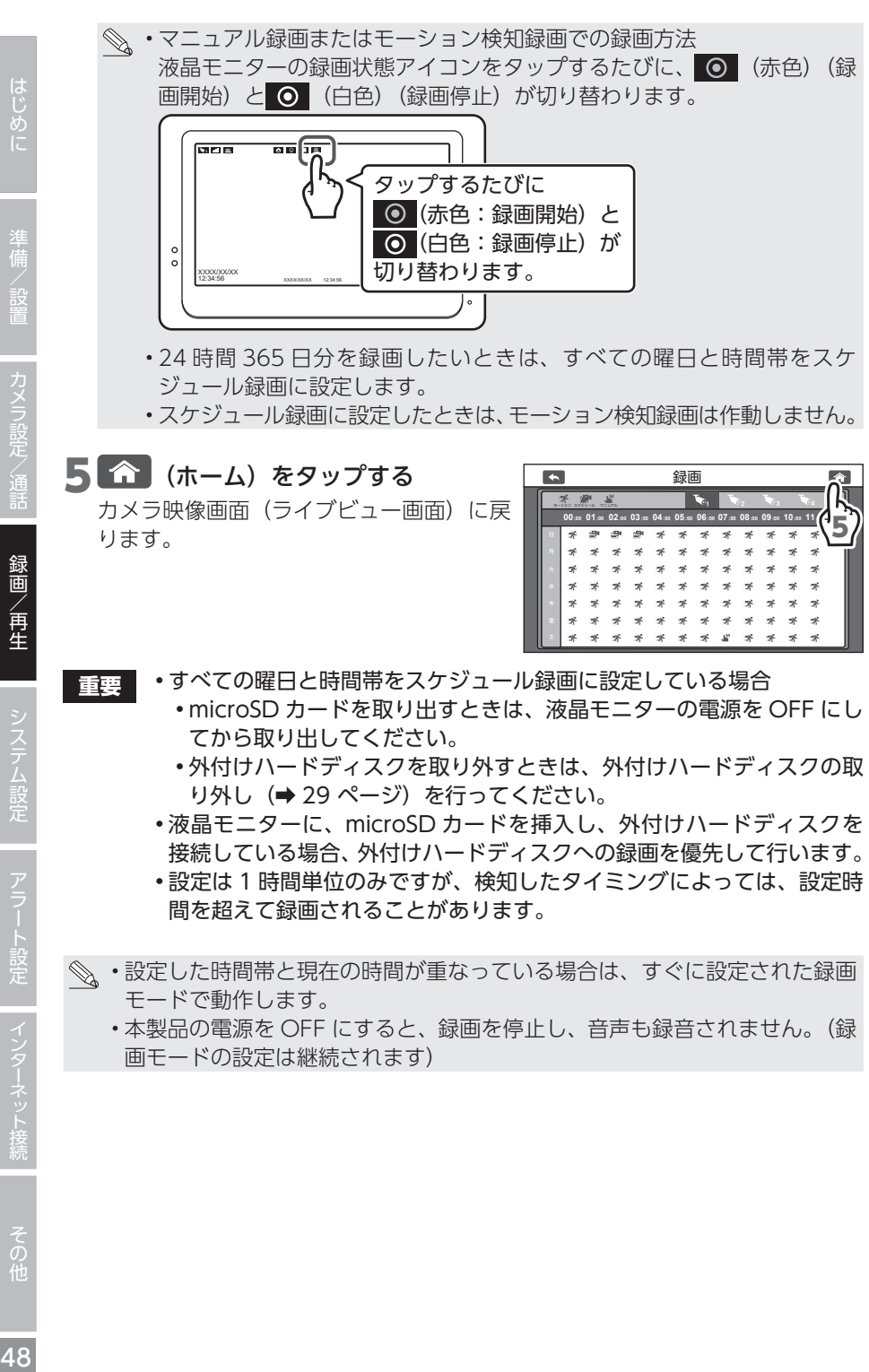

カメラ設定/通話

# **録画時間(録画ファイルの設定時間)を設定する**

スケジュール録画およびマニュアル録画の 1 ファイルの録画時間を設定します。設 定した時間ごとにファイルを保存し、録画ファイルが分割されます。

1 液晶モニターの 1 (メニューボタン) を押す

メニュー画面が表示されます。

#### 2 「録画」をタップする

録画設定画面が表示されます。

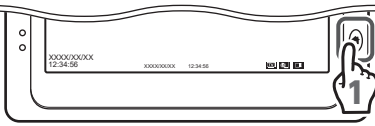

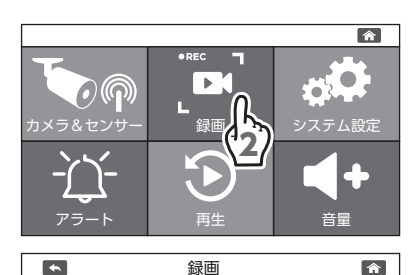

録画時間

Æ

m<sup>a</sup>  $\bigoplus$ 

 $\mathbf{r}$ 

3

Ď

5 分 10 分 15 分 4

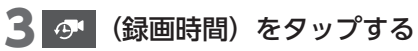

41 ファイルの録画時間 (5分、10分、 15分)をタップする

出荷時設定:5 分

**重要** マニュアル録画の場合、設定した 時間ごとにファイルができ、録画 は継続されます。

5 14 (ホーム) をタップする

カメラ映像画面 (ライブビュー画面)に戻 ります。

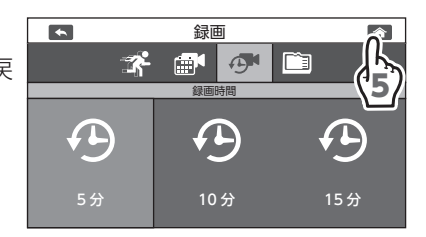

準備/設置

カメラ設定/通話

# <span id="page-49-0"></span>**microSD カード / 外付けハードディスクを初期化する**

microSD カードまたは外付けハードディスクを初期化すると、microSD カードま たは外付けハードディスク内のデータは消去されます。大切なデータは、事前にバッ クアップを取って保管することをお勧めします。

**重要** microSD カードを挿入している場合でも、外付けハードディスクを接続 している場合は、外付けハードディスクが優先されます。microSD カー ドを初期化する場合は、外付けハードディスクを接続しないでください。

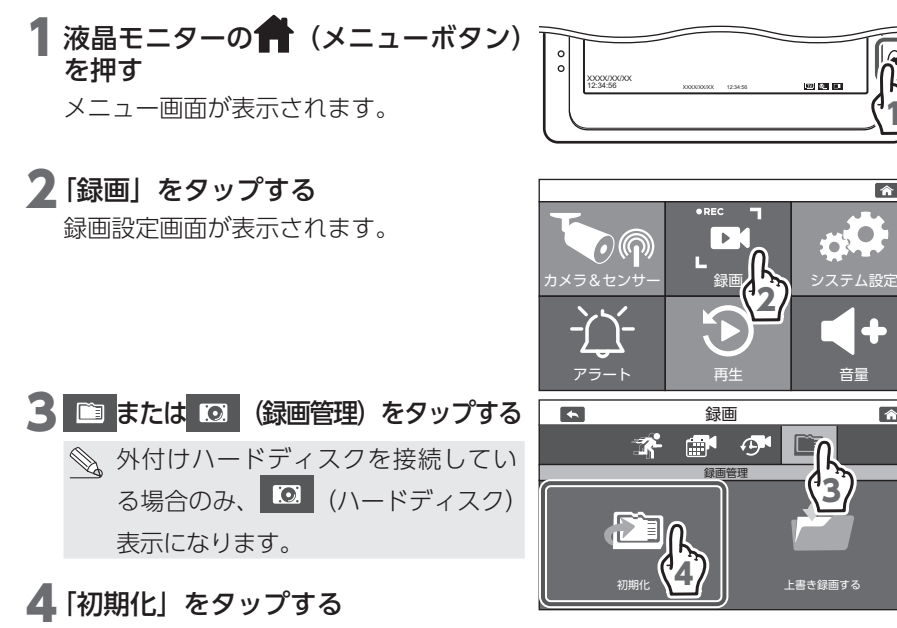

- :microSD カードを初期化
- **| 20 |** : 外付けハードディスクを初期化

#### 5√をタップする

初期化が開始されます。初期化には 10 分 程度かかることがあります。

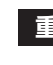

**重要** 初期化中は電源を OFF にしないで ください。

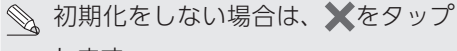

します。

初期化に失敗した場合は、再度手順 4 から やり直してください。

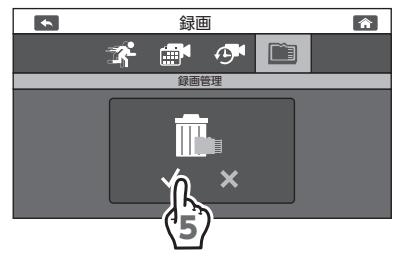

1

 $\hat{r}$ 

 $\hat{r}$ 

│ アラート設定 │ インターネット接続

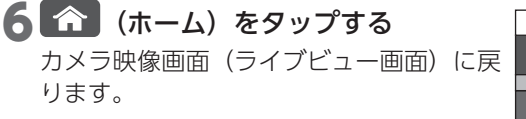

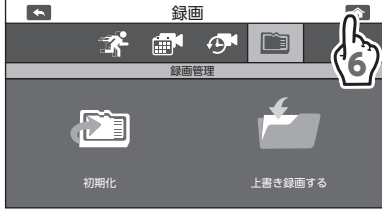

**重要** 初期化を実行すると空の MFG フォルダと LOG フォルダが作成されま す。MFG には録画ファイル、LOG にはセンサーのログが保存されます。 初期化した場合、MFG フォルダ内のデータ、LOG フォルダ内のデータ、 それ以外のデータをすべて削除しますので注意してください。

## **上書き録画を設定する**

録画に使用している microSD カード、または外付けハードディスクの空き容量が なくなったときに、録画ファイルを上書き録画するかどうかを設定します。 **重要** 録画ファイルを指定して、保護することはできません。 液晶モニターの 1 (メニューボタン) を押す XXXX/XX/XX 12:34:56 XXXXXXX 12:34:56 メニュー画面が表示されます。 1 2 「録画」をタップする  $\hat{r}$ 録画設定画面が表示されます。 カメラ&センサー 録画 システム設定 2 音量 アフート | 再生 | 首量 ■ または ⊠ (録画管理) をタップする  $\left( \frac{1}{2} \right)$ 録画  $\hat{r}$  $\mathbf{r}$  $\blacksquare$  $\sqrt{2}$ ◇ 外付けハードディスクを接続してい 録画管理 る場合のみ、 (ハードディスク) 3  $\mathbb{Z}$ i 表示になります。 初期化 上書き録画する 4 ▲ 上書き録画を設定する タップするたびに「上書き録画する」と「上 書き録画しない」が切り替わります。 上書き録画する :microSD カード、または外付けハードディスクの空き容量 (出荷時設定) がなくなったときに、日付の古い録画ファイルを消去しな がら、新しい録画ファイルを保存します。 上書き録画しない:microSD カード、または外付けハードディスクの空き容量がな くなると録画が停止され、それ以上録画することができません。 •録画が停止しないように、「上書き録画する」にしておくことをお勧 めします。 • 「上書き録画する」の場合、古いファイルから順に上書きされます。 注意してください。 ■ ■ (ホーム) をタップする  $\blacktriangle$ 録画 x f K  $\sigma$ カメラ映像画面(ライブビュー画面)に戻 5録画管理 ります。

初期化 - 上書き録画しない

**Pi** 

52

準備/設置

カメラ設定/通話

録画/再生

録画/再生

# **録画した映像を再生する**

録画したカメラの映像を再生します。

1 液晶モニターの● (メニューボタン) を押す

メニュー画面が表示されます。

#### 2 「再生」をタップする

今月のカレンダーが表示されます。

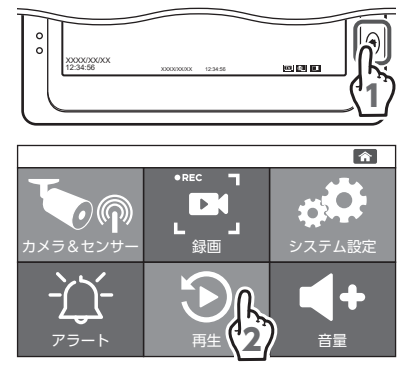

3 再生する録画ファイルの撮影された日 付をタップする

タップした日付の録画ファイル一覧が表示さ れます。

- ◎ 録画ファイルが保存されている日付 のみボタンで表示されます。ボタン が表示されていない日付は、録画ファ イルがありません。
- ・カメラ番号をタップして入っから入っに切 り替えると、カメラ番号の映像が録画ファ イル一覧に表示されません。
- ◀ (前の月を表示) / ▶ (次の月を表示) でカレンダーを切り替えができます。

次の月を表示 カメラ番号  $\overline{\mathbf{z}}$  $\overline{\bullet}$ 再生

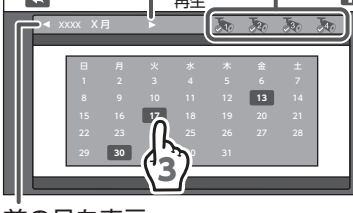

前の月を表示

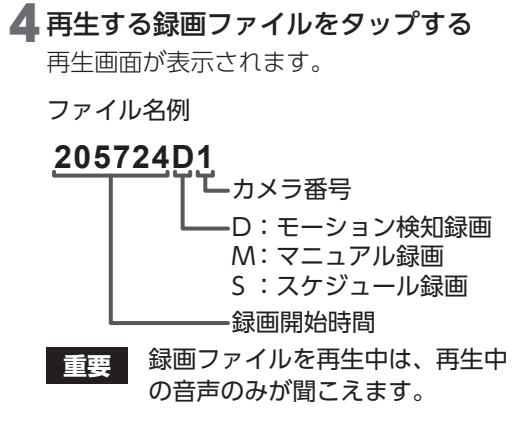

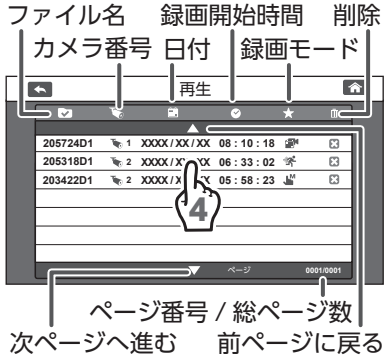

#### 5 ▶ (再生) をタップする

録画ファイルが再生されます。

#### 再生画面の操作ボタン

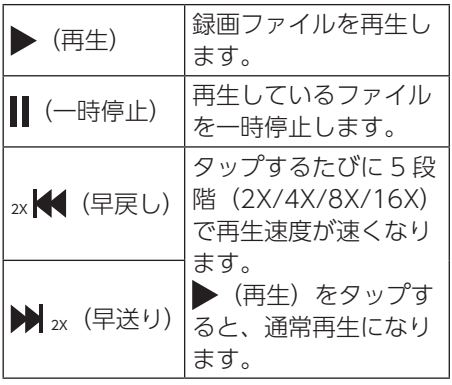

XXXX/XX/XX 12:34:56 4X 録画ファイル画面に戻る カメラ映像画面(ライブ ビュー画面)に戻る 録画を開始した日付と時間 (スケジュール録画およびモーショ ン検知録画のときは、録画時間は 8 秒前の時間になります) 5

◎ 録画ファイルを拡大または縮小するこ とはできません。

#### 6 再生終了後、再生画面で停止します。

●または●で画面の表示を変更してくだ さい。

# 準備/設置

# $\bullet$

録画/再生

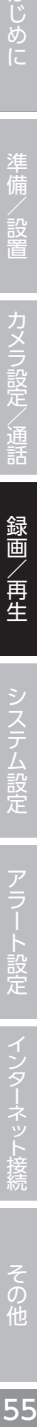

アラート設定 | インターネット接続

# **録画ファイルを削除する**

保存されている録画ファイルを個別に削除できます。 (複数の録画ファイルをまとめて削除することはできません。)

1 液晶モニターの1 (メニューボタン) を押す メニュー画面が表示されます。

#### 2 「再生」をタップする

今月のカレンダーが表示されます。

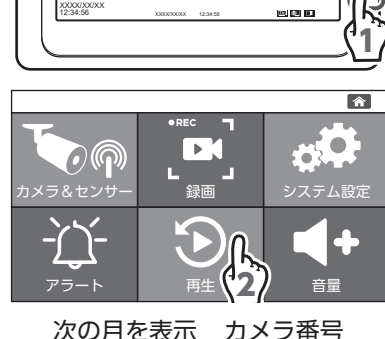

#### 3 削除する録画ファイルの撮影された日 付をタップする

タップした日付の録画ファイル一覧が表示さ れます。

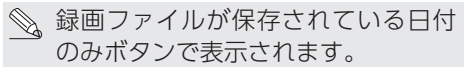

- ・カメラ番号をタップして入っから入っに切 り替えると、カメラ番号の映像が録画ファ イル一覧に表示されません。
- ◀ (前の月を表示) / ▶ (次の月を表示) でカレンダーを切り替えができます。
- ▲ 削除する録画ファイルの 3 (削除)を タップする

確認画面が表示されます。

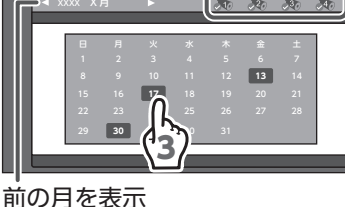

再生

 $\blacktriangle$ 

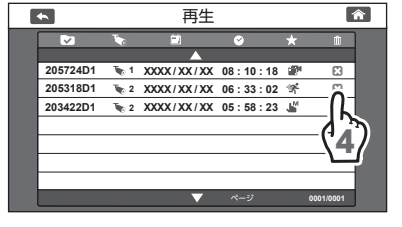

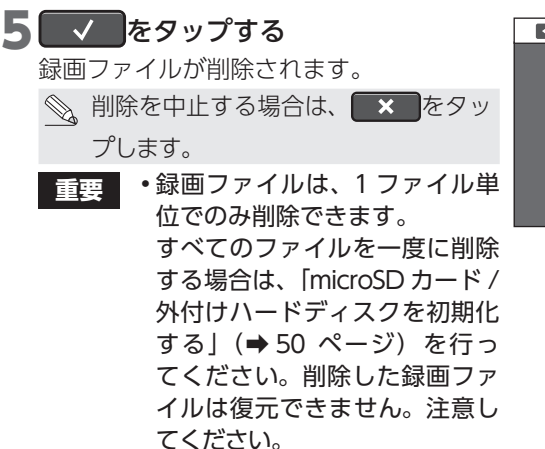

• 複数の録画ファイルをまとめて 削除する場合は、パソコンなど で削除してください。

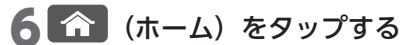

カメラ映像画面(ライブビュー画面)に戻 ります。

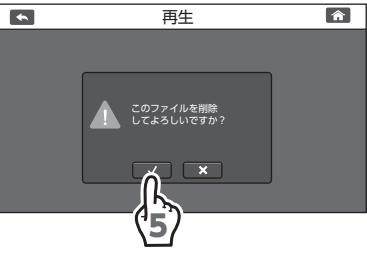

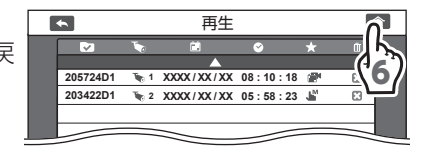

# <span id="page-56-0"></span>**スピーカーからの音量を調整する**

液晶モニターのスピーカーから出力する音量を調整します。 調整できる音量は、カメラのマイクからの音声になります。 検知時のアラート音は別で調整できます。(➡ 65 [ページ\)](#page-64-0)

- **•** カメラと液晶モニターを近くに設置していたり、音量が大きいと、ハウ リング現象が起こりやすくなります。カメラと液晶モニターを離したり、 音量を下げて、ハウリング現象が起こらないようにしてください。
	- • スピーカーからの音量を調整してもアラート音の音量は変わりません。 アラート音量の設定は[、「アラートの音量を設定する」\(➡ 65](#page-64-0) ページ) を参照してください。

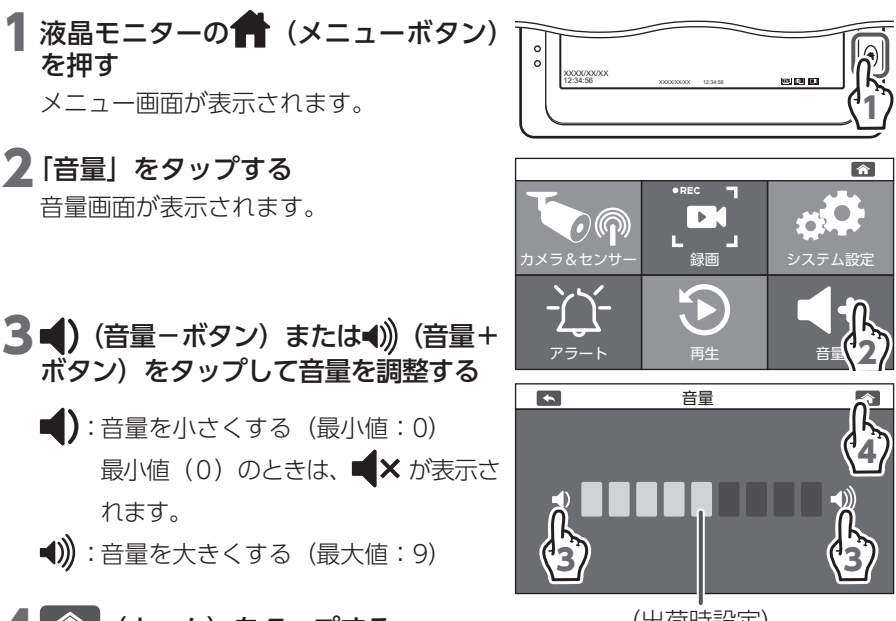

#### ▲ ● (ホーム) をタップする

カメラ映像画面(ライブビュー画面)に戻 ります。

(出荷時設定)

準備/設置

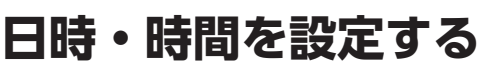

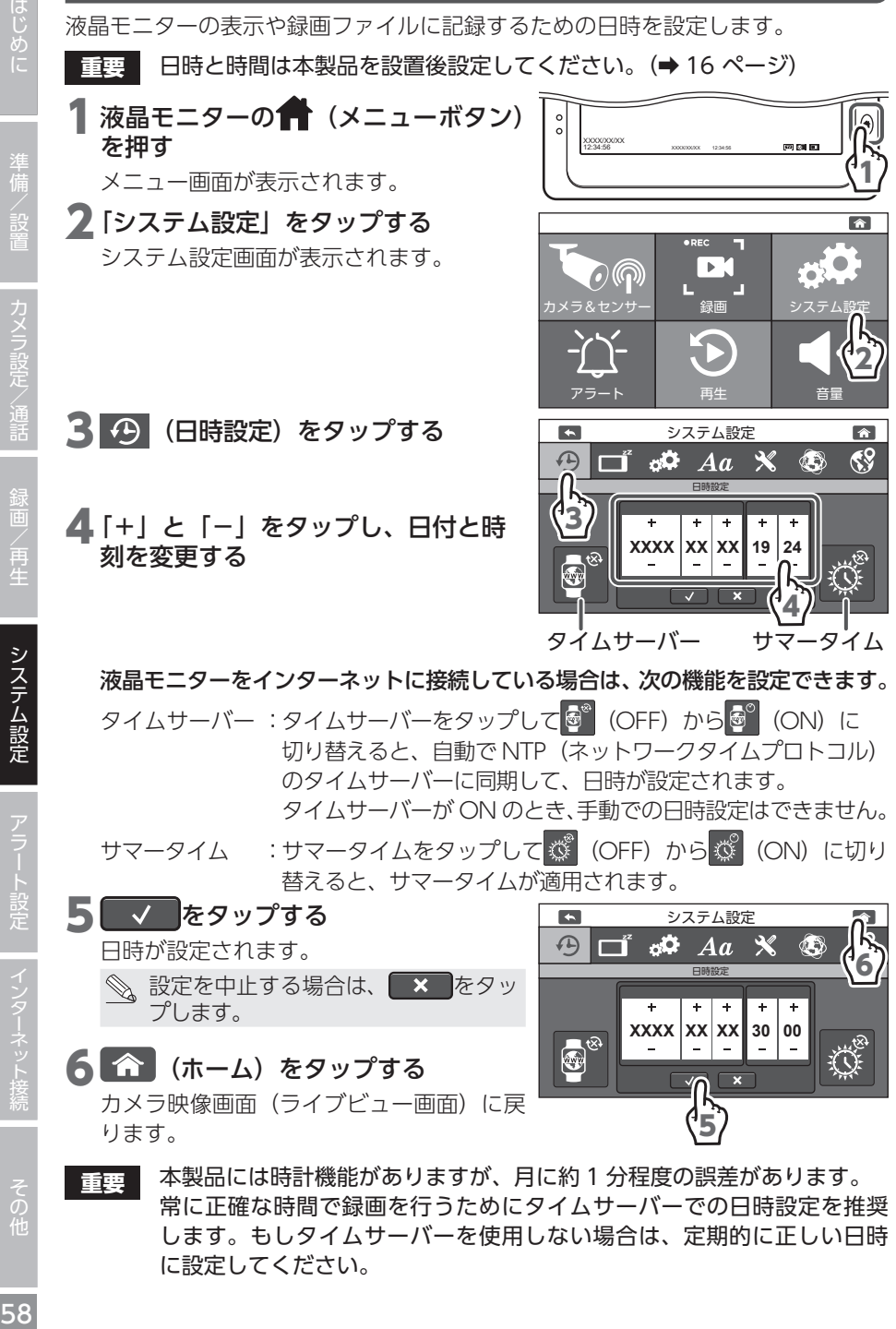

カメラ設定/通話

録画/再牛

システム設定

アラート設定

その他

に設定してください。

1

 $\rightarrow$ 

音量

 $\nabla$ 

43

2

 $\hat{r}$ 

 $<sup>69</sup>$ </sup>

システム設定

**ROTER BY** 

# iじめに | 準備/設置 カメラ設定/通話 録画/再生 **システム設定 ア**ラート設定 インターネット接続 その他 | 59 アラート設定

# その他

# <span id="page-58-0"></span>**パワーセーブを設定する**

カメラ映像画面(ライブビュー画面)で無操作状態が一定時間経過したとき、液晶 モニターをパワーセーブ (液晶モニターの画面を OFF) にします。 パワーセーブが動作したときは、液晶モニターの画面をタップすると、ON になり ます。

- **重要** • パワーセーブが動作し、液晶モニターの表示が OFF になっても、録画 は継続されます。
	- •録画モードがモーション検知のとき、パワーセーブの動作中にモーション センサーで動体を検知しても、液晶モニターの表示は ON になりません。

XXXX/XXXX<br>12:34:56 XXXXXXX 12:34:56

カメラ&センサ

 $\blacktriangle$ 

 $\Theta$   $\Box$ 

 $O(\widehat{\Omega})$ 

┃ 液晶モニターの ■■ (メニューボタン) を押す

メニュー画面が表示されます。

- 2 「システム設定」をタップする システム設定画面が表示されます。
- 3 (パワーセーブ) をタップする
- ▲ 液晶モニターを OFF にするまでの時 間をタップする
	- 3 分 :液晶モニターを 3 分後に OFF にする (出荷時設定)
	- 10 分:液晶モニターを 10 分後に OFF に する
	- OFF :液晶モニターを OFF にしない (パワーセーブを設定しない)
- ● (ホーム) をタップする
	- カメラ映像画面(ライブビュー画面)に戻 ります。

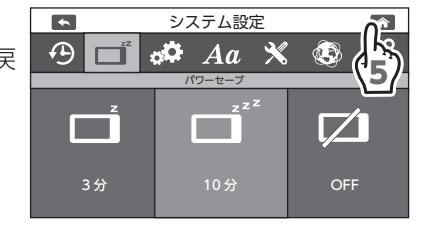

アフート 一 再生 一 | | | 音量

システム設定

パワーセーブ

 $\partial \mathbf{Q}$  Aa

3

 $3\%$  10  $\frac{1}{2}$  OFF

4

 $\boldsymbol{\mathcal{X}}$ 

# **初期化する**

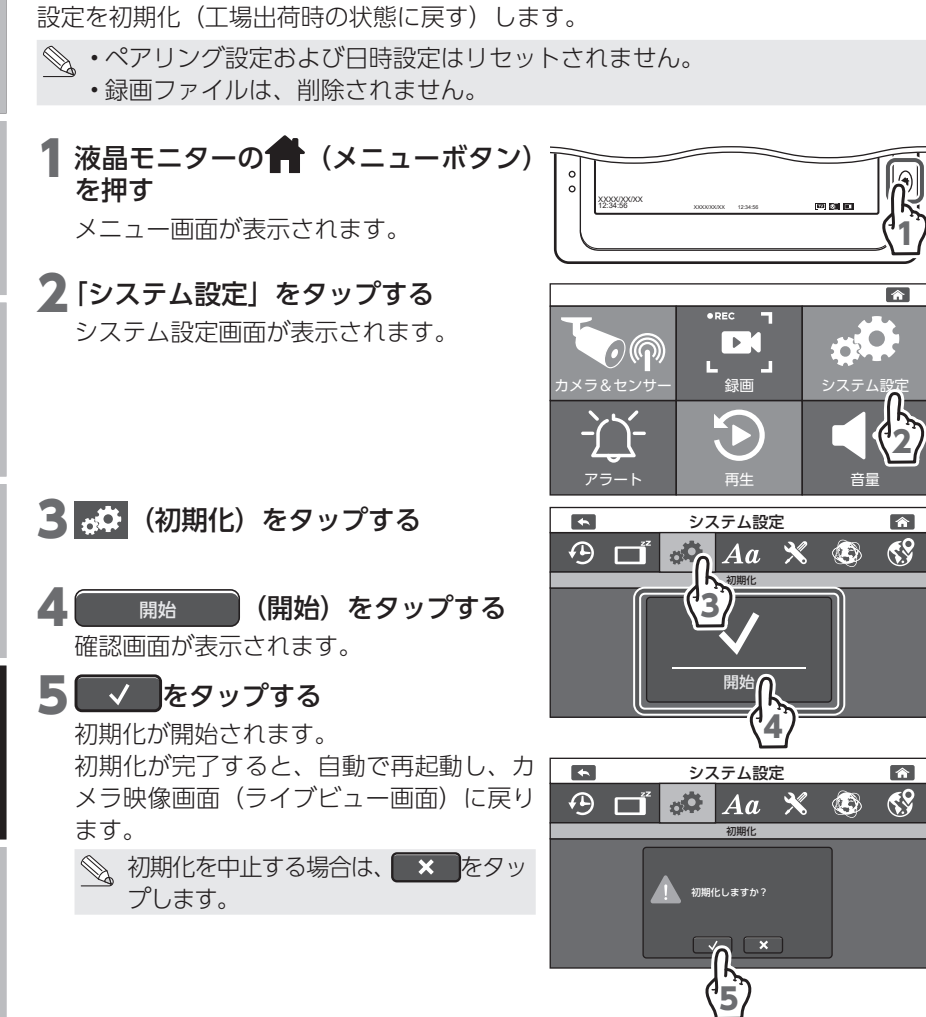

# 録画/再生

# iじめに | 準備/設置 カメラ設定/通話 録画/再生 **システム設定 ア**ラート設定 インターネット接続 その他 | 61

# **言語を設定する**

メニューの表示言語を設定します。

1 液晶モニターの● (メニューボタン) を押す

メニュー画面が表示されます。

2 「システム設定」をタップする システム設定画面が表示されます。

<mark>3 Aa</mark> (言語) をタップする ▲ メニューの表示言語をタップする English :英語

Español :スペイン語 日本語 :日本語(出荷時設定)

#### 5 个 (ホーム) をタップする

カメラ映像画面(ライブビュー画面)に戻 ります。

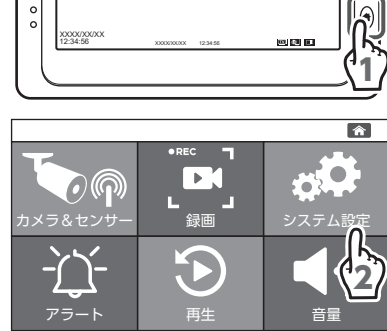

 $\circ$ 

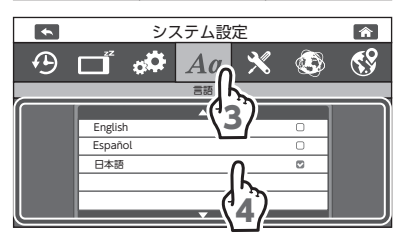

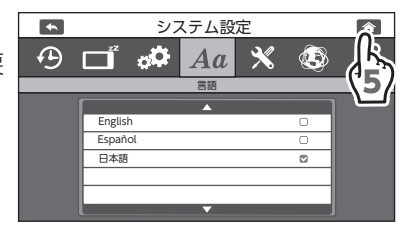

# **ソフトウェアをアップデートする**

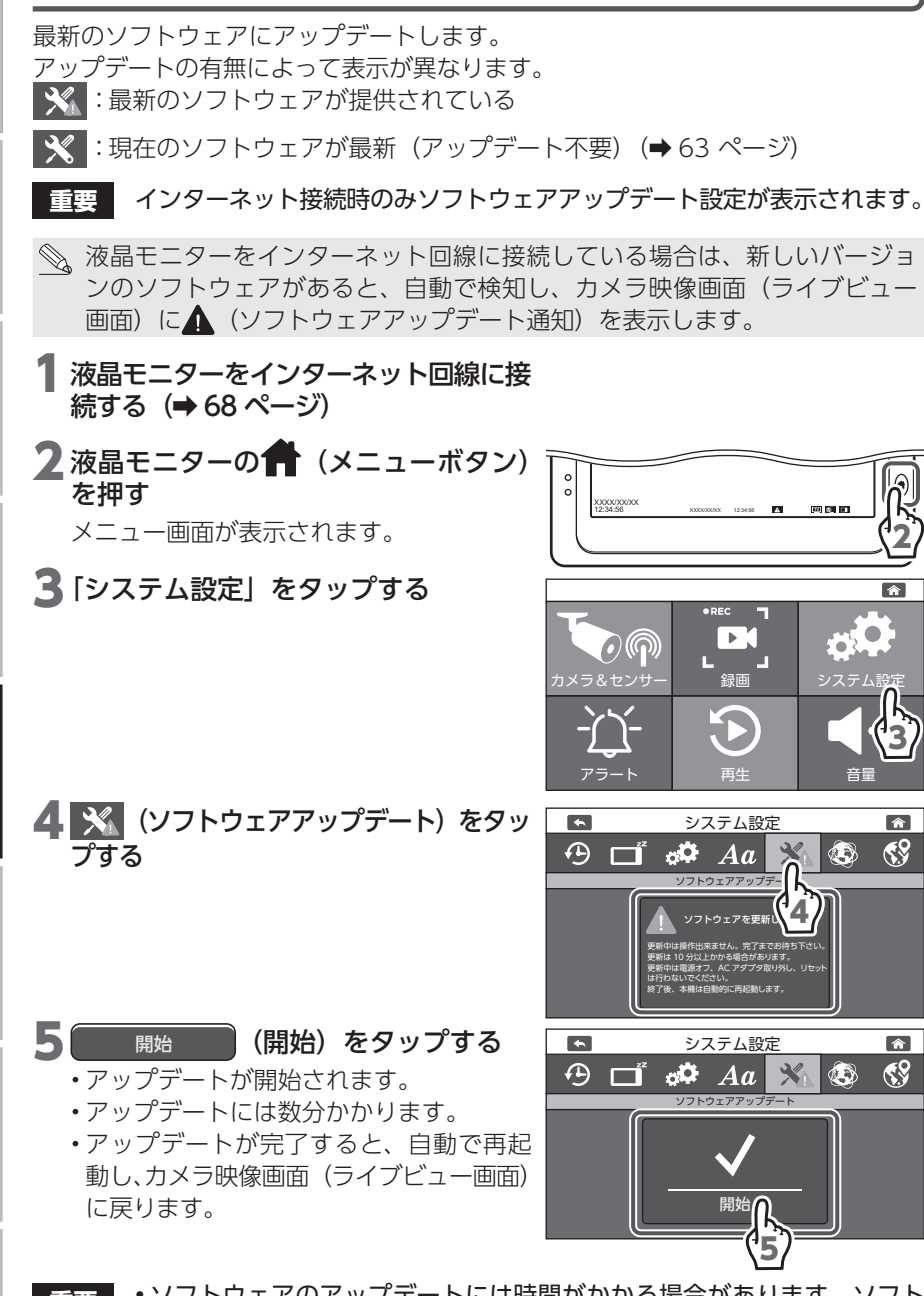

■**重要■ •**ソフトウェアのアップデートには時間がかかる場合があります。ソフト ウェアのアップデート中は、本製品の操作をしたり、液晶モニターの電 源を OFF にしないでください。

準備/設置

録画/再牛

システム設定

アラート設定 インターネット接続

#### <span id="page-62-0"></span>**ソフトウェアバージョンを確認する**

ソフトウェアが最新になっている、またはソフトウェアのバージョンを確認できま す。

1 液晶モニターをインターネット回線に接 続する(→ 68 ページ)

2 液晶モニターの● (メニューボタン) を押す

メニュー画面が表示されます。

3「システム設定」をタップする

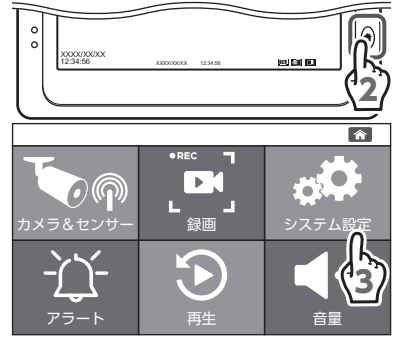

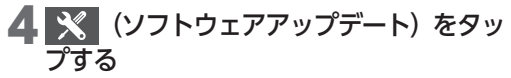

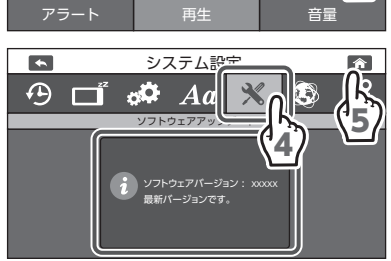

5 个 (ホーム) をタップする

カメラ映像画面(ライブビュー画面)に戻 ります。

システム設定

録画/再生

準備/設置

# **タイムゾーンを設定する**

タイムゾーンを変更する場合に設定を変更できます。通常は工場出荷時のままで使 用してください。

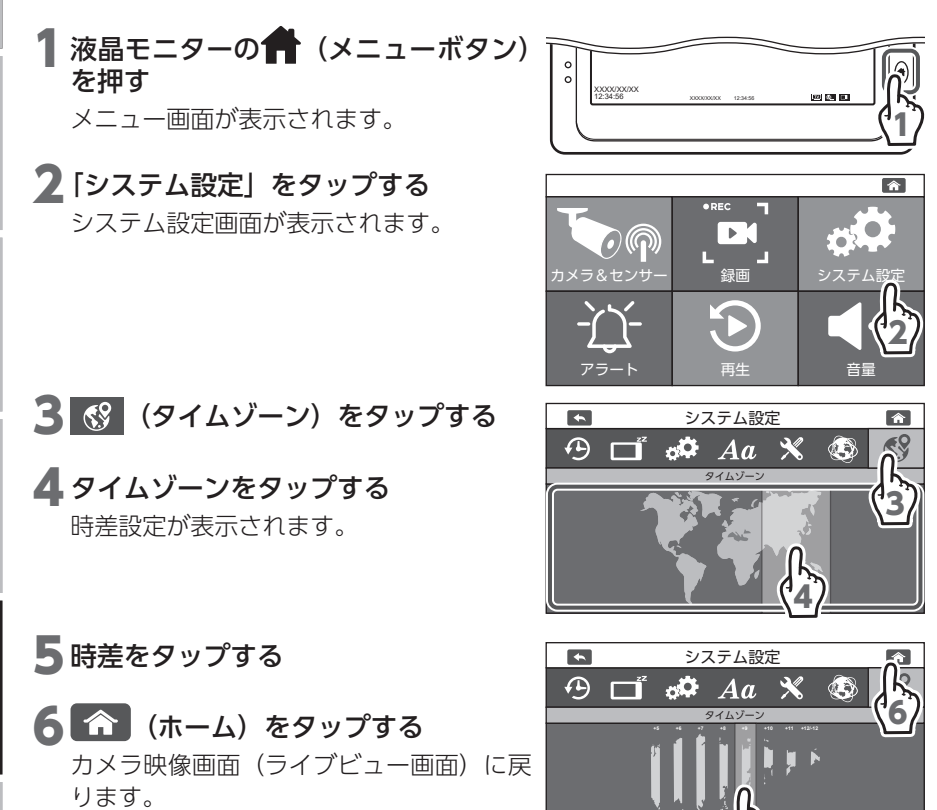

5

準備/設置

# iじめに | 準備/設置 カメラ設定/通話 録画/再生 システム設定 アラート設定 インターネット接続 その他 | 65 準備/設置

1

 $\overline{\bullet}$ 

音量

 $\hat{r}$ 

システム設定

.<br>Matukio ilay

システム設定

アラート設定

<span id="page-64-0"></span>アラートの音量を設定します。

1 液晶モニターの 1 (メニューボタン) を押す

メニュー画面が表示されます。

2 「アラート」をタップする

アラート設定画面が表示されます。

3 3 (アラート音量)をタップする

▲ 設定するアラートの音量をタップする タップするたびに、設定に応じた音量で音 が鳴ります。

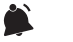

**AXA** 

ります。

- :音量 小
- $\boldsymbol{\zeta}$ :音量 中(出荷時設定)
	- :音量 大
	- :鳴らさない
- **重要** アラートの音量は、アラートの種 類ごとに設定できません。1 種類 の音量になります。
- 5 1 (ホーム) をタップする カメラ映像画面(ライブビュー画面)に戻

 $\begin{array}{c} \hline \end{array}$ アラート  $\mathbf{r}$  $\overline{\mathscr{O}}$   $\mathscr{R}$ <sub>アラート音量</sub> 5

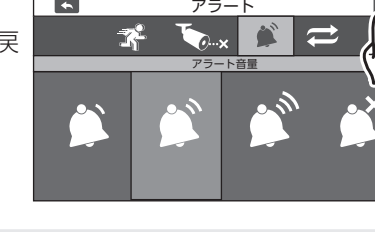

XXXX/XXXX<br>12:34:56 XXXXXXX 12:34:56

カメラ&センサー 録画

2

 $\mathbf{z}^2$ 

 $\blacktriangle$ 

アフート┡ フィング 再生 けいしゃ 昔量

アラート

 $\bullet$ 

アラート音量

4

3

センサー(別売品)のアラート音も連動して変更されます。

# **アラート音を設定する**

モーション検知したとき、カメラと液晶モニターの電波が届かないとき(アンリン ク)のアラート音をそれぞれ 3 種類のアラート音に設定できます。

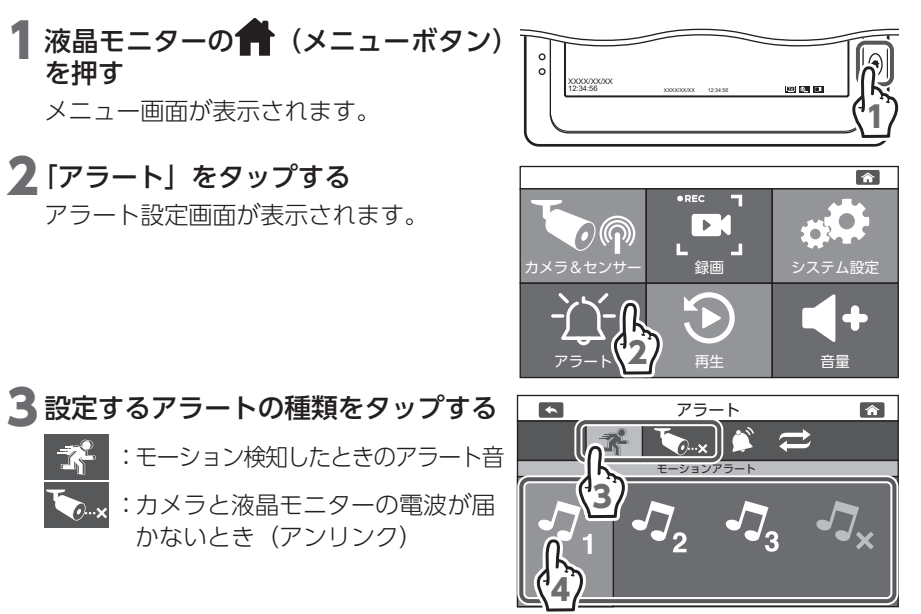

#### ▲ 設定するアラート音をタップする

- :ピッ ( <mark>『 ・</mark>時の出荷時設定)  $\mathcal{J}_{\mathcal{L}}$ **-7.** :ピッ、ピッ( Cax 時の出荷時設定)  $\boldsymbol{J}_{2}$  : ピッ、ピッ、ピッ  $J_{\nu}$ :アラート音なし
- 5 手順3と4を繰り返し、各アラートの種 類に対してアラート音を設定する
- 6 1 (ホーム) をタップする カメラ映像画面(ライブビュー画面)に戻 ります。

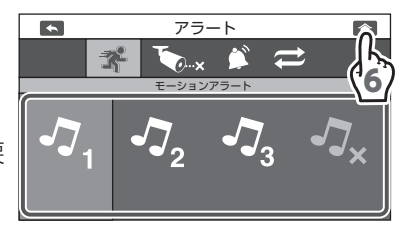

パワーセーブを「3 分」または「10 分」に設定している場合、パワーセーブ の動作中は、アラート音が鳴っても、液晶モニターの表示は ON になりません。 (➡ 59 [ページ\)](#page-58-0)

アラート設定 インターネット接続

# **アラートの繰り返し間隔を設定する**

アラートの繰り返し間隔を設定します。

**重要** アラート音が自動で止まらないときは、別売のドアセンサー、人感セン サーまたは温湿度センサーが検知しています。アラート音を止めるとき は、液晶モニターの全 (メニューボタン)を押してください。詳しくは ご使用になる別売のセンサーの取扱説明書をご確認ください。

◎、検知後、設定時間の間隔でアラート音が鳴り続けます。(パワーセーブモード でもアラート音は鳴り続けます。) アラート音を停止する場合は、液晶モニターの● (メニューボタン)を押し てください。

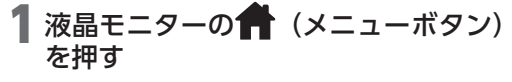

メニュー画面が表示されます。

2 「アラート」をタップする

アラート設定画面が表示されます。

- 3 <del>○</del> (繰返し間隔) をタップする 繰返し間隔設定が表示されます。
- ▲ 設定するアラートの繰り返し間隔 (OFF、15 秒、30 秒) をタップする OFF :検知時にアラートは1回だけ鳴ります。 15 秒:検知時と 15 秒ごとにアラートが鳴 ります。(出荷時設定)
	- 30 秒:検知時と 30 秒ごとにアラートが鳴 ります。

アラートをキャンセルするまで設定した間 隔でアラートは繰り返し鳴ります。

- **重要** カメラごとに設定をすることは できません。
- 5 个 (ホーム) をタップする カメラ映像画面(ライブビュー画面)に戻 ります。

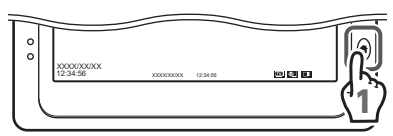

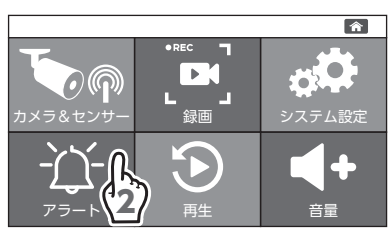

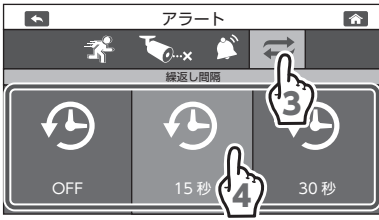

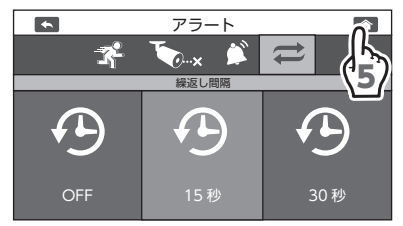

その他

# <span id="page-67-0"></span>**ネットワークを設定する**

3 (ネットワーク)をタップする

▲ ネットワーク情報を確認する

5 1 (ホーム) をタップする

ります。

#### **ネットワーク情報を確認する** IP アドレスなどインターネット設定に関する情報や、機器の UID 番号などを確認 できます。インターネットで接続されているルーターなどからの LAN ケーブルを接続 してください。 **重要** インターネット接続が切れたときは、IP アドレスの設定を再度確認して ください。 カメラと液晶モニターのみで使用する場合は、インターネットに接続する必要はありま せん。 初期値は「DHCP」です。通常は「DHCP」のままにしてください。DHCP サー バー機能のあるルーターなどに接続し、自動で IP アドレスを取得できます。 1 液晶モニターの● (メニューボタン) を押す XXXX/XX/XX 12:34:56 XXXXXXX 12:34:56 メニュー画面が表示されます。 2 「システム設定」 をタップする システム設定画面が表示されます。  $O(\bigcap$ カメラ&センサー 録画 アラート | 再生 | 音量

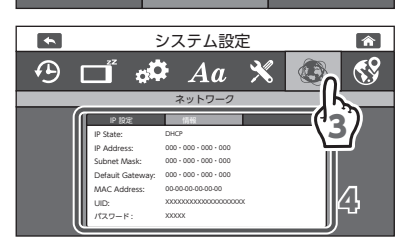

1

合

音量

2

システム設定

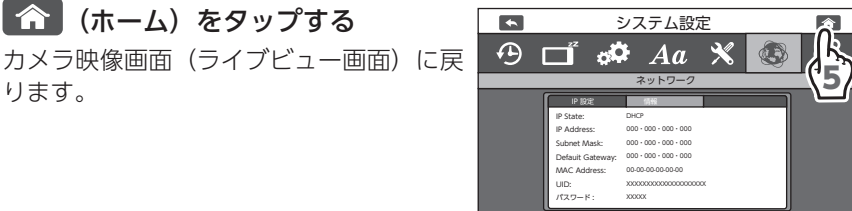

68

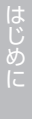

準備/設置

録画/再生

システム設定

**IP 設定を手動で設定する**

固定IPアドレス(Static IP)で使用する場合は、手動でIPアドレスなどを設定します。

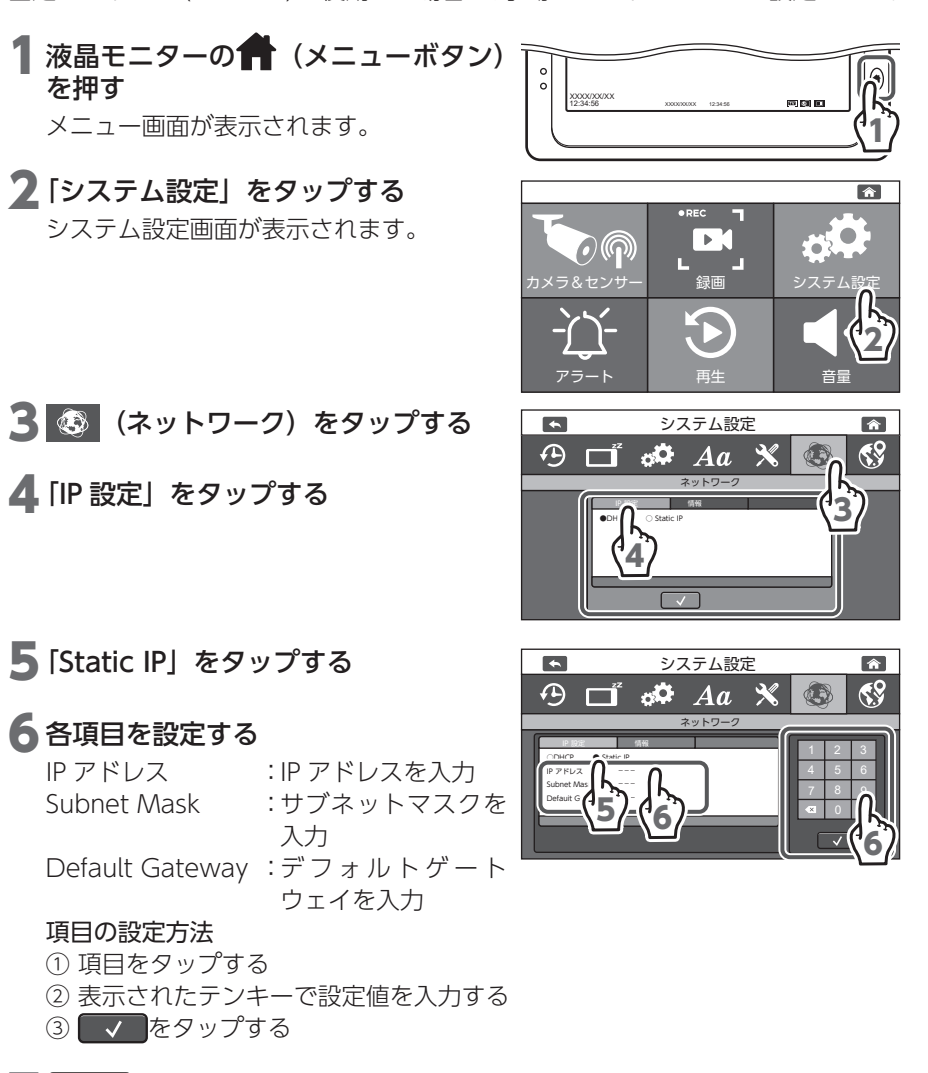

┃ √ をタップする

設定が保存されます。

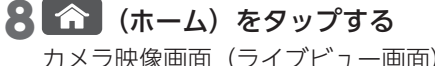

カメラ映像画面(ライブビュー画面)に戻 ります。

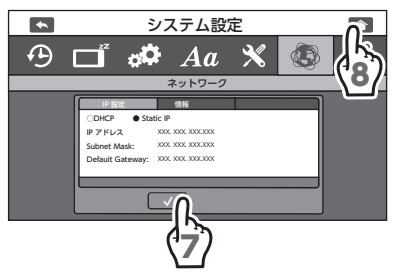

69はじめに準備/設置カメラ設定/通話録画/再生システム設定アラート設定インターネット接続その他 69

その他

準備/設置

録画/再牛

システム設定

アラート設定

インターネット接続

# **スマートフォンでカメラの映像を見る**

液晶モニターをネットワークに接続し、スマートフォンやタブレットからカメラの 映像を見ることができます。

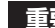

- **重要** • 本製品は、インターネットに接続せずに使用できますが、スマートフォ ンやタブレットで映像を見たり、ソフトウェアをアップデートするとき は、インターネット環境が必要です。
	- • 通信事業者とのご契約内容によっては通信料金が高額になる場合があり ます。ご利用の際はご契約の通信事業者へ確認してください。
	- スマートフォンやタブレットは同時に 4 台まで接続できますが、ネット ワーク環境によっては接続できなくなったり、カメラ映像の画質が低下 したりする場合があります。

#### **インターネット回線に接続する**

液晶モニターの LAN 端子とルーターを付属の LAN ケーブルで接続する

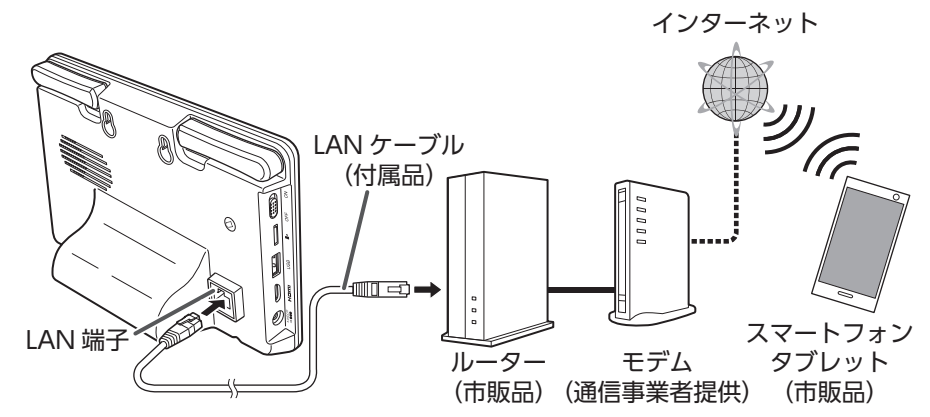

インターネット環境およびネットワーク環境によって、接続機器や接続方法は異な ります。

- **重要** • 無線 LAN での接続はできません。
	- • 無線 LAN ルーターを使用している場合、他の Wi-Fi 機器と電波干渉するこ とがあります。本製品と Wi-Fi 機器はできるだけ離して使用してください。

準備/設置

システム設定

アラート設定

インターネット接続

#### **専用アプリ homeView をインストールする**

使用する Android 端末(Android6.0 以降)にインストールすることで使用でき ます。

詳しい操作方法については、下記の QR コードまたは URL より取扱説明書を確認 してください。

i SG.

[https://www.dxantenna.co.jp/product/item/manualImg/](https://www.dxantenna.co.jp/product/item/manualImg/homeView_android.pdf) [homeView\\_android.pdf](https://www.dxantenna.co.jp/product/item/manualImg/homeView_android.pdf)

下記の手順 **1** ~ **5** にしたがって、Android 端末にデバイスを登録してください。

※ homeView に登録できるデバイスは、以下の製品です。

- WSS シリーズの 10 インチ液晶モニターセット (別売品)
- WSS シリーズの 7 インチ液晶モニターセット
- WSS シリーズのスマート受信 BOX (別売品)

1 Google Play から homeView を 検索し、インストールする

インストールが完了すると、「homeView」 アイコンが作成されます。

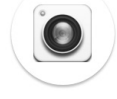

「homeView」 アイコン

#### 2 デバイスを登録する

デバイスを登録するために、「スキャン」 をタップします。

アクセスの許可を求められた場合は、「許 可」を選択してください。

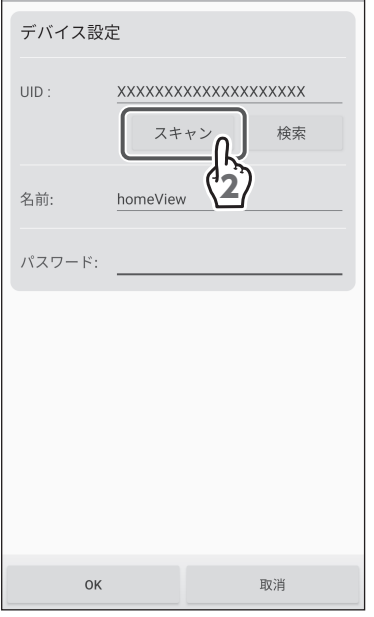

その他

#### 3 UID を登録する

液晶モニターの背面にある QR コードを読 み取ります。

アクセスの許可を求められた場合は、「許 可」を選択してください。

#### QR コードが読み取れない場合

- 次の 2 通りの方法でデバイスを登録 できます。
- •「検索」をタップすると、アプリを インストールした Android 端末と 同一ネットワーク内にあるデバイス を検索することができ、そこからデ バイスの追加が可能です。
- •「UID」をタップして、QR コード の下側に記載されている UID を直 接入力してください。

#### ▲ パスワードを入力する

パスワードに「12345」 (初期値) を入力し ます。

#### 5 登録を完了する

「OK」をタップします。

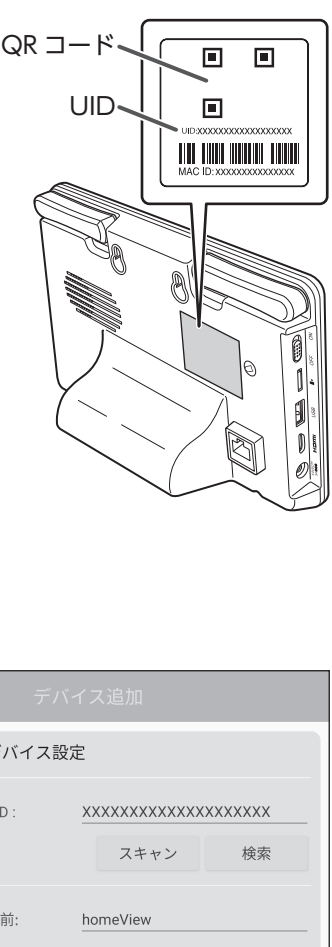

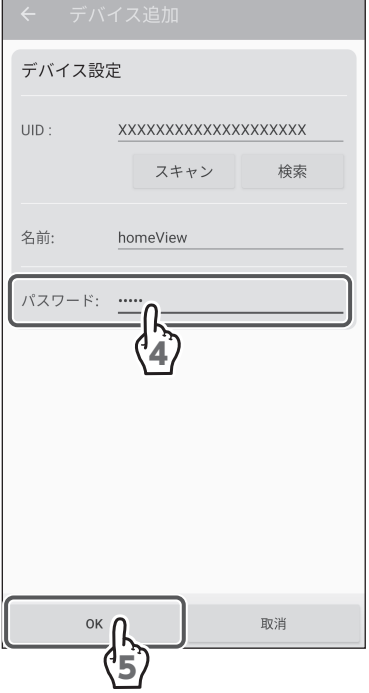
## <span id="page-72-0"></span>**デバイスリスト画面**

デバイスリスト画面で、登録しているデバイスを切り替えたり、デバイス名を変更 したり、登録デバイスとの接続状態を確認したりすることができます。

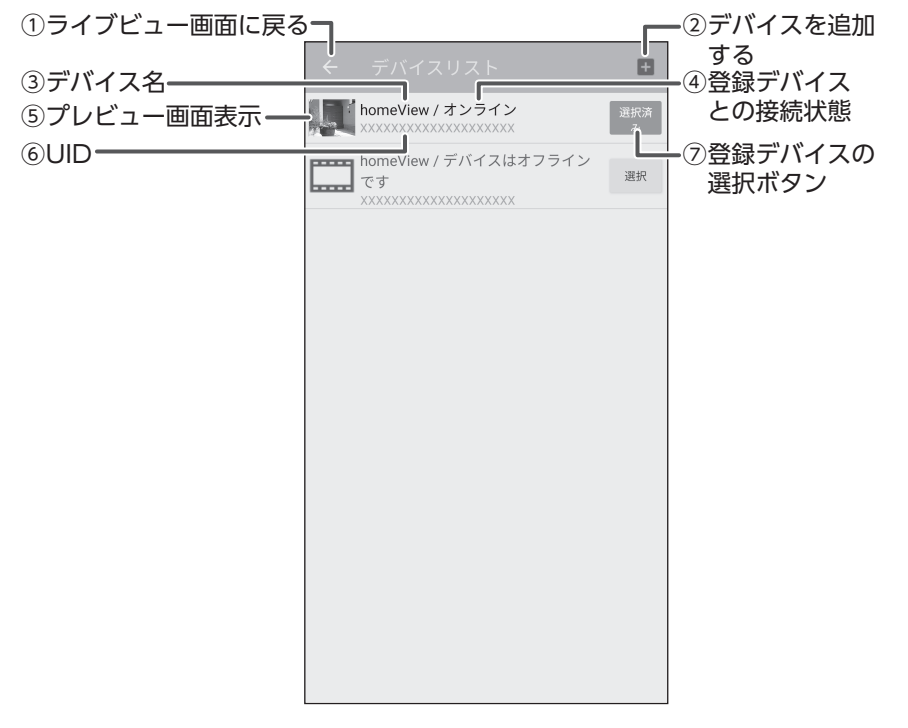

① ライブビュー画面に戻る

タップすると、ライブビュー画面が表示されます。(➡ 75 [ページ\)](#page-74-0)

②デバイスを追加する

タップすると、デバイス追加画面が表示されます。

3デバイス名

登録時に付けたデバイス名が表示されます。タップすると、デバイスの編集画面 が表示され、デバイス名の変更とデバイスの削除ができます。

#### <span id="page-73-0"></span>(4) 登録デバイスとの接続状態

- オンライン:登録したデバイスと接続済みです。ライブビュー画面の表示、録画 データの再生、センサーステータスの確認などができます。
- オフライン:登録したデバイスと接続されていません。以下を確認してください。
	- •デバイスリストの ※ をタップして、再接続してください。
		- (ライブビュー画面が表示されます。)
	- ライブビュー画面で ? (更新) をタップして、再接続してください。
	- 登録しているデバイスの電源を入れ直してください。
	- インターネットに接続されていることを確認してください。
	- 登録しているデバイスに LAN ケーブルが接続されていることを確 認してください。
	- 登録しているデバイスの通信状態を確認してください。
	- 使用中に「オフライン」と表示されたときは、ライブビュー画面の 「④更新」をタップしてください。(➡ 75 [ページ\)](#page-74-1)

接続中 ... :登録しているデバイスと再接続中です。 (登録デバイスとの接続状態がオンラインまたはオフラインになる までお待ちください。)

(5) プレビュー画面表示

前回再生したカメラ映像が表示されます。

デバイスを登録後一度も再生していないときは、プレビュー画面には されます。(タップすると、デバイス編集画面が表示されます。)

⑥ UID

デバイスに記載されている製品ごとの登録番号です。

#### (7) 登録デバイスの選択ボタン

2 台以上デバイスを登録しているときに、homeView で操作したいデバイスを 選択します。

※ 2 台以上同時に接続することはできません。

- ■■:選択可能なデバイスです。タップすると、 ■■ に切り替わりライブビュー 画面が表示されます。
- ■■ :現在選択しているデバイスです。「オンライン」と表示されているときに、 ■← (ライブビュー画面に戻る) をタップするとライブビュー画面にカメラ 映像が表示されます。(「オフライン」と表示されているときに、← (ライ ブビュー画面に戻る)をタップするとライブビュー画面にカメラ映像は表 示されません。)

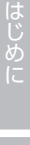

74

### <span id="page-74-0"></span>**ライブビュー画面**

下記のライブビュー画面がオンラインになっているときは、カメラ映像が表示されます。 (オフラインのときは、再生ボタンが (灰色)で表示されライブビューを再生す ることはできません。 ? (更新) をタップして再接続してください。再接続され ない場合は、「オフライン」(→74[ページ\)](#page-73-0)の項目を参照してください。) このアプリを再起動すると、前回表示していたデバイスのカメラ映像が表示されます。

**重要** 映像を遠隔で視聴する際は、6Mbps のビットレートで動画映像を配信します。 デバイス側では、上りスピード 10Mbps(実測値)以上を確保できる 通信事業者サービスを、視聴側(Android 端末)では、下りスピード 10Mbps (実測値) 以上を確保できる通信事業者サービスを推奨します。 ※安定した遠隔監視をするため、映像配信・視聴中は別インターネット サービスの使用を控えることをお勧めします。

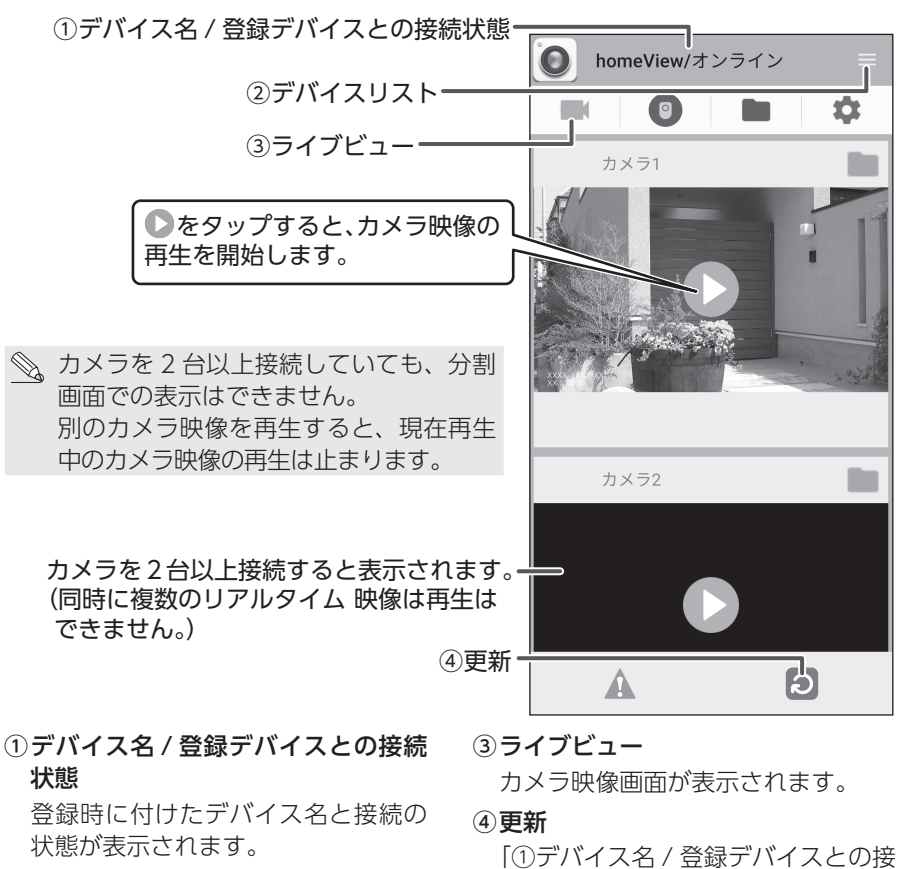

- ②デバイスリスト [\(➡ 73](#page-72-0) ページ) タップすると、デバイスリスト画面 が表示されます。
- <span id="page-74-1"></span>続状態」に「接続中」または「オフ ライン」と表示されたときなどにタッ プすると、選択中の登録しているデ バイスと再接続を行います。

準備/設置

カメラ設定/通話

録画/再牛

システム設定

アラート設定

インターネット接続

# <span id="page-75-0"></span>**専用アプリ homeView (iOS 版)**

## **専用アプリ homeView をインストールする**

使用する iPhone および iPad (iOS6.0 以降)にインストールすることで使用でき ます。

詳しい操作方法については、下記の QR コードまたは URL より取扱説明書を確認 してください。

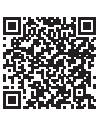

### [https://www.dxantenna.co.jp/product/item/manualImg/](https://www.dxantenna.co.jp/product/item/manualImg/homeView_iOS.pdf) [homeView\\_iOS.pdf](https://www.dxantenna.co.jp/product/item/manualImg/homeView_iOS.pdf)

下記の手順**1**~**5**にしたがって、iPhoneおよびiPadにデバイスを登録してください。 ※ homeView に登録できるデバイスは、以下の製品です。

- WSS シリーズの 10 インチ液晶モニターセット(別売品)
- WSS シリーズの 7 インチ液晶モニターセット
- WSS シリーズのスマート受信 BOX (別売品)

### 1 App Store から homeView を 検索し、インストールする

インストールが完了すると、「homeView」 アイコンが作成されます。

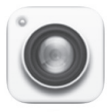

「homeView」 アイコン

## 2 デバイスを登録する

デバイスを登録するために、「QRCode」 をタップします。

アクセスの許可を求められた場合は、「許 可」を選択してください。

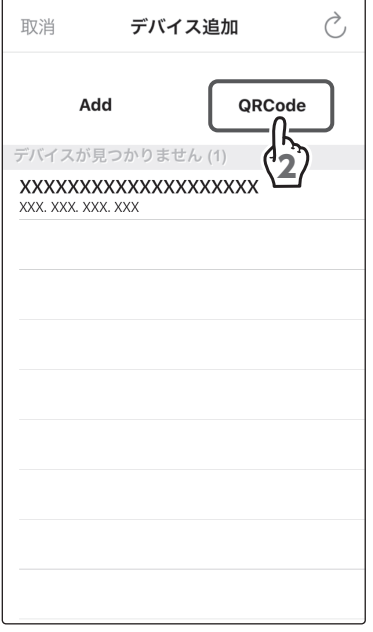

はじめに

76

## **3 UID を登録する**

液晶モニターの背面にある QR コードを読 み取ります。

アクセスの許可を求められた場合は、「許 可」を選択してください。

S QR コードが読み取れない場合 次の 2 通りの方法でデバイスを登録 できます。

• 自動検索追加 「デバイス追加」をタップすると、 LAN 内のデバイスが自動的に検索 され表示されます。登録したいデバ イスを選択後、パスワードを入力し

「Add」をタップして、QR コード の下側に記載されている UID を直

## てください。 • 直接入力 接入力してください。

## QR コード 同 同 UID-回 <u> IIII IIIII IIIII IIIII</u>

▲ パスワードを入力する

パスワードに「12345」(初期値)を入力し ます。

### 5 登録を完了する

「保存」をタップします。

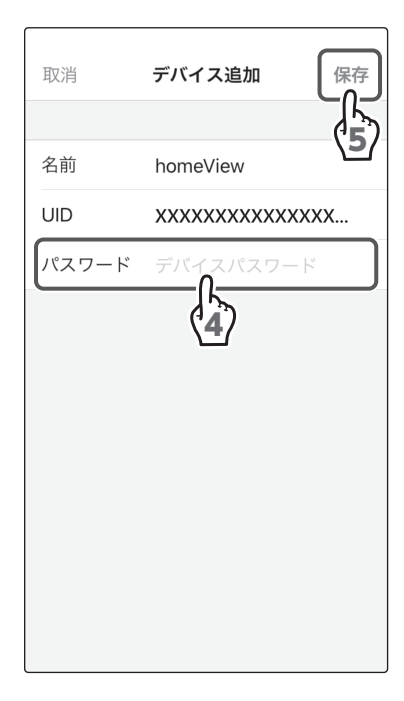

準備/設置

インターネット接続

## <span id="page-77-0"></span>**デバイスリスト画面**

デバイスリスト画面で、登録しているデバイスを切り替えたり、デバイス名を変更 したり、登録デバイスとの接続状態を確認したりすることができます。

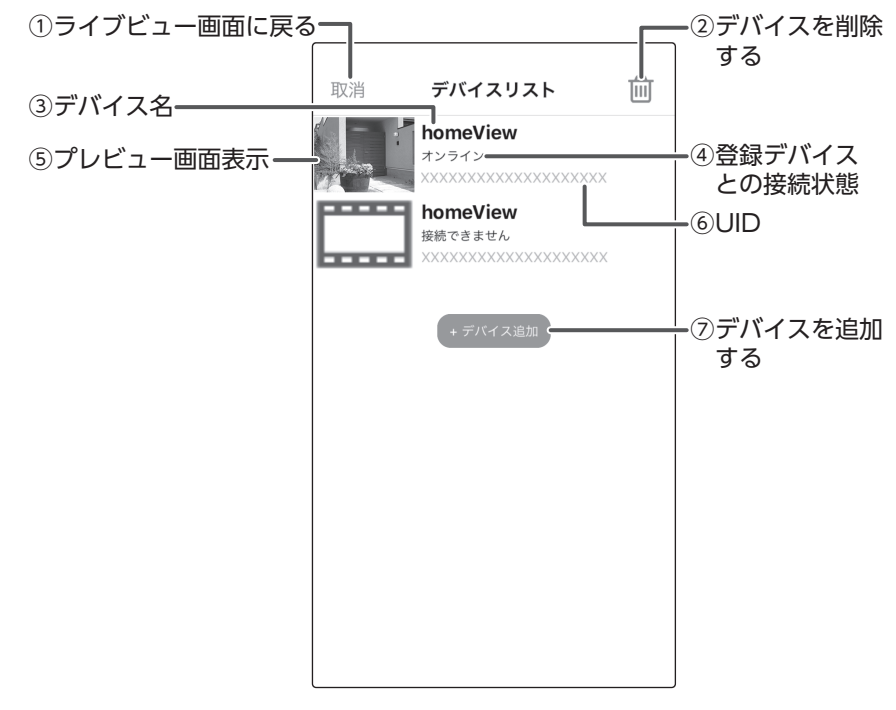

#### ① ライブビュー画面に戻る

タップすると、ライブビュー画面が表示されます。(➡ 80 [ページ\)](#page-79-0)

② デバイスを削除する

登録したデバイスを削除できます。

3デバイス名

登録時に付けたデバイス名が表示されます。

#### <span id="page-78-0"></span>(4) 登録デバイスとの接続状態

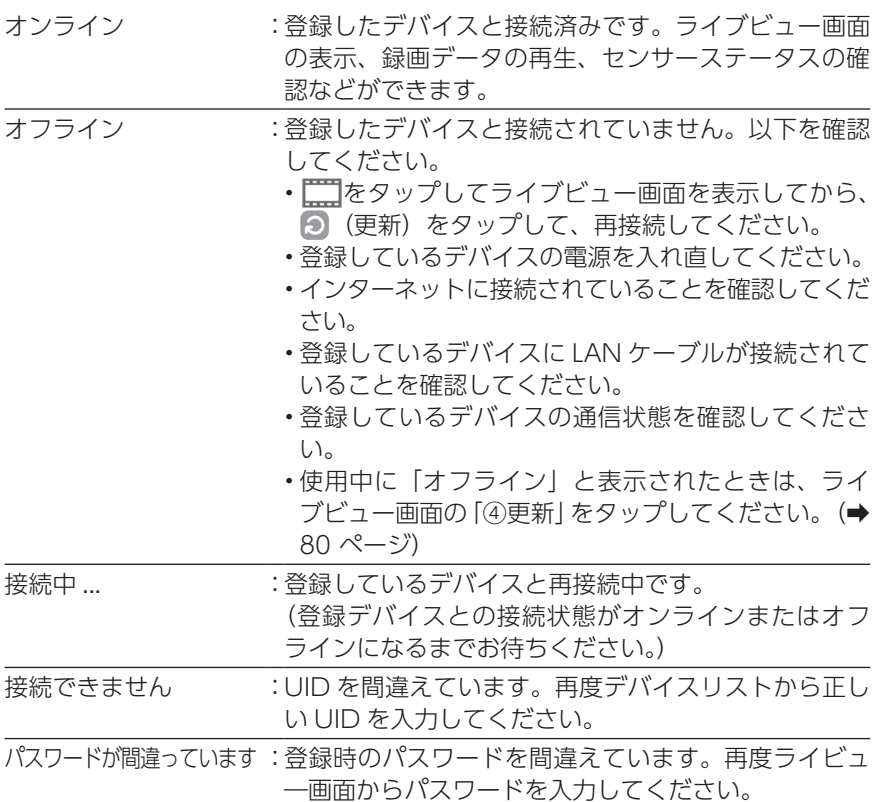

#### ⑤ プレビュー画面表示

前回再生したカメラ映像が表示されます。 デバイスを登録後一度も再生していないときは、プレビュー画面には されます。(タップすると、ライブビュー画面が表示されます。)

⑥ UID

デバイスに記載されている製品ごとの登録番号です。

⑦ デバイスを追加する

タップすると、デバイス追加画面が表示されます。

79はじめに準備/設置カメラ設定/通話録画/再生システム設定アラート設定インターネット接続その他 | インターネット接続

準備/設置

| カメラ設定/通話

録画/再生

システム設定

| アラート設定

79

## <span id="page-79-0"></span>**ライブビュー画面**

下記のライブビュー画面がオンラインになっているときは、カメラ映像が表示されます。 (オフラインのときは、ライブビューを再生することはできません。 2 (更新)をタッ プして再接続します。再接続されない場合は、「オフライン」(→79[ページ\)](#page-78-0)の 項目を参照してください。)

このアプリを再起動すると、前回表示していたデバイスのカメラ映像が表示されます。

**重要** 映像を遠隔で視聴する際は、6Mbps のビットレートで動画映像を配信します。 デバイス側では、上りスピード 10Mbps (実測値)以上を確保できる通 信事業者サービスを、視聴側(iPhone および iPad)では、下りスピー ド 10Mbps(実測値)以上を確保できる通信事業者サービスを推奨します。 ※安定した遠隔監視をするため、映像配信・視聴中は別インターネット サービスの使用を控えることをお勧めします。

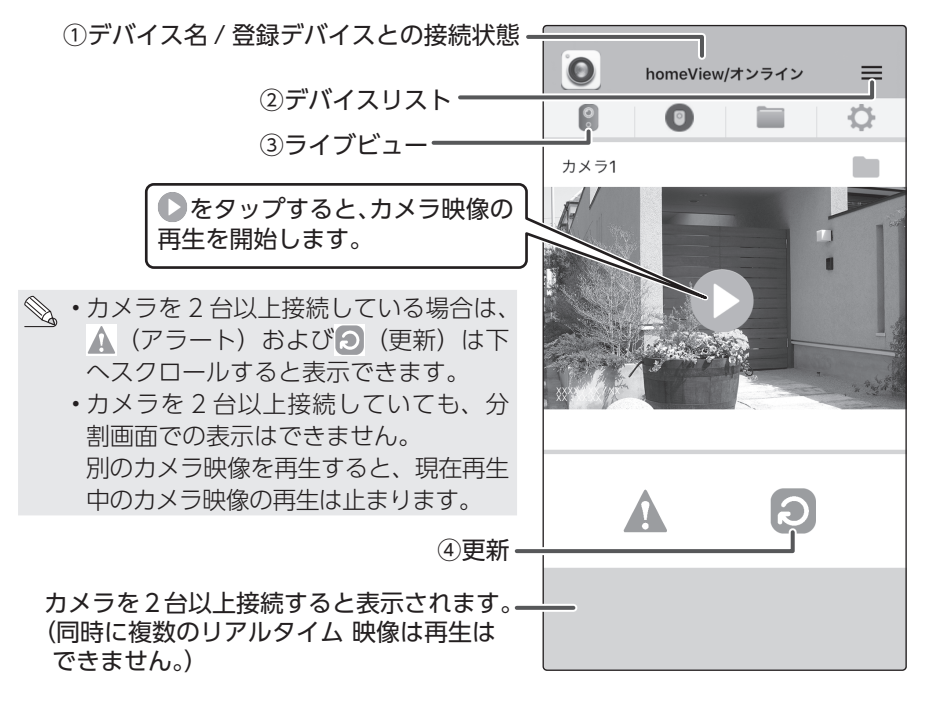

① デバイス名 / 登録デバイスとの接続 状態

登録時に付けたデバイス名と接続の 状態が表示されます。

## ②デバイスリスト[\(➡ 78](#page-77-0) ページ)

タップすると、デバイスリスト画面 が表示されます。

③ ライブビュー

カメラ映像画面が表示されます。

<span id="page-79-1"></span>④ 更新

「① デバイス名 / 登録デバイスとの 接続状態」に「接続中」または「オ フライン」と表示されたときなどに タップすると、選択中の登録してい るデバイスと再接続を行います。

## **リモートホームコントロールを使う**

リモートホームコントロールでは、ドアセンサー(別売品)、人感センサー(別売品)、 温湿度センサー(別売品)の 3 種類のセンサーのペアリングや状態を表示します。 それぞれのセンサーは必ず液晶モニターとペアリングして使用してください。セン サーが検知した際に、液晶モニターにお知らせしますが、録画とは連動しません。 センサーの詳細については、ご使用のセンサーの取扱説明書を確認してください。

## **922MHz 帯について**

ドアセンサー(別売品)、人感センサー(別売品)、温湿度センサー(別売品)の電 波周波数帯は 922MHz 帯を使用しています。

• ドアセンサー(別売品)、人感センサー(別売品)、温湿度センサー(別売品) は、医療機器、生命維持装置、航空交通管制機器、その他人命にかかわる機器・ 装置・システムでの使用を意図しておりません。本装置をこれらの機器・装置・ システムなどに使用され生じた損害について、当社は責任を負いかねますの で、あらかじめご了承ください。

922MHz 帯は特定小電力無線局(免許を要しない無線局)が運用されています。 本装置を使用する前に、近くで特定小電力無線局が運用されていないことを確認し てください。

(全) このマークが目印です

## **リモートホームコントロールについて**

リモートホームコントロールは、別売のセンサーの登録や状態確認に使用します。 設定や登録方法などについては、各センサーの取扱説明書を確認してください。

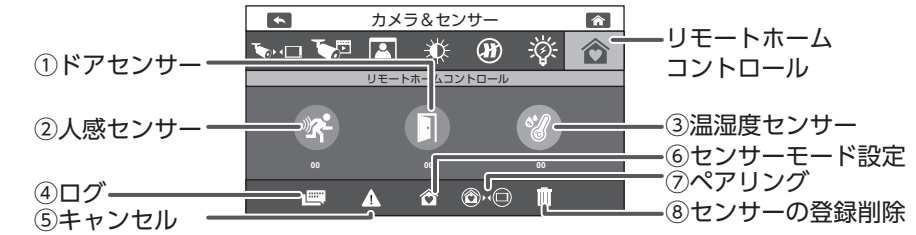

#### ①ドアセンサー(別売品)

②人感センサー(別売品)

#### ③温湿度センサー(別売品)

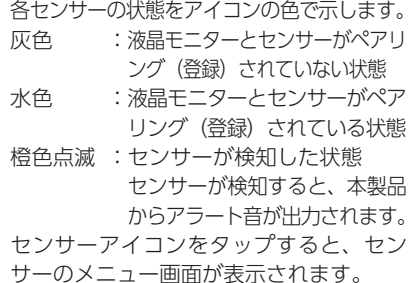

#### ④ログ

ペアリング(登録)したセンサーのステー タスを確認できます。 タップすると、ログ画面が表示されます。 (microSD カードまたは外付けハード ディスク接続時のみ)

#### ⑤キャンセル

センサーが検知したときにタップすると、ア イコンの点滅およびアラート音が停止します。

#### ⑥センサーモード設定

センサーモードを設定します。 タップすると、センサーモード設定が表 示されます。

#### ⑦ペアリング

液晶モニターとセンサーをペアリング(登 録)します。

タップすると、センサーとのペアリングモー ドになります。センサーのペアリングボタ ンを押すと、液晶モニターとセンサーがペ アリング(登録)され、リモートホームコ ントロールに登録されます。

※ 1 台のセンサーを別のスマート受信 BOX に追加でペアリング (登録)し たときは、センサーからのアラートは、 追加でペアリング(登録)したスマー ト受信 BOX に反応します。

#### ⑧センサーの登録削除

リモートホームコントロールに登録され ているすべてのセンサーを削除します。 タップすると、確認画面が表示されます。

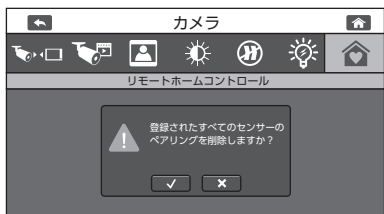

┃ ✔ ┃ をタップすると、すべてのヤン サーが削除されます。センサーを選択し て削除することはできません。

## **液晶モニターを壁に掛ける**

市販の木ネジを使って液晶モニターを壁に取り付けることができます。 市販の木ネジ (M4 × 40) を壁面に取り付けると壁面に穴が開きますので、事前 に液晶モニターに映像が表示されることを確認してください。

取り付ける壁面にネジ穴の印を付ける

### 2 取り付ける壁面に木ネジを取り付ける

2 本の木ネジ (M4 × 40) を 50 mm間隔にして、木ネジの頭が 20 ~ 25 mm 突き出すように取り付けてください。

### 3 液晶モニターを取り付ける

液晶モニターの壁掛け用取付穴を手順 2 で取り付けた木ネジに引っ掛けます。

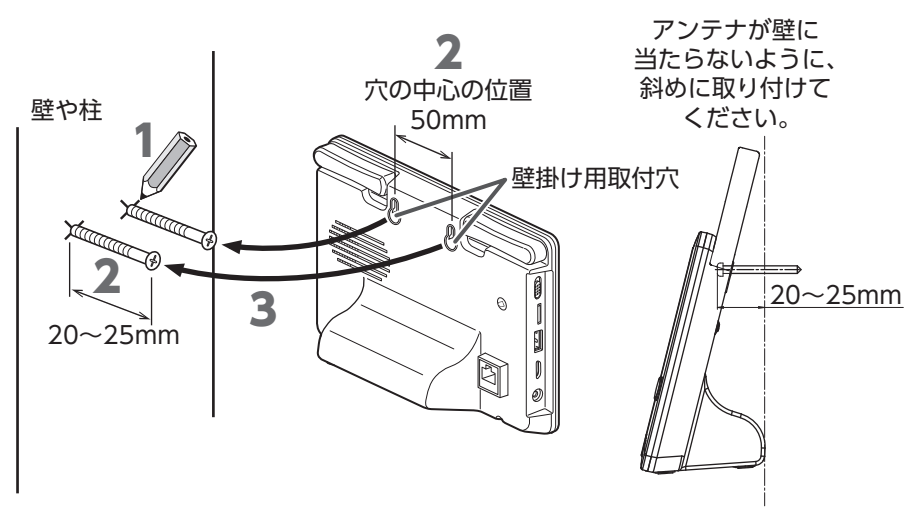

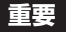

**重要** 液晶モニターの画面が壁面と平行または、前傾姿勢で取り付けないでく ださい。

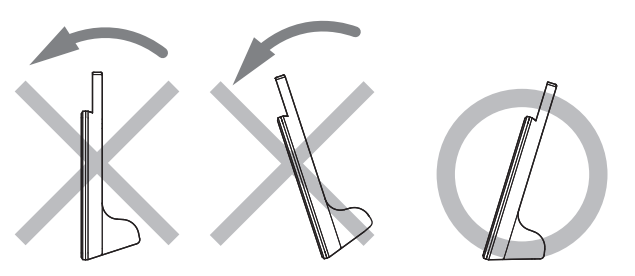

準備/設置

録画/再生

システム設定

アラート設定

## **故障と判断する前に**

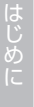

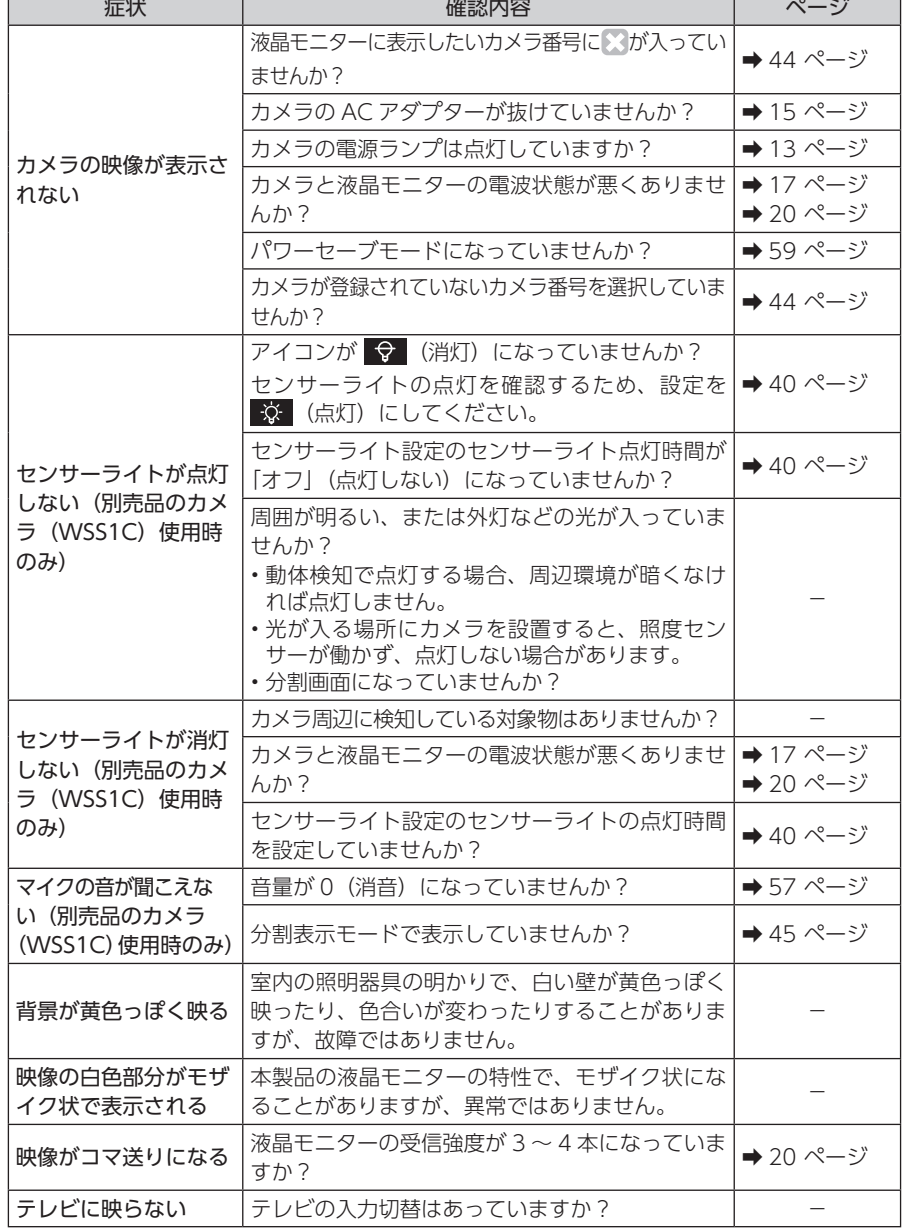

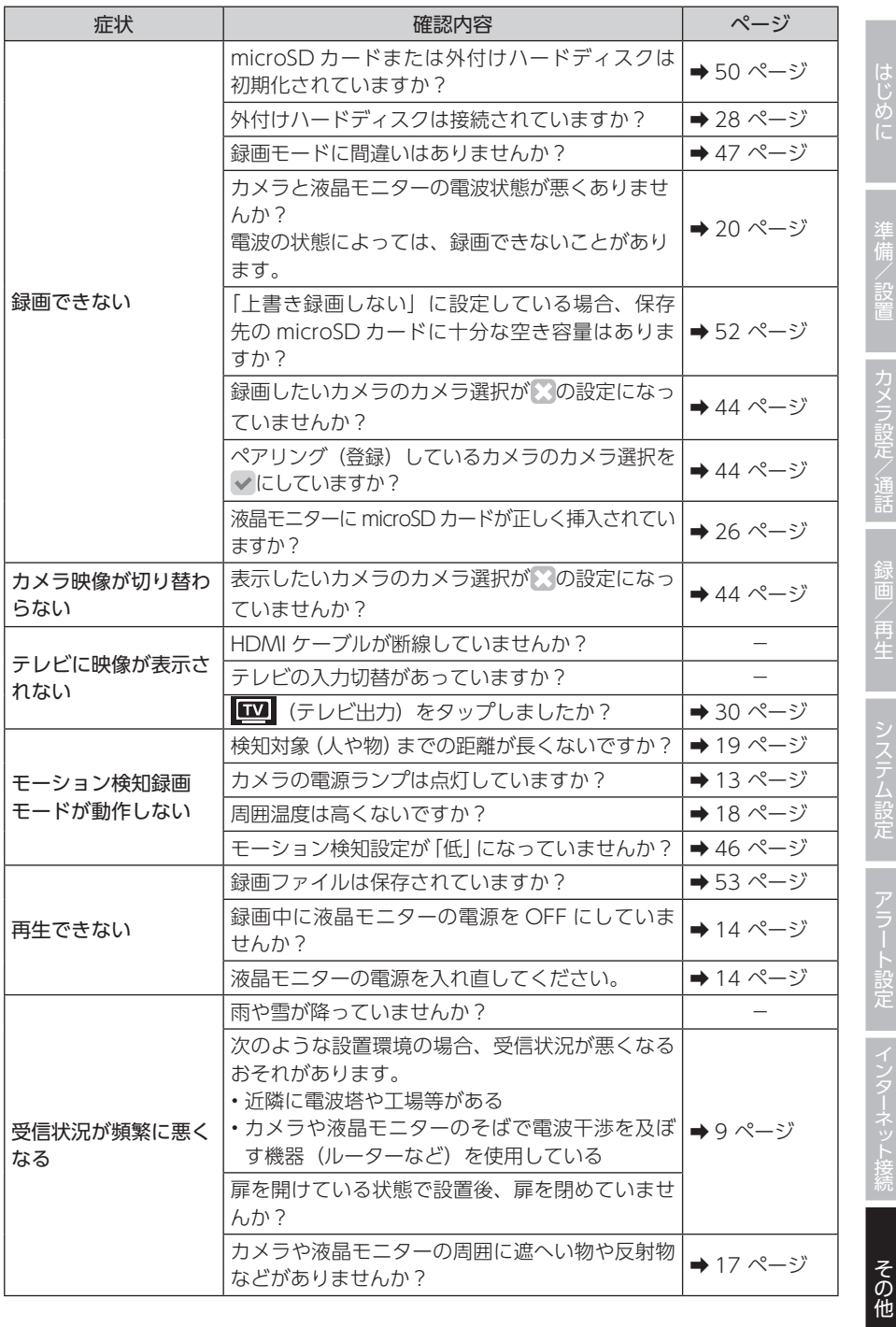

12めに | 準備/設置 | カメラ設定/通話 | 録画/再生 | システム設定 | アラート設定 | インターネット接続 | その他 | 100 │ 準備/設置│ │ カメラ設定/通話│ │ 録画/再生│ │ システム設定│ │ アラート設定│ │ インターネット接続│

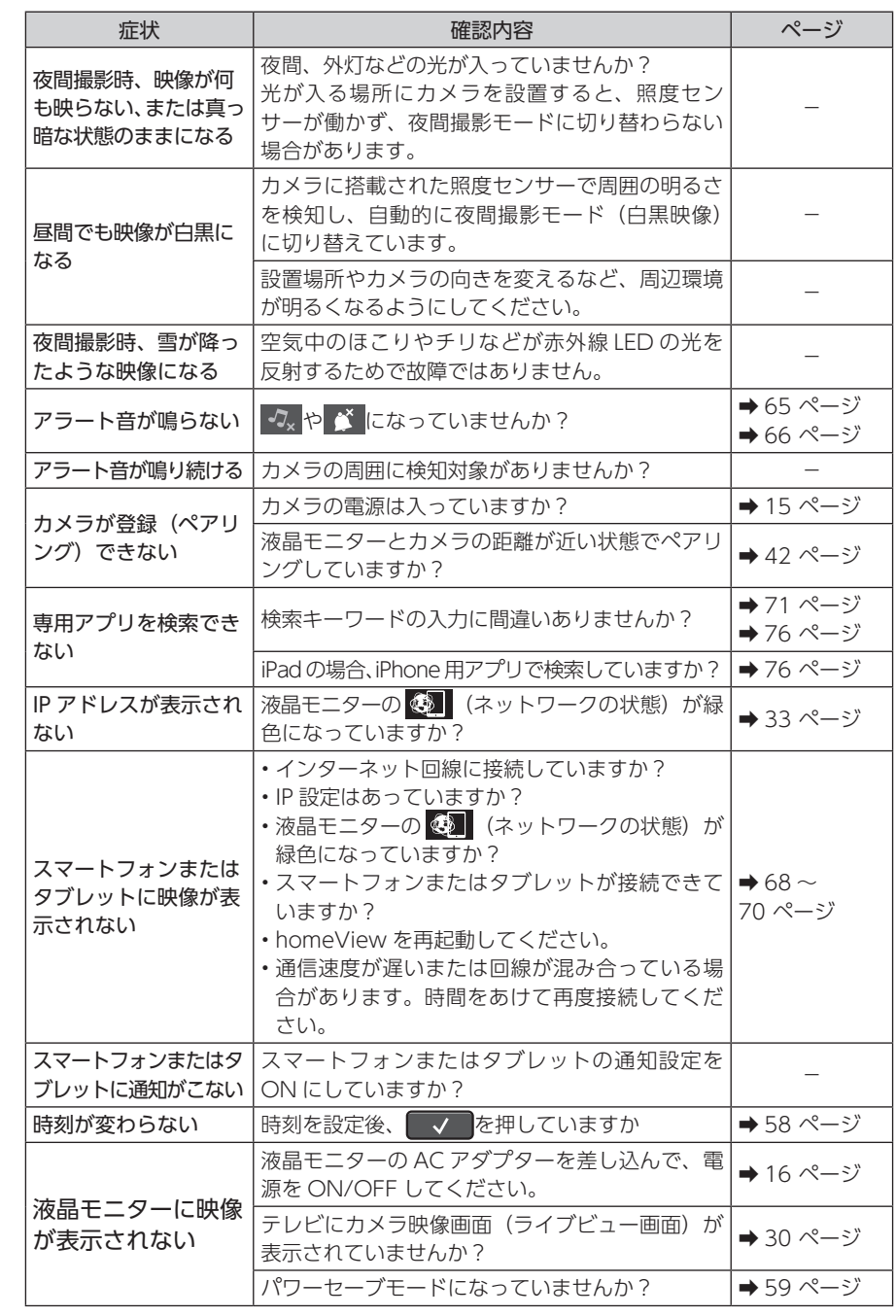

にめに 準備/設置 カメラ設定/通話 録画/再生 システム設定 アラート設定 インターネット接続 その他 6 その他

はじめに 準備/設置 カメラ設定/通話 録画/再生 システム設定 アラート設定 インターネット接続

## **お手入れおよびメンテナンス時のご注意**

- 本製品や本製品の付属品は、お子様の手が届かない場所に保管してください。
- カメラの性能に悪い影響があるため、カメラのレンズ表面に指紋や汚れを付けな いでください。また、手でレンズ表面を触らないでください。
- レンズが汚れた場合は、乾いた柔らかい布で軽く拭き取ってください。
- 本製品を分解しないでください。故障の原因となります。
- 本製品を落としたり、強い衝撃を加えたりしないでください。
- AC アダプターは、必ず付属の専用 AC アダプターを使用してください。

## **別売品について**

## **●増設用カメラ**

購入後、必ずペアリングを実施してください。 増設用カメラは、電源を入れただけでは液晶モニターと接続されません。 増設する場合は、専用の増設用カメラをお買い求めください。

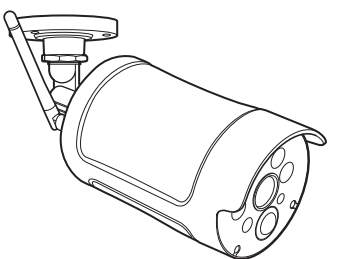

増設用センサーライト付ワイヤレス フル HD カメラ※ 1、※ 2 型番:WSS1C

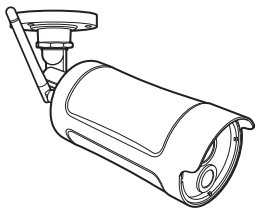

増設用ワイヤレス フル HD カメラ 型番:WSS2C

※ 1:液晶モニターとカメラ間で音声の通話ができます。 ※ 2:センサーライトの機能があります。

**重要** • 本製品は、液晶モニターに増設用カメラを追加で最大3台まで登録できます。 • 増設用カメラを設置するときは、お買い上げの販売店、工事店にご相談ください。

### **●ドアセンサー、人感センサー、温湿度センサー**

購入後、必ずペアリングを実施してください。 センサーの詳細については、ご使用のセンサーの取扱説明書を確認してください。

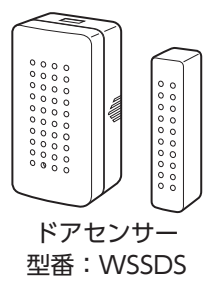

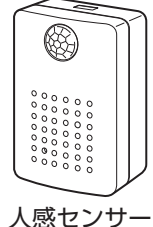

型番:WSSPS

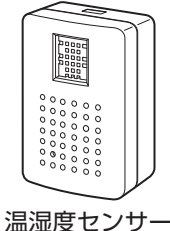

型番:WSSTS

仕様は改良により予告なく変更させていただくことがありますので、ご了承ください。

## **無線通信部**

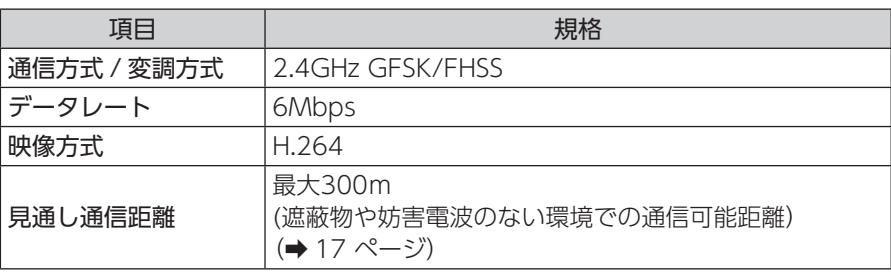

## **カメラ**

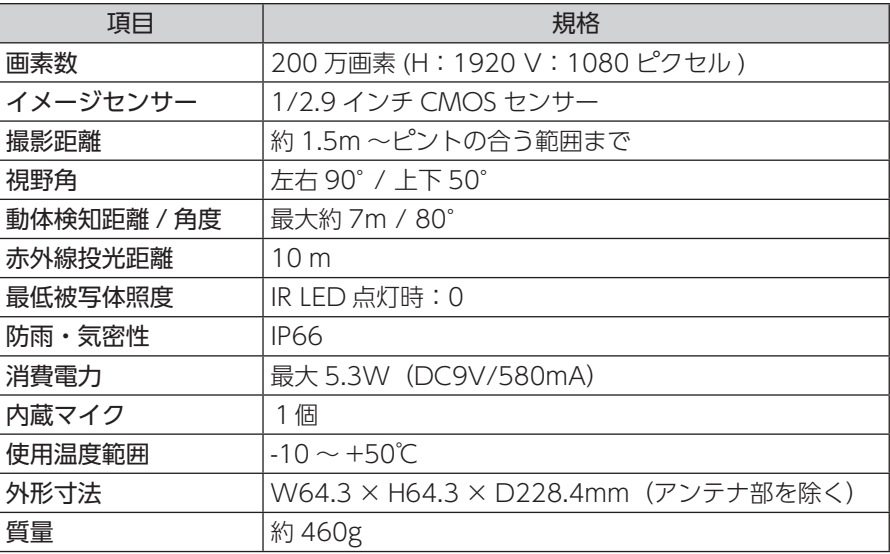

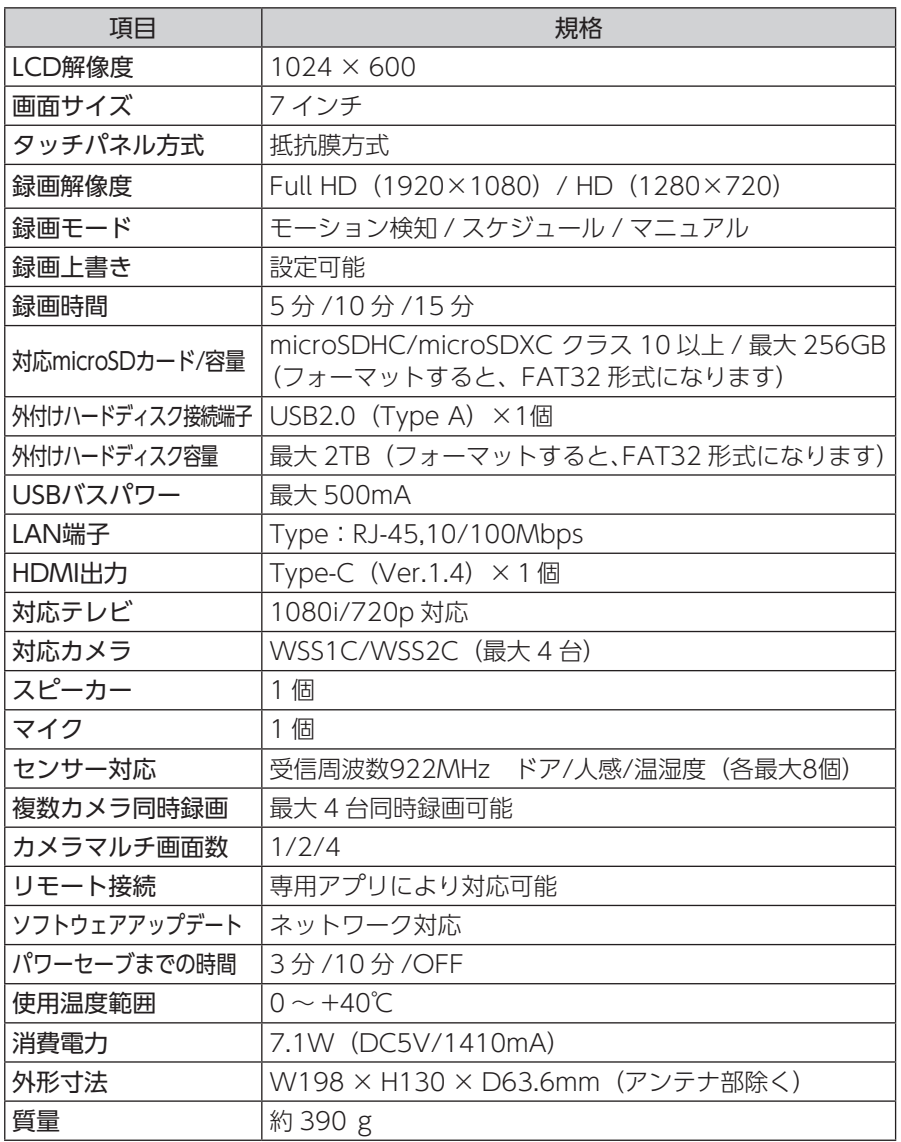

## **スマートフォンおよびタブレット**

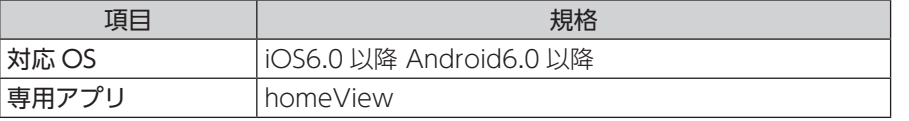

│ カメラ設定/通話│

## **外形寸法図**

**カメラ**

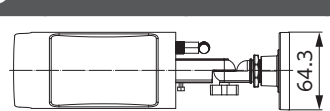

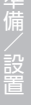

はじめに

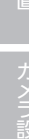

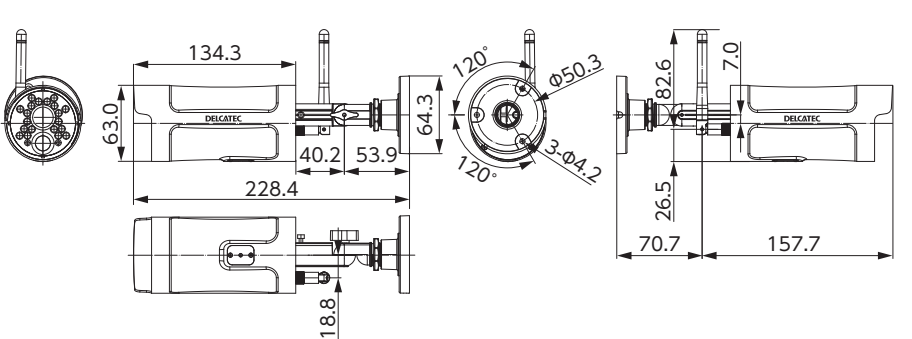

単位:mm

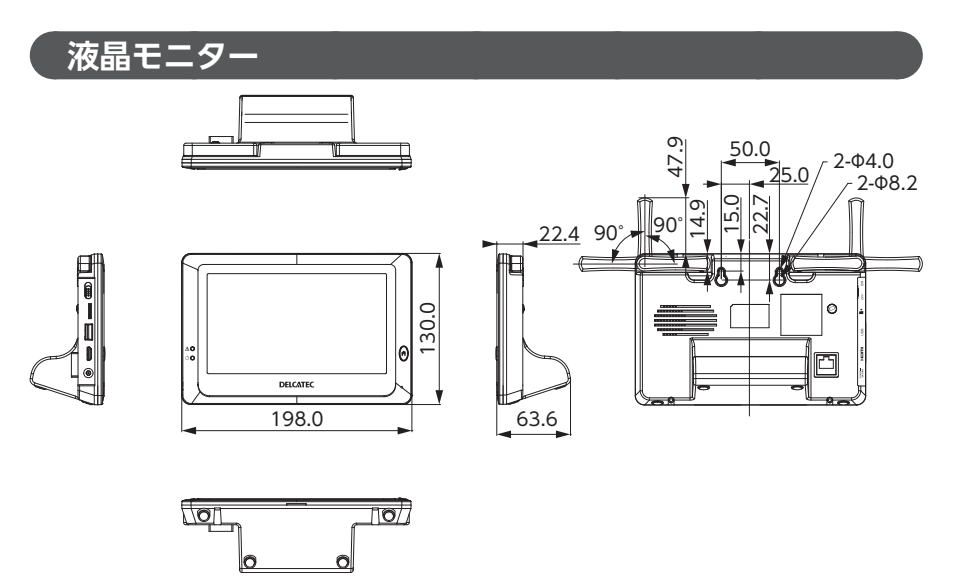

単位:mm

本製品を廃棄するときは、地方自治体のルールに従って処理してください。

## MEMO

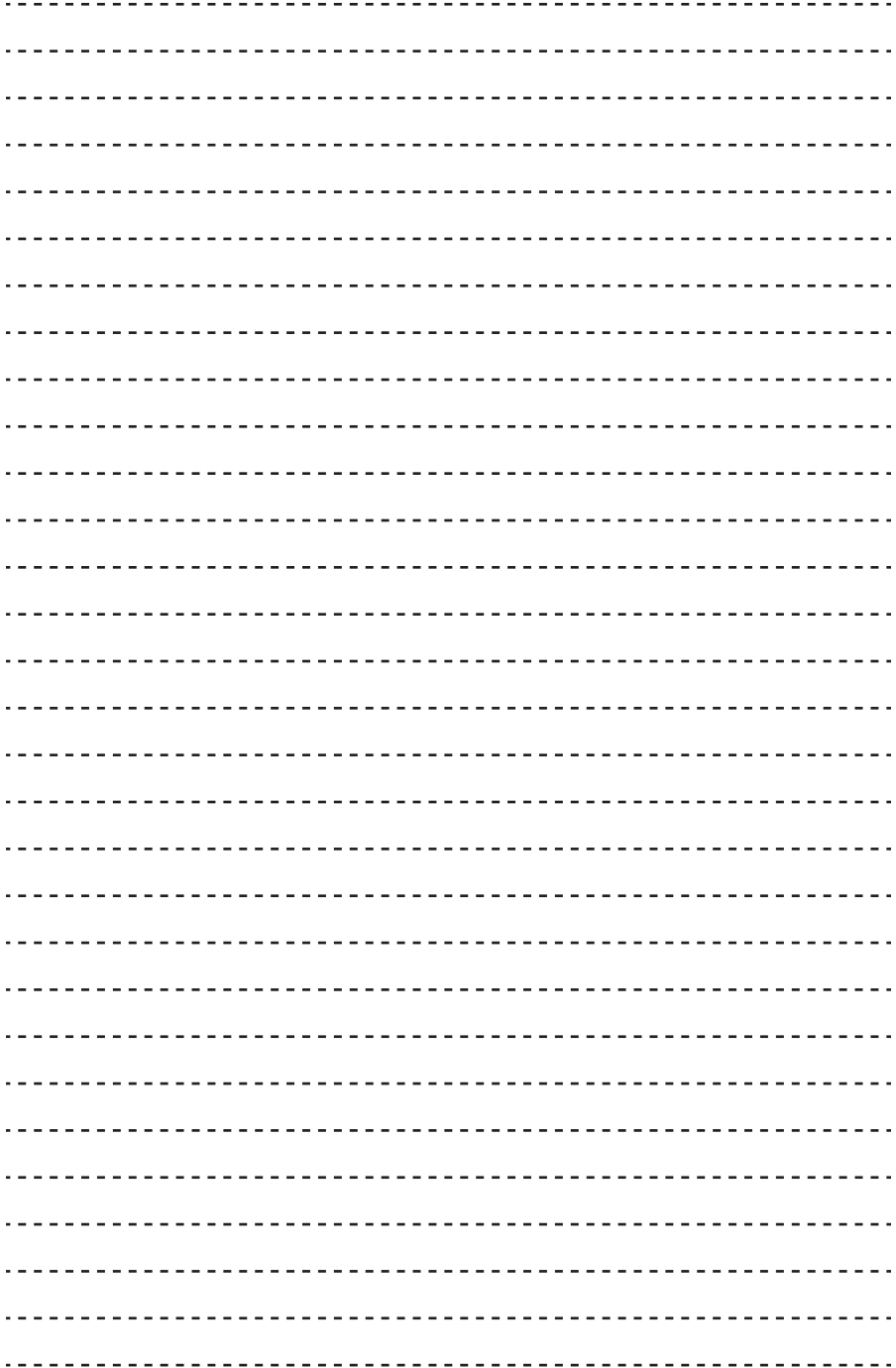

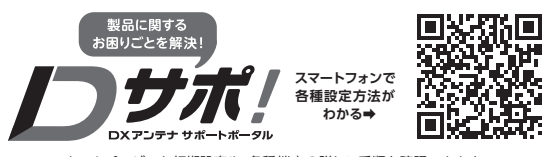

ホームページでも初期設定や、各種端末の詳しい手順を確認できます。 [1015] QRコードからアクセスしてください。

#### **保 証 書** 50000000000000000000 50000000000000000000

(2209-09-00)

■ 保証期間 製品の保証書または購入日が確認できる購入証明書 (レシート、納品書など) に記載されている購入日より1年間、本製品を本規定に従い無償修理をする ことを保証いたします。※消耗品は除く

保証期間 | 1年間

- ■無償修理 保証期間中、取扱説明書、本体貼付ラベルなどの注意書きに従った正常な使用状態で故障した場合には、お買い求めの販 売店にお持ちいただくか、弊社修理センターに送付してください。 弊社修理センターへご送付いただく場合の送料はお客様のご負担となります。また、ご送付いただく際、適切な梱包の上、 紛失防止のため受渡の確認できる手段(宅配や簡易書留など)をご利用ください。尚、弊社は運送中の製品の破損、紛失 については一切の責任を負いかねます。
- ■適用の除外 次のような場合には保証期間中でも有償修理となります。
	- ①ご使用上の誤り、及び不当な修理や改造による故障および損傷。
	- ②お買い上げ後の取り付け場所の移設、輸送、落下などによる故障および損傷。
	- ③火災、地震、噴火、洪水、津波などの水害、落雷、その他の天変地異、戦争、暴動による破壊行為、公害、塩害、ガス 害または、ねずみや昆虫、鳥などの動物の行為による損傷、指定以外の使用電源(電圧、周波数)や異常電圧による 故障および損傷。
	- ④塗装の色あせなどの経年劣化や、使用に伴う摩擦などにより生じる外観上の現象。
	- ⑤用途以外(例えば車両、船舶への搭載など)に使用された場合の故障及び損傷。
	- ⑥製品の保証書または購入日が確認できる購入証明書(レシート、納品書など)を提示、添付されていない場合。
	- ⑦保証書にお買上げ年月日、お買い求めの販売店の記入がない場合、または字句を書き換えられた場合。
	- ⑧譲渡品、転売品または中古品として本製品をご購入された場合。(リサイクルショップでの購入、オークション購入での 中古品を含む)
	- ⑨その他、無償修理または交換が認められない事由が発見された場合。
- ・データを取り扱う際はバックアップを必ず取って下さい。製品の故障または使用によって生じた、保存データの消失、破 損等については一切保証いたしません。 ■免責
	- ・本製品の故障について、弊社に故意または重大な過失がある場合を除き、弊社の債務不履行および不法行為等の損害 賠償責任は、本製品購入代金を上限とさせていただきます。
	- ・本製品の故障に起因する派生的、付随的、間接的および精神的損害、逸失利益、ならびにデータ損害の補償等につきま しては、弊社は一切責任を負いかねます。
- ・保証書の再発行は行いません。 ■その他
	- ・修理で交換された故障製品および故障部品の所有権は、弊社へ帰属とさせていただきます。
	- ・製品修理にかかる付帯費用(運賃、設置工事費、人件費)については、弊社は一切の費用負担を行いません。
	- ・有償、無償にかかわらず修理により交換された旧部品または旧製品等は返却いたしかねます。
	- ・記憶媒体が搭載された製品において、修理センターにて製品交換を実施した際にはデータの保全は行わず、全て初期化 いたします。記憶媒体が搭載された製品を修理に出す前には、お客様ご自身でデータのバックアップを取っていただ きますようお願い致します。
	- ・同機種での交換ができない場合は、保証対象製品と同等またはそれ以上の性能を有する他の製品と、交換させて頂く場 合があります。

■有効範囲 本保証規定に基づく保証は日本国内においてのみ有効です。 (This warranty is valid only in Japan. )

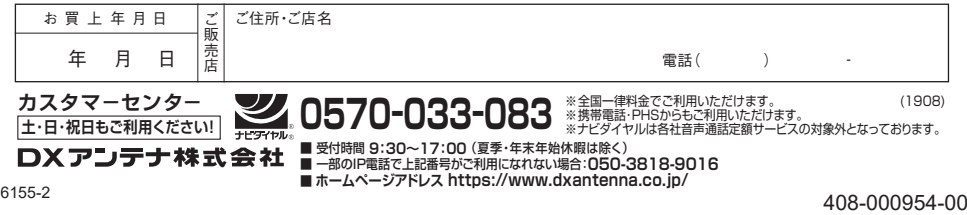